# Guide de l'utilisateur de HP MediaSmart Server

Version 1.1.1 Modifiée le 5 novembre 2007

### Table des matières

#### **Bienvenue sur HP MediaSmart Server**

#### **Chapitre 1: Installation**

Présentation de l'installation de HP MediaSmart Server 1-1

Avant de commencer 1-2

Connexion du serveur 1-5

Activer HP MediaSmart Server 1-6

Lire les voyants du serveur 1-7

Mettre à jour la liste des programmes de confiance de votre pare-feu 1-7

Installation du logiciel sur le premier ordinateur 1-8

Félicitations ! Vous pouvez à présent commencer à utiliser votre serveur 1-13

#### **Chapitre 2: Manuel de mise en route**

Ouvrir la console de Windows Home Server 2-1 Configurer HP MediaSmart Server à l'aide de l'assistant 2-2 Etape 1 sur 7 : Configuration de l'utilitaire de mise à jour des logiciels HP 2-6 Etape 2 sur 7 : Créer des comptes utilisateur 2-8 Etape 3 sur 7 : Configurer l'accès à distance 2-14 Etape 4 sur 7 : Configurez votre HP Photo Webshare 2-19 Etape 5 sur 7 : Installation des modules d'extension du serveur 2-21 Etape 6 sur 7 : Activer le partage de média 2-24 Etape 7 sur 7 : En savoir plus sur votre HP MediaSmart Server 2-26 Installer le logiciel sur d'autres ordinateurs domestiques 2-27 Configurer d'autres ordinateurs domestiques 2-30

#### **Chapitre 3: Console du serveur**

Onglet Serveur MediaSmart 3-1 Onglets Windows Home Server 3-2

#### **Chapitre 4: Control Center**

Accès au Control Center 4-1 Onglet MediaSmart 4-1 Onglet Outils 4-2 Onglet Aide & Assistance technique 4-3

#### **Chapitre 5: Photo Webshare**

Avant de commencer 5-2 Se connecter à HP Photo Webshare 5-5 Page d'accueil de Webshare 5-6 Gérer les comptes utilisateur Webshare 5-8 A propos des types de comptes utilisateur Webshare 5-8 Gérer les visiteurs 5-9 Gérer les groupes 5-14 Créer un album à partager 5-16 Nommer votre album 5-16 Ajouter des photos à votre album 5-17 Partager un album 5-20 Notifier des visiteurs par e-mail 5-21 Afficher, imprimer et enregistrer des photos 5-22 Visualisation de photos 5-22 Acheter des tirages 5-23 Enregistrer des photos 5-25 Présenter des diaporamas 5-26 Modifier le mot de passe d'un visiteur 5-26 Foire aux questions 5-27

#### **Chapitre 6: Utilisation du serveur**

Dossiers partagés 6-2 Aide sur la console de Windows Home Server pour les dossiers partagés 6-2 Accéder à des dossiers partagés à partir de votre ordinateur 6-3 Sauvegarder et restaurer un ordinateur 6-5 Augmenter la capacité de stockage du serveur 6-6 Installer un lecteur SATA interne 6-6 Installer et retirer un lecteur de disque externe USB, un lecteur eSATA ou un multiplicateur de port SATA 6-11 Ajouter et retirer des lecteurs du stockage serveur 6-13 Retirer un disque dur du serveur 6-13 Remplacer le lecteur système 6-17 Retrait du lecteur système 6-18 Réinstallation du nouveau lecteur système 6-21 Protéger votre serveur des intrusions 6-23 Diffuser du contenu multimédia par flux 6-28 Configurer le logiciel iTunes sur le serveur et sur l'ordinateur client 6-30 Etat du réseau 6-31 Partager des dossiers sur le réseau 6-32 État du matériel 6-34 Accès distant 6-34 Mapper et déconnecter une lettre de lecteur 6-35

#### **Chapitre 7: Dépannage**

Conseils de dépannage de HP MediaSmart Server : 7-1 Que faire si le serveur ne répond pas ? 7-2 Le voyant de mise sous tension est éteint 7-3 Pourquoi la barre lumineuse de disque dur est-elle violette ? 7-3 Pourquoi la barre lumineuse de disque dur est-elle rouge ? 7-4 Pourquoi le voyant de l'état du serveur est-il rouge ? 7-4 Restauration de l'ordinateur 7-5 Que faire des messages d'avertissement concernant le matériel ? 7-6 Utilisation de la restauration du serveur et des réglages par défaut 7-8 Echec du transfert de fichiers 7-13

Si vous ne parvenez pas à accéder à Windows Home Server 7-14 Codes d'indicateur d'Etat 7-15 Conseils de dépannage de connexion réseau : 7-16 Problèmes de connexion réseau 7-16 Pas de port disponible sur le routeur de réseau 7-21 Pourquoi l'URL ne fonctionne-t-elle pas ? 7-21 Que signifient les messages de blocage du pare-feu ? 7-21 Conseils de dépannage relatifs à Webshare : 7-22 Pourquoi ne puis-je pas partager mon album ? 7-23 Comment ajouter des photos à votre dossier de photos partagées sur Webshare. 7-24 Impossible de télécharger les images vers le serveur. 7-24 Comment faire fonctionner Webshare à la maison ? 7-25 Pourquoi une erreur de certificat s'affiche-t-elle ? 7-25 Le téléchargement de photos requiert le chargement du contrôle ActiveX ? 7-25 Cliquer sur Photo Webshare sur CC n'entraîne pas l'ouverture. 7-25 L'administrateur Webshare ne peut supprimer un compte visiteur. 7-26 Le visiteur peut créer un album photo et ajouter des images, mais l'album ne s'affiche pas. 7-26 Le visiteur peut créer un album photo et ajouter des images, mais l'album n'affiche pas les photos. 7-26 Le visiteur ne peut pas télécharger les photos. Un message pour les en informer s'affiche. 7-26 Les visiteurs ne peuvent pas ajouter de photos. Un message pour les en informer s'affiche. 7-26 Le visiteur a créé un ou plusieurs albums, mais ne parvient pas à les supprimer. 7-26 Un visiteur a modifié son mot de passe. Il ne peut plus se connecter à Webshare. 7-27 La sélection de l'URL dans le champ d'adresse du navigateur Web charge « la page qui s'ouvre ne peut être fermée sans fermer l'ensemble de l'application ». 7-27 L'utilisateur Webshare ne peut pas fermer sa session Webshare. 7-27 Problème de téléchargement de fichiers volumineux sur Webshare. 7-27

Cliquer sur Photo Webshare sur CC entraîne une erreur de commande. 7-28 Le navigateur ne peut pas afficher la page en y accédant par une URL. 7-28 Autres conseils de dépannage courants 7-28 Comment trouver les informations sur le logiciel serveur et sur le microprogramme. 7-29 La première sauvegarde prend beaucoup de temps. 7-29 Quel est le débit optimal de données pour différentes interfaces réseau ? 7-29 Conseils de dépannage relatifs à iTunes 7-30 L'aggrégateur iTunes ne semble pas fonctionner. 7-30 La sélection de chansons du serveur ne se met pas à jour avec les ajouts. 7-30 Les podcasts ne s'affichent pas dans la liste de lecture. 7-31 Conseils de dépannage relatifs à Microsoft Windows Home Server 7-31 Peu d'espace serveur. 7-31 Connexion aux serveurs dossiers de partage serveur impossible : 7-31 Conseils de dépannage relatifs aux e-mails 7-31 Pourquoi ai-je besoin d'adresses électroniques pour les visiteurs et les utilisateurs de Home Server ? 7-32 Pourquoi dois-je configurer les notifications Webshare ? 7-32 Comment vérifier quel est mon serveur SMTP ? 7-32 Dois-je configurer une messagerie SMTP ? 7-33 Si vous avez choisi d'utiliser votre propre fournisseur de messagerie pour envoyer des annonces de photos Webshare et qu'elles n'ont pas été reçues par les personnes sur votre liste. 7-33 Le lien envoyé par courrier électronique ne s'ouvre pas. 7-33 E-mail non reçu. 7-33 Conseils de dépannage relatifs à la diffusion de média 7-33 Pourquoi mes fichiers ne s'affichent-t-ils pas sur DMA ? 7-34 Les fichiers ne s'affichent pas. 7-35 Le serveur n'est pas affiché. 7-35 Les fichiers audio/vidéo au format pris en charge ne sont pas détectés par le périphérique. 7-36

**v**

- Pourquoi puis-je lire et diffuser du contenu DRM sur mon ordinateur personnel et pas depuis mon serveur HP MediaSmart ? 7-36
- Quelles valeurs les noms de domaine TZO fournissent-ils au delà de l'option Microsoft Live ? 7-37

#### **Chapitre 8: .Informations sur les produits**

Spécifications du produit 8-1

Avis de conformité 8-5

Technologie sous licence WM-DRM 10 8-8

Déclaration de garantie limitée et assistance technique internationale 8-8

#### **Chapitre 9: Licences, droits d'auteur et avertissements pour les composants Open Source**

Licence Apache 9-1 Licence BSD 9-8 Licence ImageMagick 9-9 Licence JSON 9-13 Licence Codehaus 9-13 Licence Publique Générale GNU (GPL, Version 2, juin 1991) 9-14

#### **Glossaire**

## Bienvenue sur HP MediaSmart Server

HP MediaSmart Server est un serveur domestique destiné aux familles ayant plusieurs ordinateurs sur un réseau domestique, et qui veulent profiter de leurs données numériques n'importe où et n'importe quand. HP MediaSmart Server inclut un accès à distance aux fichiers, une sauvegarde automatique des ordinateurs, une capacité d'extension mémoire virtuellement illimitée, la possibilité de lecture continue de média sur le centre de détente et le nouveau Photo Webshare HP.

De l'aide est disponible sur la plupart des fenêtres de HP MediaSmart Server.

#### **Aide HP**

L'aide HP inclut les types d'aide présentés dans le tableau suivant. De plus, le Manuel de l'utilisateur en ligne fournit des liens vers les rubriques de l'aide de Windows Home Server.

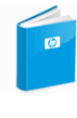

**Manuel de l'utilisateur**—Contient de l'aide en ligne, des instructions d'installation, de l'assistance pour la configuration et l'utilisation du produit, des tutoriels, des informations sur la restauration, etc.

Aide en ligne-Un bouton d'aide est disponible sur la plupart des pages.

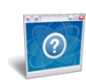

Aide

**Site web d'Assistance HP**—De l'assistance complémentaire et des articles informatifs sont disponibles sur http://www.hp.com/support.

#### **Aide de la console Windows Home Server**

Certaines tâches, telles que la création d'utilisateurs et l'utilisation de dossiers partagés, sont effectuées à l'aide de la console de Windows Home Server.

- **1** Sur l'ordinateur, cliquez deux fois sur l'icône Windows Home Server dans la zone de notification.
- **2** Connectez-vous à la console de Windows Home Server.

**3** Cliquez sur l'**aide** dans l'angle supérieur droit, indiquée par une icône, ou cliquez sur les boutons d'aide des boîtes de dialogue.

 *Tableau 1: Aide de la console Windows Home Server*

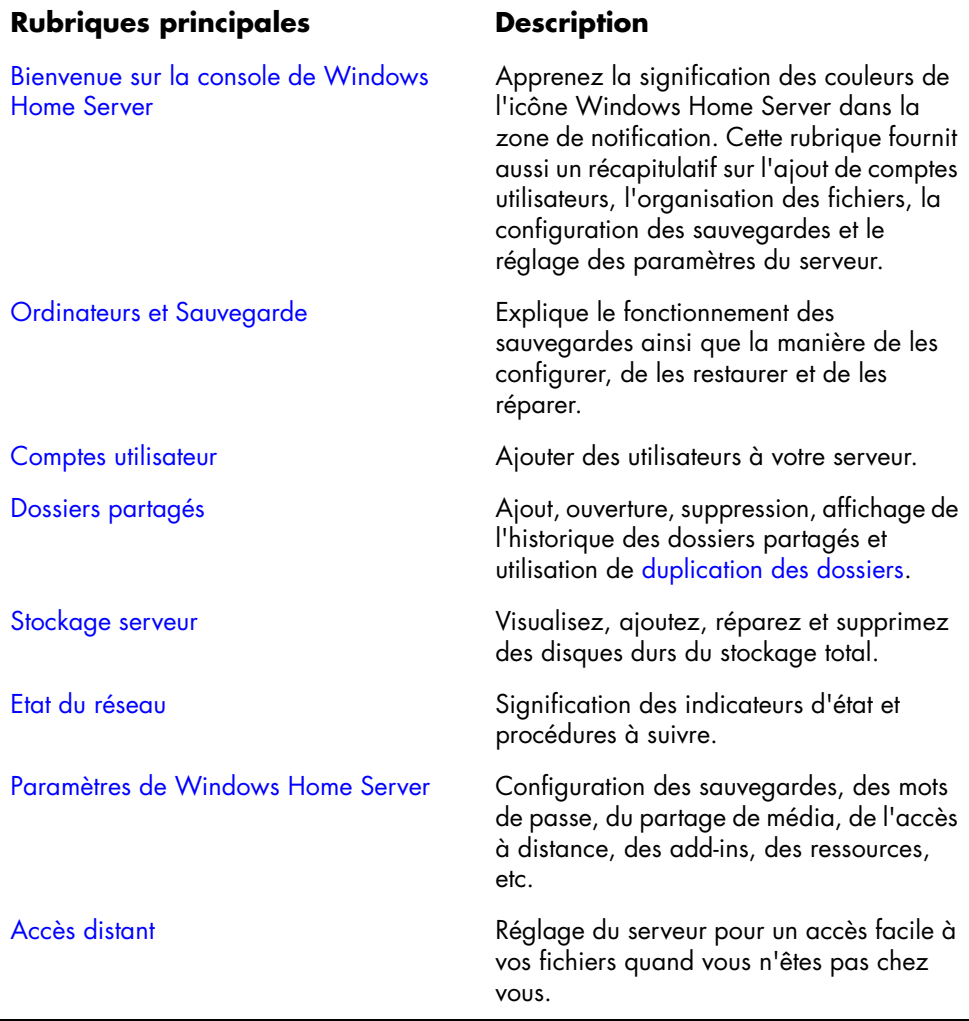

## **Installation**

Ce chapitre vous explique comment connecter HP MediaSmart Server à votre réseau domestique et installer le logiciel sur votre premier ordinateur domestique.

#### **Sommaire de ce chapitre**

- » Présentation de l'installation de HP MediaSmart Server
- » Avant de commencer
- » Connexion du serveur
- » Activer HP MediaSmart Server
- » Lire les voyants du serveur
- » Mettre à jour la liste des programmes de confiance de votre pare-feu
- » Installation du logiciel sur le premier ordinateur
- » Félicitations ! Vous pouvez à présent commencer à utiliser votre serveur

#### **Présentation de l'installation de HP MediaSmart Server**

Effectuez les étapes suivantes pour installer HP MediaSmart Server sur votre réseau domestique.

#### **Pour installer HP MediaSmart Server**

**1** Connectez HP MediaSmart Server à votre réseau, puis mettez-le sous tension.

Pour plus d'informations, reportez-vous à Connexion du serveur à la page 1-5.

**2** Mettez à jour la liste des programmes de confiance du pare-feu ou du logiciel anti-virus installé sur votre ordinateur.

Pour plus d'informations, reportez-vous à Mettre à jour la liste des programmes de confiance de votre pare-feu à la page 1-7.

**3** Installez le logiciel HP MediaSmart Server sur un ordinateur.

Pour plus d'informations, reportez-vous à Installation du logiciel sur le premier ordinateur à la page 1-8.

**4** Suivez les étapes de l'assistant d'installation de la console de Windows Home Server.

Pour plus d'informations, reportez-vous à Configurer HP MediaSmart Server à l'aide de l'assistant à la page 2-2.

**5** Installez le logiciel HP MediaSmart Server sur les autres ordinateurs.

Pour plus d'informations, reportez-vous à Installer le logiciel sur d'autres ordinateurs domestiques à la page 2-27.

#### **Avant de commencer**

Information nécessaire sur l'emplacement et l'utilisation du HP MediaSmart Server.

- **•** Emplacement du serveur
- **•** Configuration requise pour le réseau
- **•** Systèmes d'exploitation compatibles
- **•** Prise en charge du mode sans fil
- **•** Logiciels supplémentaires

#### **Emplacement du serveur**

Recherche d'une place convenable pour l'emplacement du HP MediaSmart Server avant l'installation du logiciel sur vos ordinateurs. L'emplacement que vous choisissez doit disposer soit d'une connexion câblée à votre routeur à large bande soit d'un concentrateur connecté sur votre routeur.

Le serveur nécessite aussi une aération adéquate pour éviter toute surchauffe :

- **•** Ne placez pas le serveur dans un endroit non aéré.
- **•** Veuillez assurer que les panneaux avant et arrière du serveur ne soient pas bloqués.
- **•** Assurez-vous que la température de l'emplacement du serveur ne soit pas trop élevée. Maximum environmental temperature for operating the server is 35 °C (95 °F).

#### **Configuration requise pour le réseau**

Pour vous servir du HP MediaSmart Server d'une manière efficace, votre réseau doit avoir la configuration suivante :

*Tableau 1: Configuration requise pour le réseau*

| <b>Configuration requise</b> | <b>Recommandations pour la</b>                                                                                                    |
|------------------------------|----------------------------------------------------------------------------------------------------|
| Connexion au serveur         | 100 Mbps à 1000 Mbps<br>(Gigabit Ethernet) - connexion câblée                                                                                                    |
| Ordinateurs domestiques      | Un ou plusieurs ordinateurs tournants sur un système<br>d'exploitation compatible, avec connexion réseau<br>câblée ou réseau sans fil. Pour obtenir une liste des<br>systèmes d'exploitation compatibles, voir Systèmes<br>d'exploitation compatibles à la page 1-3. |
| Connexion Internet           | Une connexion à large bande, telle que DSL ou via<br>un câble, est indispensable pour pouvoir utiliser la<br>fonctionnalité d'accès à distance.                                                                                                    |
| Routeur                      | Un routeur externe Internet à bande large avec une<br>connexion Ethernet à 100 Mbps (ou plus) au serveur<br>pour une fonctionnalité d'accès à distance et des<br>connexions câblées ou sans fil aux ordinateurs du<br>réseau.                                        |
|                              | De plus, votre routeur doit avoir DHCP activé pour<br>fournir un adresse IP automatique au serveur.                                                                                                    |

#### **Systèmes d'exploitation compatibles**

Les systèmes d'exploitation suivants sont compatibles avec le HP MediaSmart Server:

*Tableau 2: Systèmes d'exploitation compatibles*

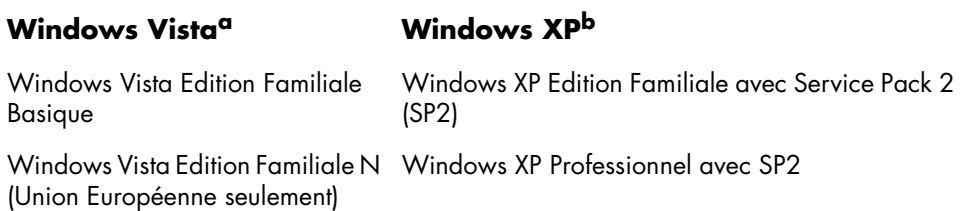

*Tableau 2: Systèmes d'exploitation compatibles*

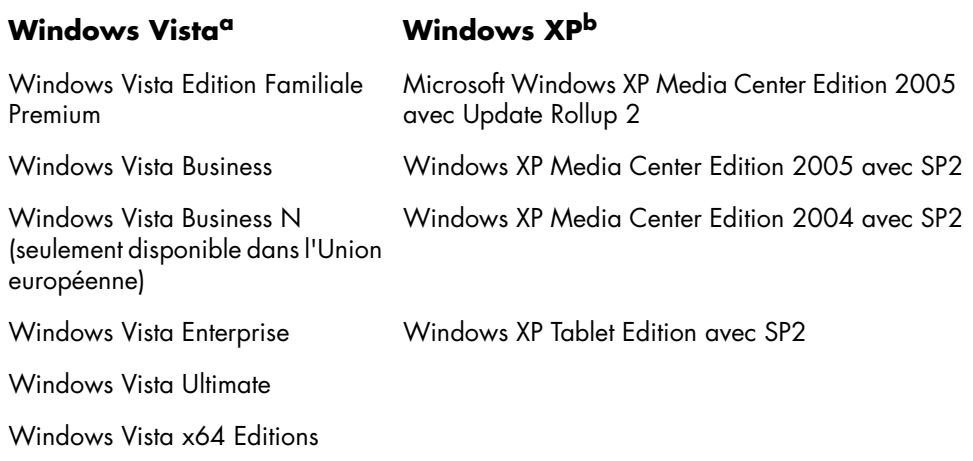

- a. L'accès à distance n'est pas pris en charge par Windows Vista Home (toutes versions); les versions Professionnel, Entreprise et Intégrale de Windows Vista prennent en charge l'accès à distance. Pour plus d'informations, voir Pourquoi ne puis-je pas me connecter à certains ordinateurs ? dans l'aide de la console Windows Home Server.
- b. Windows XP Professionnel et Windows XP Media Center prennent en charge l'accès à distance, ce qui n'est pas le cas de Windows XP Édition familiale.

**Remarque :** Le serveur HP MediaSmart ne prend pas en charge les ordinateurs clients qui utilisent Windows XP Professional x64 Edition.

#### **Prise en charge du mode sans fil**

Vous devez connecter le HP MediaSmart Server à votre routeur (ou concentrateur) avec un câble Ethernet. Le serveur n'est pas compatible avec la connexion sans fil à votre routeur. Cependant, les ordinateurs connectés sans fil à un point d'accès à distance ou à un routeur sont pris en charge.

#### **Logiciels supplémentaires**

Internet Explorer 6.0 ou ultérieur requis pour exécuter le logiciel HP MediaSmart Server. Téléchargez Internet Explorer depuis le site www.microsoft.com/downloads.

iTunes 7.1 ou ultérieur requis pour combiner vos bibliothèques musicales et diffuser de la musique à l'aide d'iTunes. Téléchargez iTunes depuis le site www.apple.com/itunes/download.

#### **Connexion du serveur**

Le mode de connexion du HP MediaSmart Server à votre réseau dépend de votre configuration réseau.

 *Figure 1: Connexion du HP MediaSmart Server au réseau.*

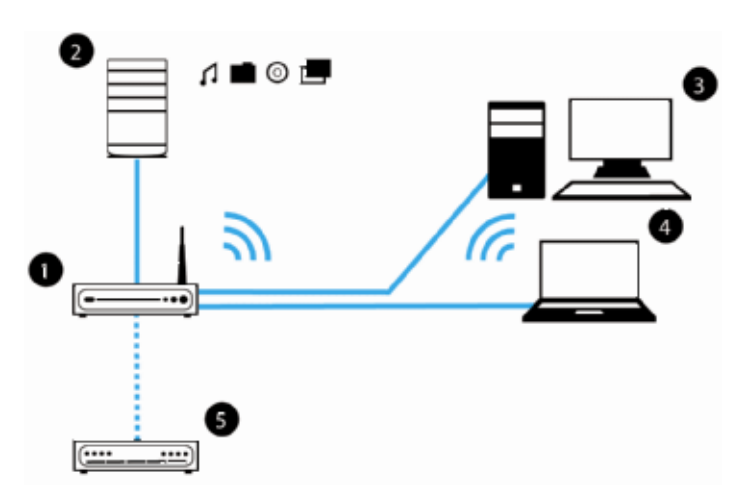

Cet exemple présente un routeur large bande reliant les éléments suivants :

- **•** HP MediaSmart Server
- **•** Ordinateur de bureau
- **•** Ordinateur portable avec adaptateur sans fil
- **•** Téléviseur connecté à un périphérique de lecture de médias via un réseau, par exemple une console de jeux Xbox 360
- **•** Utilisateurs distants se connectant à HP MediaSmart Server et au réseau domestique à l'aide d'un navigateur Internet

Le serveur requiert un routeur DHCP adapté pour avoir son adresse IP. Par défaut, la plupart des routeurs incluent un serveur DHCP. Pour plus d'informations, consultez la documentation de votre routeur.

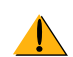

**Avertissement :** Si vous disposez d'une fonction sans fil sur votre réseau, veuillez à activer les paramètres de sécurité de votre routeur, tels que WPA ou WEP, afin de protéger votre réseau. Reportez-vous à la documentation fournie avec votre routeur.

#### **Activer HP MediaSmart Server**

Connectez HP MediaSmart Server à une source d'alimentation et à un routeur.

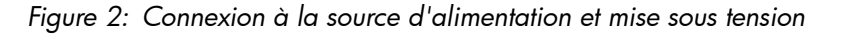

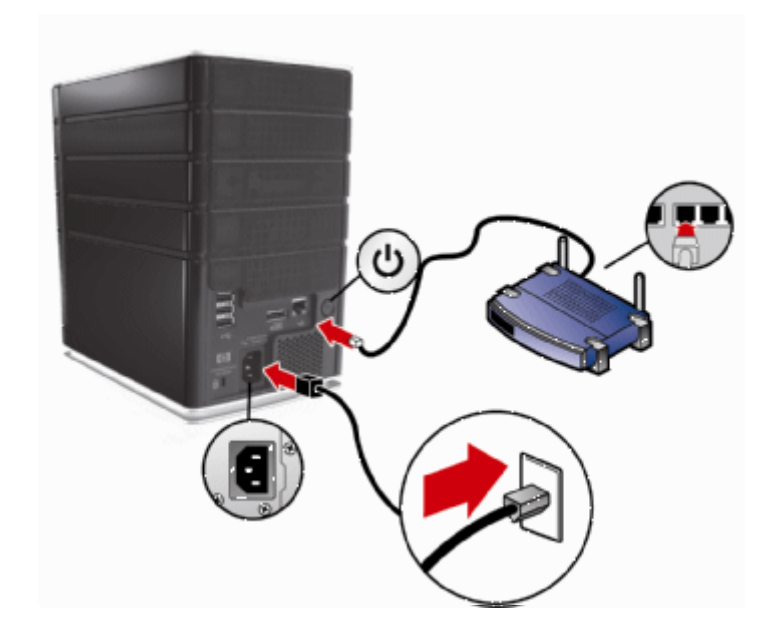

#### **Pour mettre le serveur sous tension**

- **1 Branchement.** Branchez une extrémité du câble d'alimentation dans le logement du serveur et l'autre dans une prise murale.
- **2 Connexion.** Branchez une extrémité du câble Ethernet sur le serveur et l'autre sur un port Ethernet libre de votre routeur ou sur un concentrateur connecté à votre routeur.
- **3 Mise sous tension.** Appuyez sur le bouton d'alimentation situé à l'arrière du serveur.

Le démarrage du serveur prend environ 60 secondes. Les voyants clignotent et changent de couleur au cours du processus de démarrage. Attendez que tous les voyants du serveur restent allumés avant de lancer l'installation du logiciel.

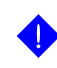

**Important :** Ne connectez pas de périphérique USB à HP MediaSmart Server lors de l'installation initiale. Pour plus d'informations, reportez-vous à la rubrique Dépannage à la page 7-1.

#### **Lire les voyants du serveur**

Les voyants à l'avant de HP MediaSmart Server indiquent l'état du serveur. Une fois HP MediaSmart Server démarré et avant l'installation initiale du logiciel, les voyants affichés sont les suivants :

- **Disques durs**—violet fixe
- **• Réseau**—bleu fixe
- **• Santé**—violet fixe

Après avoir terminé l'installation du logiciel, tous les voyants devraient rester allumés en bleu.

Si les voyants ne sont pas allumés en bleu fixe, reportez-vous aux éléments cidessous :

- **•** Pourquoi la barre lumineuse de disque dur est-elle violette ? à la page 7-3
- **•** Pourquoi la barre lumineuse de disque dur est-elle rouge ? à la page 7-4
- **•** Le voyant de mise sous tension est éteint à la page 7-3
- **•** Pourquoi le voyant de l'état du serveur est-il rouge ? à la page 7-4

#### **Mettre à jour la liste des programmes de confiance de votre pare-feu**

Le disque d'installation du logiciel HP MediaSmart Server installe plusieurs programmes qui permettent à votre ordinateur de communiquer avec HP MediaSmart Server sur votre réseau. Les logiciels de pare-feu installés sur votre ordinateur risquent de bloquer cette communication et d'empêcher l'ordinateur de localiser le HP MediaSmart Server sur votre réseau. Nous vous recommandons de procéder comme suit avant d'installer les programmes du HP MediaSmart Server :

- **•** Lancez votre pare-feu et votre logiciel anti-virus et mettez à jour la liste des programmes de confiance.
- **•** Vérifiez que votre pare-feu et votre logiciel anti-virus sont paramétrés de sorte à « apprendre » les nouveaux programmes. Une fois le logiciel HP

MediaSmart Server installé, le pare-feu devrait vous demander d'autoriser la communication entre les programmes installés et le serveur.

**•** Si le pare-feu ou le logiciel anti-virus que vous utilisez ne peut pas mettre à jour sa liste de logiciels de confiance de façon automatique, contactez le fournisseur du pare-feu ou du logiciel anti-virus pour apprendre à ajouter des logiciels à cette liste manuellement. Consultez ensuite le site http:// www.hp.com/go/support pour obtenir la liste des logiciels à ajouter.

#### **Barre latérale : Concentrateurs et indicateur de santé du réseau**

Contrairement aux commutateurs et aux routeurs, il arrive que certains concentrateurs de réseau limitent les performances entre votre ordinateur et HP MediaSmart Server. La communication entre votre ordinateur et le serveur peut parfois être bloquée par le concentrateur. En cas de problème, le témoin de l'indicateur de santé du réseau, situé à l'avant du serveur, s'éteint. Vous pouvez remplacer le concentrateur par un commutateur pour améliorer les performances réseau ou rétablir la connectivité.

#### **Installation du logiciel sur le premier ordinateur**

Utilisez le Disque d'installation du logiciel pour installer à la fois le logiciel HP MediaSmart Server et le logiciel Windows Home Server Connector.

L'installation du logiciel s'effectue en plusieurs étapes :

- **•** HP Update (si ce n'est pas encore installé)
- **•** Composants de Windows—Windows Installer 3.1 et .NET 2.0 ou ultérieur. (Installés seulement s'ils ne sont pas déjà sur l'ordinateur)
- **•** Logiciel HP MediaSmart Server
- **•** Windows Home Server Connector
- **•** Installation de Windows Home Server —le programme d'installation ne s'exécute que sur le premier ordinateur sur lequel le logiciel est installé.

#### **Vérification des droits d'administrateur**

Vous devez disposer des droits d'administrateur sur votre réseau domestique pour installer le logiciel. Suivez les instructions pour Windows Vista ou Windows XP ci-dessous pour afficher ou modifier vos paramètres de compte utilisateur.

- **•** Sous Windows Vista, cliquez sur **Démarrer**, **Panneau de Configuration**, puis cliquez sur **Comptes utilisateurs et protection de la famille**.
- **•** Sous Windows XP, cliquez sur **Démarrer**, **Panneau de configuration** et double-cliquez sur **Comptes d'utilisateurs**.

#### **Insérer le CD d'installation du logiciel**

Le CD d'installation du logiciel (Software Installation Disc) installe d'abord le logiciel HP MediaSmart Server, puis le logiciel Connecteur Microsoft Home Server sur votre ordinateur.

- **1** Insérez le CD d'installation du logiciel (Software Installation Disc) dans un ordinateur connecté à votre réseau. L'installation démarre.
- **2** Suivez les instructions affichées sur chaque écran de l'installation. Les dernières sections de ce chapitre décrivent sommairement les étapes importantes de l'installation.

**Remarque :** Les ordinateurs exécutant Windows Vista peuvent afficher des messages de contrôle du compte utilisateur, tels que « Un programme a besoin de votre autorisation pour continuer ». Cliquez sur **Continuer**.

#### **A propos du logiciel HP MediaSmart Server**

Le logiciel HP MediaSmart Server est installé en premier. Il sert à :

- **•** Fournir un point d'accès pour toutes les fonctionnalités du serveur ;
- **•** Partager rapidement et en toute sécurité des photos et des vidéos sur le Web grâce à HP Photo Webshare ;
- **•** Centraliser votre bibliothèque musicale iTunes et bien plus encore !

**Remarque :** Cliquez sur le lien **Guide de l'utilisateur** de cette boîte de dialogue si vous avez besoin d'aide pour l'installation et la configuration.

Cliquez sur **Suivant** pour afficher et accepter le contrat de licence utilisateur final.

#### **Installer HP MediaSmart Server**

Cliquez sur **Installer** et suivez les instructions qui s'affichent sur chaque page.

Les composants suivants seront installés s'ils ne figurent pas déjà sur votre ordinateur. Il se peut que cette installation redémarre votre ordinateur ; cette opération peut prendre quelques minutes.

- **•** Windows Installer 3.1
- **•** Microsoft .Net Framework 2.0
- **•** HP Update

Le logiciel HP MediaSmart Server s'installera automatiquement après les composants. Une fois le logiciel HP installé, l'installation du Connecteur Windows Home Server commence.

#### **A propos de Windows Home Server Connector**

Le Connecteur Windows Home Server :

- **•** Connecte votre ordinateur au serveur.
- **•** Effectue des sauvegardes automatiques de votre ordinateur toutes les nuits.
- **•** Contrôle l'état du réseau et des ordinateurs exécutant Windows Vista.
- **•** Active la configuration du serveur depuis votre ordinateur.

L'installation de Windows Home Server ne s'exécute qu'une seule fois, sur le premier ordinateur sur lequel vous installez le logiciel Windows Home Server Connector.

#### **Rechercher le serveur**

L'installation du Connecteur de Windows Home Server détecte et se connecte à votre HP MediaSmart Server. Si le programme d'installation ne trouve pas votre serveur, voir Dépannage à la page 7-1.

Une fois que le serveur a été détecté, cliquez sur **Suivant** pour continuer l'installation.

#### **Initialiser Windows Home Server**

L'initialisation de Windows Home Server commence et peut durer plusieurs heures en fonction de votre configuration matérielle. Veuillez patienter pendant que Windows Home Server :

- **•** Configure votre matériel
- **•** Récupère vos données

**•** Lance Windows Home Server

#### **Nommer HP MediaSmart Server**

Nommez votre serveur. Les noms de serveurs peuvent contenir :

- **•** 15 caractères maximum, sans espace ;
- **•** des lettres (au moins une), des chiffres et des tirets ;

**Remarque :** C'est la seule fois où vous pourrez donner un nom à votre serveur. Le nom ne pourra plus être modifié par la suite. Le nom par défaut est **HPSERVER**. Notez le nom du serveur si vous le modifiez.

#### **Définir le mot de passe du serveur**

Sur la page Mot de passe Windows Home Server, vous êtes invité à créer un mot de passe sécurisé. Un mot de passe sécurisé doit comprendre au moins 7 caractères et doit obligatoirement contenir trois des quatre éléments suivants :

- **•** Lettres majuscules
- **•** Lettres minuscules
- **•** Chiffres
- **•** Symboles (!, @ et #, par exemple)

**Remarque :** Vous pouvez obtenir des conseils en cliquant sur le bouton Indication de mot de passe. Il est recommandé de noter votre mot de passe et de le conserver en lieu sûr.

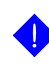

**Important :** Le mot de passe du serveur est différent du mot de passe utilisateur. Pour plus d'informations sur les comptes utilisateur et les mots de passe, voir Etape 2 sur 7 : Créer des comptes utilisateur à la page 2-8.

#### **Protection automatique du Windows Home Server**

Le programme d'installation de Windows Home Server télécharge et installe automatiquement à l'aide de Windows Update les mises à jour importantes afin de renforcer la sécurité de votre serveur domestique.

Indiquez si vous souhaitez que Windows Home Server télécharge automatiquement les mises à jour après l'installation, puis cliquez sur la flèche Suivant.

**Remarque :** Il est recommandé d'activer les **mises à jour automatiques de Windows**.

#### **Programme d'amélioration de l'expérience utilisateur Windows**

Participez au Programme d'amélioration de l'expérience utilisateur Windows ou CEIP (Customer Experience Improvement Program) pour aider à améliorer Windows Home Server. Le programme CEIP rassemble de informations sur votre matériel et sur votre utilisation de Home Server sans aucune intervention de votre part. Aucune information n'est utilisée pour vous identifier ou vous contacter.

Indiquez si vous souhaitez participer à ce programme, puis cliquez sur la flèche Suivant.

#### **Rapport d'erreurs Windows**

Pour aider à résoudre les problèmes que vous rencontrez avec Windows Home Server, l'option Rapport d'erreurs Windows permet d'envoyer automatiquement à Microsoft vos rapports d'erreurs. Toutes vos informations personnelles envoyées involontairement dans les rapports ne seront pas utilisées.

Indiquez si vous souhaitez participer à ce programme, puis cliquez sur la flèche Suivant.

#### **Rechercher des mises à jour Windows Home Server**

Le programme d'installation de Windows Home Server recherche les mises à jour importantes. Cette opération peut prendre du temps mais elle ne nécessite aucune saisie d'information de votre part.

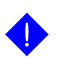

**Important :** Ne redémarrez pas ou ne mettez pas hors tension votre serveur domestique durant la mise à jour.

#### **Rechercher des mises à jour HP MediaSmart Server**

Le programme d'installation de HP MediaSmart Server recherche les mises à jour. L'installation des mises à jour vous permet de profiter pleinement des fonctions et des performances de HP MediaSmart Server.

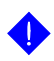

**Important :** Ne redémarrez pas ou ne mettez pas hors tension votre serveur domestique durant la mise à jour.

A quel moment vous connectez-vous au serveur ?

#### **Présentation de l'assistant HP MediaSmart Server**

L'installation du serveur est terminée. Lorsque vous cliquez sur **OK**, l'**Assistant** reste en bas de la page pour vous guider dans la configuration de votre HP MediaSmart Server.

Une coche verte apparaît en regard de chaque étape effectuée. Lorsque toutes les étapes ont été réalisées, le lien vers l'assistant en haut de la page s'affiche en vert. Pour plus d'informations, reportez-vous à Configurer HP MediaSmart Server à l'aide de l'assistant à la page 2-2.

#### **Félicitations ! Vous pouvez à présent commencer à utiliser votre serveur**

Certaines fonctionnalités de HP MediaSmart Server telles que les sauvegardes et les dossiers partagés sont préconfigurées pour être utilisées dès la fin de la première installation du logiciel. D'autres fonctionnalités nécessitent d'être configurées avant d'être utilisées.

#### **Sauvegardes**

Après avoir exécuté le CD d'installation du logiciel sur votre premier ordinateur domestique, ce dernier est automatiquement ajouté à la liste des ordinateurs sauvegardés chaque nuit par HP MediaSmart Server. Exécutez le CD d'installation du logiciel sur tous les autres ordinateurs domestiques afin qu'ils communiquent avec le serveur et soient ajoutés aux sauvegardes effectuées pendant le nuit.

Pour personnaliser les volumes de sauvegarde sur le disque dur ou exclure des dossiers de la sauvegarde

**1** Sur l'ordinateur, double-cliquez sur l'icône Windows Home Server dans la zone de notification et connectez-vous.

 *Figure 3: Icône Windows Home Server dans la zone de notification*

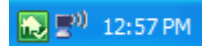

**2** Cliquez sur l'onglet **Sauvegardes et Ordinateurs**.

#### **Dossiers partagés et partage de média**

Commencez la copie des fichiers numériques de votre ordinateur vers les dossiers partagés de HP MediaSmart Server.

**1** A partir de l'ordinateur, double-cliquez sur l'icône du HP MediaSmart Server.

 *Figure 4: Icône HP MediaSmart Server sur le bureau*

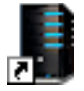

**2** Copiez vos photos, votre musique ou vos vidéos dans le dossier partagé correspondant, ou cliquez sur Serveur pour créer des dossiers partagés afin d'y stocker d'autres fichiers numériques.

**Remarque :** L'onglet **Paramètres** de la page **Partage de média** du Windows Home Server vous permet d'activer la diffusion de média numériques pour les dossiers partagés contenant des photos, de la musique ou des vidéos. Cliquez sur **Activé** pour chacun des dossiers à partir duquel vous souhaitez effectuer une diffusion continue.

#### **Installer d'autres fonctionnalités**

Les fonctionnalités telles que Mise à jour des logiciels HP, Comptes utilisateur, Accès distant, Photo Webshare et Partage de média doivent être configurées. L'assistant vous guide dans la configuration de votre serveur. Bien que facultatif, l'assistant permet de s'assurer que les principales fonctionnalités du serveur sont correctement configurées.

**1** Sur l'ordinateur, cliquez deux fois sur l'icône Windows Home Server dans la zone de notification et ouvrez une session.

L'onglet **MediaSmart Server** doit être actif.

**2** Suivez les instructions qui s'affichent dans l'**Assistant**, en bas de la page.

Pour plus d'informations sur l'utilisation de l'assistant, voir Configurer HP MediaSmart Server à l'aide de l'assistant à la page 2-2.

# 2 Manuel de mise en route

Après la première installation, consultez ce chapitre pour configurer HP MediaSmart Server.

#### **Sommaire de ce chapitre**

- » Ouvrir la console de Windows Home Server
- » Configurer HP MediaSmart Server à l'aide de l'assistant
- » Etape 1 sur 7 : Configuration de l'utilitaire de mise à jour des logiciels HP
- » Etape 2 sur 7 : Créer des comptes utilisateur
- » Etape 3 sur 7 : Configurer l'accès à distance
- » Etape 4 sur 7 : Configurez votre HP Photo Webshare
- » Etape 5 sur 7 : Installation des modules d'extension du serveur
- » Etape 6 sur 7 : Activer le partage de média
- » Etape 7 sur 7 : En savoir plus sur votre HP MediaSmart Server
- » Installer le logiciel sur d'autres ordinateurs domestiques
- » Configurer d'autres ordinateurs domestiques

#### **Ouvrir la console de Windows Home Server**

Vous pouvez accéder à la console de Windows Home Server en procédant comme suit :

- **•** Pour ouvrir la console de Windows Home Server à partir du menu démarrer
- **•** Pour ouvrir la console de Windows Home Server à partir de l'icône de bureau HP MediaSmart Server
- **•** Pour ouvrir la console de Windows Home Server à partir de la zone de notification

#### **Pour ouvrir la console de Windows Home Server à partir du menu démarrer**

- **1** Sur l'ordinateur, cliquez sur **Démarrer**, **Tous les programmes**, puis sélectionnez **Console Windows Home Server**.
- **2** Connectez-vous à la console de Windows Home Server.

#### **Pour ouvrir la console de Windows Home Server à partir de l'icône de bureau HP MediaSmart Server**

Cette méthode exige que vous ayez sélectionné "créer un raccourci vers HP MediaSmart Server sur le bureau", au cours de l'installation.

**1** A partir du bureau, cliquez deux fois sur l'icône de HP MediaSmart Server.

*Figure 5: Icône de bureau HP MediaSmart Server*

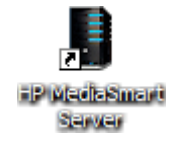

- **2** Dans le Control Center, cliquez sur l'onglet **Outils**.
- **3** Cliquez sur **Home Server Console**.
- **4** Connectez-vous à la console de Windows Home Server.

#### **Pour ouvrir la console de Windows Home Server à partir de la zone de notification**

- **1** Sur l'ordinateur, cliquez deux fois sur l'icône Windows Home Server dans la zone de notification.
- **2** Connectez-vous à la console de Windows Home Server.

#### **Configurer HP MediaSmart Server à l'aide de l'assistant**

Après avoir exécuté le CD d'installation du logiciel sur le premier ordinateur, le programme d'installation affiche la console de Windows Home Server avec l'onglet MediaSmart Server sélectionné. L'assistant apparaît également en bas de la page et décrit les principales tâches de configuration de HP MediaSmart Server.

Cette rubrique aborde les points suivants :

- **•** A propos de l'assistant
- **•** Ouvrir et fermer l'assistant
- **•** Utiliser les indicateurs de tâches de l'assistant
- **•** Autres paramètres HP MediaSmart Server

*Figure 6: L'assistant affiche les tâches de configuration recommandées*

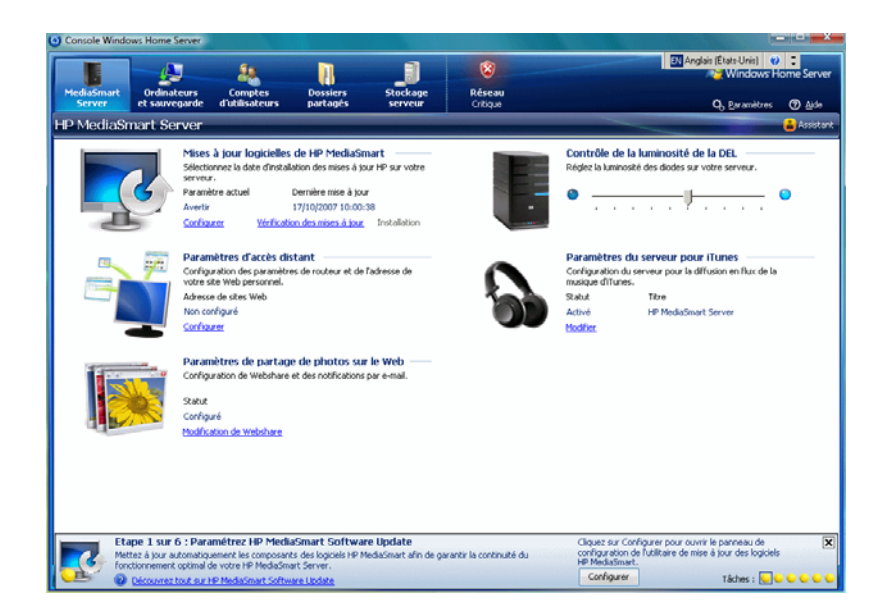

#### **A propos de l'assistant**

L'assistant vous guide dans la configuration de votre serveur. Bien que facultatif, l'assistant permet de s'assurer que les principales fonctionnalités du serveur sont correctement configurées.

- **• Etape 1 sur 7 : Configuration de l'utilitaire de mise à jour des logiciels HP**—Configurez l'utilitaire de mise à jour des logiciels HP afin de rechercher automatiquement les mises à jour pour HP MediaSmart Server et votre ordinateur. Pour plus de détails, reportez-vous à la section Etape 1 sur 7 : Configuration de l'utilitaire de mise à jour des logiciels HP à la page 2-6.
- **• Etape 2 sur 7 : Création des comptes utilisateur**—Créez un compte serveur invité ou des comptes utilisateur individuels pour permettre

une connexion rapide aux dossiers partagés sur HP MediaSmart Server à partir de vos ordinateurs domestiques. Des comptes utilisateur individuels avec des mots de passe sécurisés sont nécessaires pour se connecter depuis l'extérieur au serveur ou pour configurer HP Photo Webshare. L'accès distant doit également être activé pour configurer Webshare. **Etape 3 sur 7 : Configuration de l'accès distant**—Vous guide dans la configuration de l'accès distant. Pour plus de détails, reportez-vous à la section Etape 2 sur 7 : Créer des comptes utilisateur à la page 2-8.

- **• Etape 3 sur 7 : Configuration de l'accès distant**—Créez un nom de domaine et configurez votre routeur pour autoriser l'accès à votre HP MediaSmart Server et à votre HP Photo Webshare à partir d'un navigateur Web n'importe où sur Internet. Pour plus de détails, reportezvous à la section Etape 3 sur 7 : Configurer l'accès à distance à la page 2-14.
- **• Etape 4 sur 7 : Configuration de votre HP Photo Webshare** Configurez des gestionnaires Webshare, une adresse e-mail et fixez des limites de téléchargement aux visiteurs. Avant de configurer Webshare, créez au moins un compte utilisateur avec un accès distant et configurez les paramètres de l'accès distant. Pour plus de détails, reportez-vous à la section Etape 4 sur 7 : Configurez votre HP Photo Webshare à la page 2-19.
- **• Etape 5 sur 7 : Installation des modules d'extension du serveur**—Développez les fonctions et fonctionnalités de Windows Home Server grâce à des programmes additionnels appelés modules d'extension. Les modules d'extension fournis avec HP MediaSmart Server ajoutent une protection anti-virus à votre serveur et améliorent la diffusion continue. Pour plus de détails, reportez-vous à la section Etape 5 sur 7 : Installation des modules d'extension du serveur à la page 2-21.
- **• Etape 6 sur 7 : Activation du partage de média**—Activez le partage de média pour diffuser de la musique, des vidéos ou des images vers des lecteurs de média numériques pris en charge ou des récepteurs de média numériques sur votre réseau domestique. Pour plus de détails, reportez-vous à la section Etape 6 sur 7 : Activer le partage de média à la page 2-24.
- **• Etape 7 sur 7 : En savoir plus sur votre HP MediaSmart Server**—Cliquez sur le lien pour ouvrir le guide de l'utilisateur en ligne et découvrir toutes les fonctionnalités de HP MediaSmart Server. Pour plus

de détails, reportez-vous à la section Etape 7 sur 7 : En savoir plus sur votre HP MediaSmart Server à la page 2-26.

#### **Ouvrir et fermer l'assistant**

- **1** Sur l'ordinateur, cliquez deux fois sur l'icône Windows Home Server dans la zone de notification et ouvrez une session.
- **2** Cliquez sur l'onglet **MediaSmart Server**.
- **3** Cliquez sur **Assistant** dans l'angle supérieur droit pour ouvrir et fermer l'assistant.

L'assistant s'ouvre à la première tâche non terminée ou se ferme en bas de Windows Home Server.

#### **Utiliser les indicateurs de tâches de l'assistant**

Les indicateurs de tâches de l'assistant apparaissent dans l'angle inférieur droit de la page. Ils vous indiquent rapidement les tâches terminées et celles qu'il reste à configurer.

**• Tâches non terminées.** Les tâches non terminées sont signalées par des indicateurs jaunes. Positionnez le curseur de la souris sur ces indicateurs jaunes pour afficher une description des tâches. Cliquez sur un indicateur jaune pour passer directement à cette tâche dans l'assistant.

**Remarque :** Si une étape précédente doit être terminée avant celle que vous avez sélectionnée, le bouton **Configurer** apparaît en grisé et le texte sous ce bouton vous indique la tâche à terminer avant d'effectuer la tâche actuelle.

**• Tâches terminées.** Les tâches terminées affichent une coche verte. Lorsque toutes les tâches ont été réalisées, le bouton Assistant en haut de la page s'affiche en vert.

#### **Autres paramètres HP MediaSmart Server**

L'assistant vous guide dans la configuration de plusieurs fonctionnalités de HP MediaSmart Server, mais il ne présente pas toutes les options disponibles. L'onglet MediaSmart Server de Windows Home Server contient également les éléments suivants :

**• Contrôle de la luminosité de la DEL**—déplace le curseur afin d'ajuster la luminosité à l'avant du HP MediaSmart Server.

**Paramètres du serveur pour iTunes**—active ou désactive cette fonctionnalité, configure un mot de passe, modifie le nom affiché pour HP MediaSmart Server dans iTunes. Pour plus de détails, reportez-vous à la section Configurer le logiciel iTunes sur le serveur et sur l'ordinateur client à la page 6-30.

#### **Etape 1 sur 7 : Configuration de l'utilitaire de mise à jour des logiciels HP**

Utilisez la mise à jour du logiciel HP MediaSmart pour garder votre serveur et vos ordinateurs domestiques toujours à jour avec la dernière version du logiciel HP, l'aide en ligne, et les nouvelles fonctionnalités.

La mise à jour logicielle de HP MediaSmart ne met pas le système d'exploitation Microsoft Windows Home Server à jour. Pour obtenir des informations sur la mise à jour de Windows Home Server, reportez-vous à la section Configurer Windows Update dans la rubrique d'aide de la console de Windows Home Server.

Cette rubrique inclut les fonctionnalités suivantes :

- **•** Configurer la mise à jour logicielle de HP MediaSmart
- **•** Pour mettre les ordinateurs client à jour

*Figure 7: Etape 1 sur 7 : Configuration de l'utilitaire de mise à jour des logiciels HP*

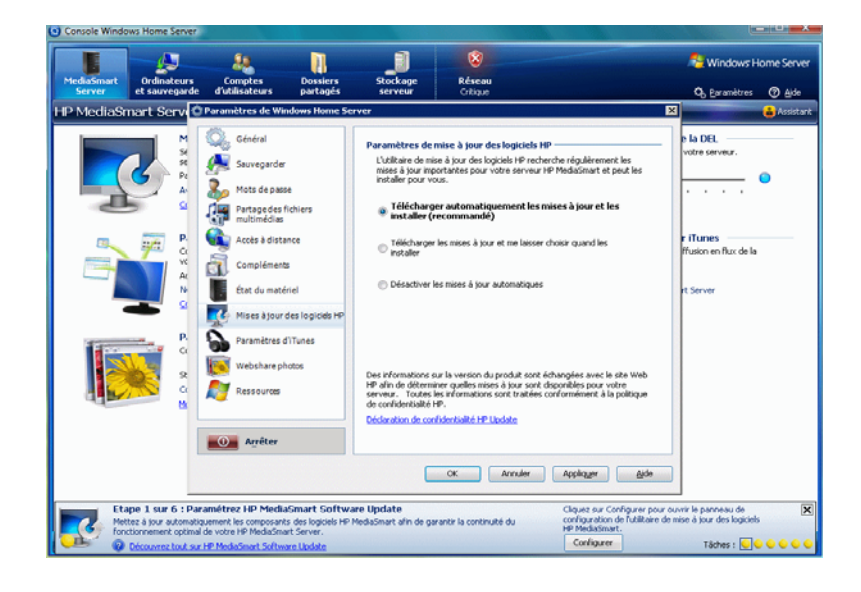

#### **Configurer la mise à jour logicielle de HP MediaSmart**

- **1** Sur l'ordinateur, cliquez deux fois sur l'icône Windows Home Server dans la zone de notification.
- **2** Connectez-vous à la console de Windows Home Server.
- **3** Allez à l'étape 1 de l'**assistant** et cliquez sur **Configurer**.

Pour plus d'informations, reportez-vous à Ouvrir et fermer l'assistant à la page 2-5. Si vous n'utilisez pas l'assistant, cliquez dans l'onglet **MediaSmart Server** puis sélectionnez **Configurer** dans la zone **Mises à jour logicielles de HP MediaSmart**.

La page **Paramètres de Windows Home Server** s'ouvre et l'option **Mise à jour des logiciels HP** est sélectionnée dans le menu de gauche.

**4** Dans **Mise à jour des logiciels HP**, sélectionnez une des options suivantes :

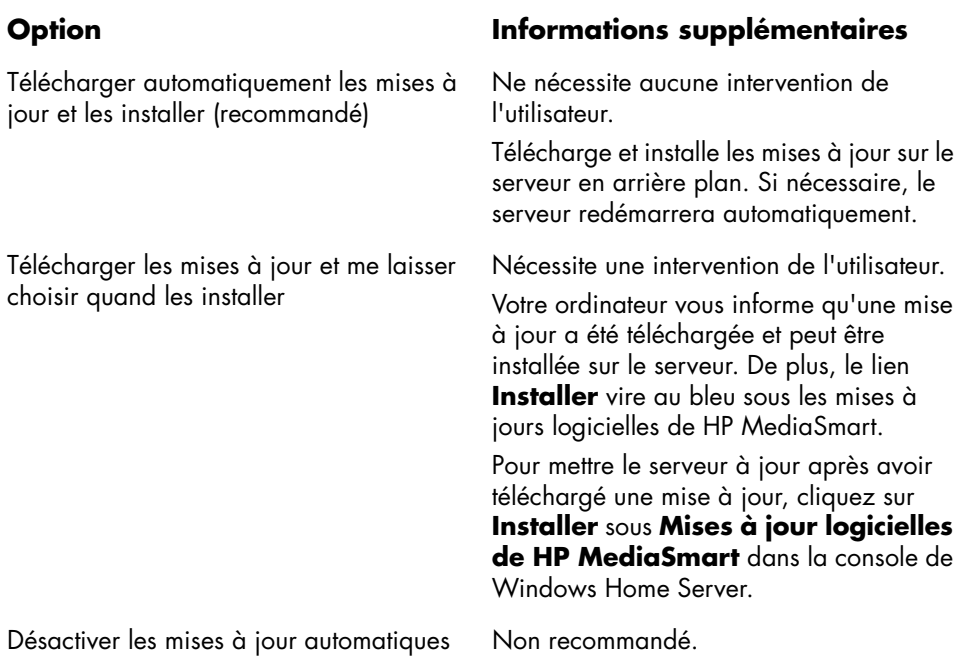

 *Tableau 3: Options Paramètres de mise à jour des logiciels HP*

#### **Pour mettre les ordinateurs client à jour**

Si la mise à jour exige une modification du logiciel au niveau des ordinateurs de votre réseau, le serveur installe le logiciel mis à jour, sur ces derniers. Voilà ce qui se passe :

- **1** Une notification apparaît sur le ordinateurs clients. Celle-ci indique que HP MediaSmart Server souhaite télécharger la mise à jour des logiciels HP sur les ordinateurs.
- **2** Une fois la mise à jour téléchargée, l'installation commence.

**Remarque :** Les ordinateurs domestiques risquent de ne pas pouvoir communiquer avec le serveur si les mises à jour sont installées sur celui-ci mais pas sur les ordinateurs domestiques.

#### **Etape 2 sur 7 : Créer des comptes utilisateur**

Après avoir achevé l'installation de HP MediaSmart Server et du logiciel Windows Home Server Connector sur votre ordinateur, vous pouvez ajouter des comptes utilisateur pour les autres membres de votre foyer. HP MediaSmart Server prend en charge deux types de comptes utilisateur : invité et individuel.

Utilisez le tableau ci-dessous pour déterminer le type de compte utilisateur le mieux adapté à vos besoins.

| <b>Type de</b><br>compte<br>utilisateur | <b>Description</b>                                                                                                    | <b>Dossiers</b>                                                                               | <b>Accès</b><br>distant                 | <b>Photo</b><br>Webshare                 |
|-----------------------------------------|----------------------------------------------------------------------------------------------------|-----------------------------------------------------------------------------------------------|-----------------------------------------|------------------------------------------|
| Invité                                  | Tout le monde utilise le<br>même compte. Il n'y a<br>généralement aucun mot de<br>passe et aucune connexion<br>n'est requise. | Tout le monde Ne permet<br>dispose d'un<br>accès total à<br>tous les<br>dossiers<br>partagés. | pas<br>d'activer<br>l'accès<br>distant. | Ne permet<br>pas d'utiliser<br>Webshare. |

 *Tableau 4: Choisir le type de compte utilisateur adapté à vos besoins*

 *Tableau 4: Choisir le type de compte utilisateur adapté à vos besoins*

| Type de<br>compte<br>utilisateur | <b>Description</b>                                                                                                    | <b>Dossiers</b>                                                                                                    | Accès<br>distant                                            | Photo<br>Webshare                                                                                 |
|----------------------------------|----------------------------------------------------------------------------------------------------|----------------------------------------------------------------------------------------------------|-------------------------------------------------------------|---------------------------------------------------------------------------------------------------|
| <b>Individuel</b>                | Chaque membre de la<br>famille dispose de son<br>propre nom d'utilisateur et<br>mot de passe. Ils doivent<br>ouvrir une session pour<br>utiliser les ordinateurs<br>domestiques. | Chaque<br>utilisateur<br>peut être<br>configuré<br>selon différent<br>niveau<br>d'accès aux<br>dossiers<br>partagés. | Disponible.<br>Nécessite<br>un mot de<br>passe<br>sécurisé. | Disponible.<br>Nécessite un<br>mot de passe<br>sécurisé pour<br>être<br>gestionnaire<br>Webshare. |

Cette rubrique inclut les fonctionnalités suivantes :

- **•** Activer le compte invité
- **•** Créer des comptes utilisateur individuels

Pour plus d'informations sur les comptes utilisateur, reportez-vous aux rubriques suivantes dans l'aide de Windows Home Server.

- **•** Pourquoi ai-je besoin de créer des comptes utilisateur ?
- **•** Pourquoi les noms d'ouverture de session doivent-ils être identiques ?
- **•** Quelle règle dois-je appliquer pour la saisie des mots de passe des comptes utilisateur ?

#### **Activer le compte invité**

Si vous souhaitez que tout le monde utilise le même compte d'ouverture de session pour accéder à HP MediaSmart Server, activez le compte invité. Si le compte invité est activé sans mot de passe, les membres de la famille n'ont pas besoin d'ouvrir une session pour utiliser les ordinateurs domestiques. Par ailleurs, le compte invité permet à chacun d'eux de disposer d'un accès total à tous les dossiers partagés.

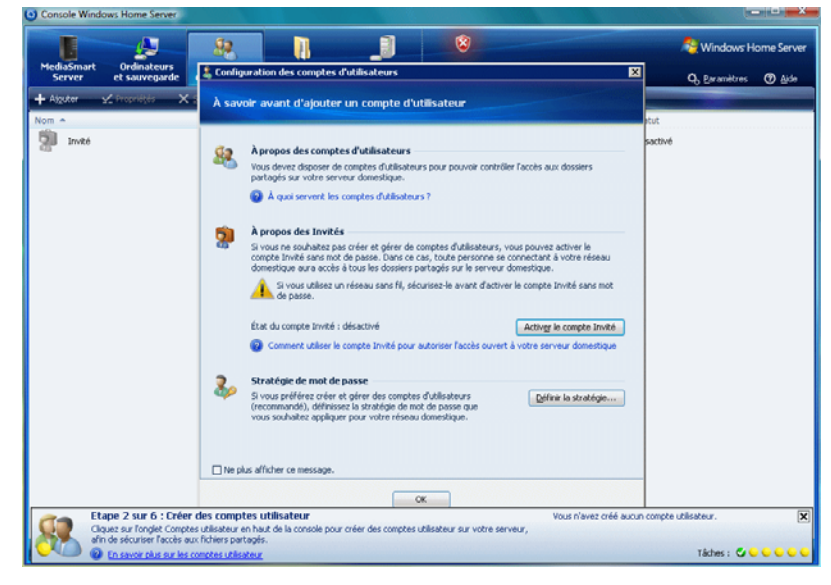

*Figure 8: Etape 2 sur 7 : Création des comptes utilisateur, activation du compte invité*

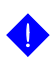

**Important :** Si vous activez le compte invité, tous les utilisateurs qui se connectent à votre réseau domestique possèdent les mêmes droits. Cela peut signifier qu'ils disposent d'un accès total aux dossiers partagés et à d'autres ressources de votre serveur. Pour protéger votre réseau domestique contre d'éventuelles connexions indésirables, voir Protéger votre serveur des intrusions à la page 6-23.

**Remarque :** Le compte invité ne permet pas d'accéder à distance au serveur et il ne peut pas être utilisé avec HP Photo Webshare.

#### **Pour activer un compte invité**

- **1** Sur l'ordinateur, cliquez deux fois sur l'icône Windows Home Server dans la zone de notification.
- **2** Connectez-vous à la console de Windows Home Server.
- **3** Allez à l'étape 2 de l'**assistant** et cliquez sur l'onglet **Comptes utilisateur** en haut de la page.

Pour plus d'informations, reportez-vous à Ouvrir et fermer l'assistant à la page 2-5. Si vous n'utilisez pas l'assistant, cliquez sur l'onglet **Comptes utilisateur**.

La boîte de dialogue **Configuration des comptes utilisateur** apparaît.

**4** Cliquez sur **Activer un invité**.

#### **Créer des comptes utilisateur individuels**

Si des membres de votre famille souhaitent accéder à des informations de votre réseau domestique à partir d'un cybercafé, d'un bar équipé d'un point d'accès Wi-Fi ou d'un autre endroit, ils doivent disposer de comptes utilisateur individuels protégés par un mot de passe sécurisé. Au moins un compte utilisateur individuel avec un mot de passe sécurisé est également requis pour créer un gestionnaire Webshare et configurer HP Photo Webshare. Pour plus d'informations, reportez-vous à Etape 4 sur 7 : Configurez votre HP Photo Webshare à la page 2-19.

*Figure 9: Etape 2 sur 7 : Création des comptes utilisateur, création des comptes utilisateur individuel*

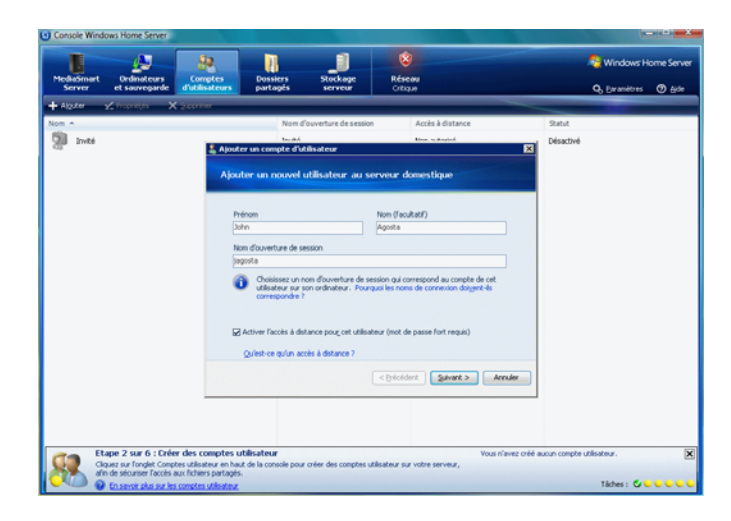

**Important :** Lorsque vous créez des comptes utilisateur sur le serveur, utilisez des noms et des mots de passe d'ouverture de session correspondants à ceux des comptes utilisateur existants sur vos ordinateurs domestiques. La création de comptes utilisateur correspondants permet aux différents membres de la famille de se connecter automatiquement au serveur lorsqu'ils ouvrent une session sur leur ordinateur domestique.

Si les comptes utilisateur et les mots de passe ne concordent pas, vous serez invité à saisir un nom d'utilisateur et un mot de passe lors de l'ouverture des dossiers partagés du serveur.

Si votre ordinateur n'a pas de mot de passe ou s'il utilise un nom d'utilisateur par défaut, vous pouvez modifier ces paramètres ; cela vous évite d'avoir à saisir votre nom d'utilisateur et mot de passe lorsque vous désirez accéder à un dossier partagé.

#### **Dois-je créer des comptes utilisateur sur chaque ordinateur domestique ?**

Les comptes utilisateur sont créés sur chaque ordinateur domestique qui se connecte au serveur. De même, si trois membres de votre famille partagent un ordinateur domestique, chacun devra disposer d'un compte utilisateur individuel sur cet ordinateur.

Par exemple, si maman et papa partagent un ordinateur, vous devez leur créer des comptes utilisateur sur cet ordinateur. Si les enfants, Julie et Sébastien, possèdent leur propre ordinateur, vous pouvez créer un compte utilisateur pour chacun d'eux ainsi qu'un compte unique sur l'ordinateur qu'ils utilisent.

Vous pouvez également créer des comptes utilisateur pour tous les membres de la famille sur tous les ordinateurs. Ainsi, chacun pourra ouvrir une session sur n'importe quel ordinateur domestique afin de se connecter facilement au serveur.

#### **Pour créer un compte utilisateur sur un ordinateur domestique équipé de Windows XP**

- **1** Sur l'ordinateur, cliquez sur **Démarrer**, **Panneau de Configuration**, cliquez ensuite sur **Comptes Utilisateurs**.
- **2** Cliquez sur **Ajouter** pour créer un compte utilisateur.

- ou -

Cliquez sur **Modifier un compte** pour modifier le nom d'utilisateur ou le mot de passe d'un compte existant.

Il est recommandé de saisir un mot de passe sécurisé afin de garantir une sécurité maximale pour l'utilisation de l'accès distant ou de HP Photo Webshare. Un mot de passe sécurisé doit comprendre au moins 7 caractères et doit obligatoirement contenir *trois* des quatre critères de caractères suivants :

- **Lettres majuscules**
- Lettres minuscules
- Chiffres
- Symboles (par exemple !, @ et #, etc.)

Une indication de mot de passe vous aide à vous rappeler de votre mot de passe. L'indicateur de mot de passe peut être visualisé par toutes les personnes qui cliquent sur le lien pour l'afficher.

#### **Pour créer un compte utilisateur sur un ordinateur domestique équipé de Windows Vista**

**1** Sur l'ordinateur, cliquez sur **Démarrer**, puis sur **Panneau de configuration**.

#### **2** Sous **Comptes utilisateurs et protection de la famille**, sélectionnez **Ajouter ou supprimer des comptes utilisateurs**.

Ajoutez des comptes ou modifiez des comptes utilisateur existants.

Il est recommandé d'utiliser un mot de passe sécurisé afin de garantir la sécurité. Un mot de passe sécurisé doit comprendre au moins 7 caractères et doit obligatoirement contenir *trois* des quatre critères de caractères suivants :

- **Lettres majuscules**
- **Lettres minuscules**
- Chiffres
- Symboles (par exemple !, @ et #, etc.)

Une indication de mot de passe vous aide à vous rappeler de votre mot de passe. L'indicateur de mot de passe peut être visualisé par toutes les personnes qui cliquent sur le lien pour l'afficher.

#### **Pour créer des comptes utilisateur sur le serveur**

- **1** Sur l'ordinateur, cliquez deux fois sur l'icône Windows Home Server dans la zone de notification.
- **2** Connectez-vous à la console de Windows Home Server.
- **3** Allez à l'étape 2 de l'**assistant** et cliquez sur l'onglet **Comptes utilisateur** en haut de la page.

Pour plus d'informations, reportez-vous à Ouvrir et fermer l'assistant à la page 2-5. Si vous n'utilisez pas l'assistant, cliquez sur l'onglet **Comptes utilisateur**.

La boîte de dialogue **Configuration des comptes utilisateur** apparaît.

**4** Cliquez sur **Appliquer la règle** pour forcer la saisie d'un mot de passe long pour tous les comptes utilisateur, puis cliquez sur **OK**. (facultatif)

Les comptes utilisateur qui disposent d'un accès distant dans l'**assistant Ajouter un compte utilisateur** de l'étape 6 ci-dessous nécessitent un mot de passe sécurisé quelle que soit l'option sélectionnée à la page **Appliquer la règle**.

- **5** Cliquez sur **OK** dans la boîte de dialogue **Configuration des comptes utilisateur** pour commencer la création des comptes utilisateur.
- **6** Cliquez sur **Ajouter**, puis terminer l'**assistant Ajouter un compte utilisateur**.

Les seuls caractères autorisés pour les noms sont les suivants :

- **Lettres majuscules** A, B, C etc.
- **Lettres minuscules**—a, b, c etc.
- $\blacksquare$  Chiffres 0, 1, 2, 3, 4, 5, 6, 7, 8, 9
- Symboles—utilisez uniquement : tiret **-** trait de soulignement **\_** point **.** espace [ ]
- **7** Cochez la case pour activer l'accès distant du membre de la famille qui souhaite se connecter au réseau domestique depuis l'extérieur ou utiliser HP Photo Webshare.
- **8** Suivez la même démarche pour chaque compte utilisateur que vous souhaitez ajouter.

# **Etape 3 sur 7 : Configurer l'accès à distance**

Pour accéder à votre Webshare Photo à partir d'un navigateur Web externe à votre réseau domestique ou pour accéder facilement à vos fichiers et ordinateurs domestiques, vous devez configurer l'accès distant.

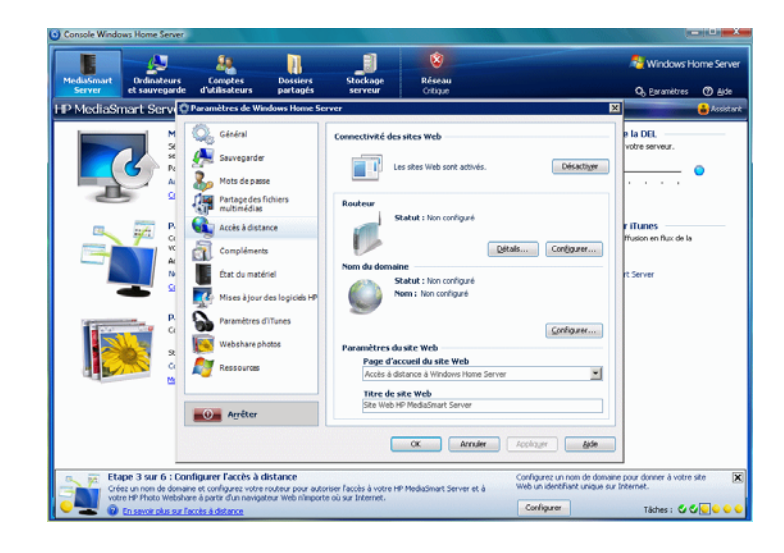

*Figure 10: Etape 3 sur 7 : Configurer l'accès à distance*

## **Accéder à Configuration de l'accès distant**

- **1** Sur l'ordinateur, cliquez deux fois sur l'icône Windows Home Server dans la zone de notification.
- **2** Connectez-vous à la console de Windows Home Server.
- **3** Allez à l'étape 3 de l'**assistant** et cliquez sur **Configurer**.

Pour plus d'informations, reportez-vous à Ouvrir et fermer l'assistant à la page 2-5. Si vous n'utilisez pas l'assistant, cliquez sur l'onglet **MediaSmart Server** puis sélectionnez **Configurer** dans la zone **Paramètres de l'accès distant**.

La page **Paramètres de Windows Home Server** s'ouvre et l'option **Accès distant** est sélectionnée.

## **Connectivité Site Web**

Vous devez activer Connectivité Site Web pour utiliser l'accès distant ou pour permettre aux visiteurs d'accéder à votre Webshare Photo. Pour plus d'informations, reportez-vous à la section Activer ou désactiver votre Connectivité site Web dans la rubrique d'aide de la console de Windows Home Server.

## **Routeur**

Vous devez configurer votre routeur pour accéder à votre HP Photo Webshare hors du réseau domestique et pour utiliser l'accès distant. Une fois que vous avez cliqué sur **Installer**, le serveur tentera automatiquement de configurer votre routeur à large bande. Pour plus d'informations, reportez-vous à la section Configuration de votre routeur à large bande dans la rubrique d'aide de la console de Windows Home Server.

## **Nom du domaine**

Un nom de domaine est une adresse Web. Il vous permet d'accéder à votre HP MediaSmart Server et HP Photo Webshare via Internet. Par exemple, si vous avez enregistré MyFamily.hpshare.net pour votre HP MediaSmart Server, vous utiliserez cette adresse pour vous connecter à votre serveur en utilisant l'accès distant. De plus, cette adresse fait partie de l'URL permettant d'accéder à un album sur votre Photo Webshare.

## **Configurer un nom de domaine**

- **1** Cliquez sur le bouton **Configurer** pour le Nom de Domaine.
- **2** Suivez les instructions indiquées dans Configuration du nom de domaine. Les rubriques suivantes vous assistent dans la configuration de votre nom de domaine :
	- Sélectionnez un nom de domaine et le service des hôtes DNS
	- A propos du Nom de domaine personnel HP chez TZO.COM
	- A propos des Noms de domaine personnalisés TZO.COM
	- A propos du Nom de domaine personnalisé Windows Live

## **Sélectionnez un nom de domaine et le service des hôtes DNS**

Le HP MediaSmart Server propose trois méthodes de configuration d'un nom de domaine :

- **•** Nom de domaine personnel HP chez TZO.COM
- **•** Nom de domaine personnalisé TZO.COM
- **•** Nom de domaine personnalisé Windows Live

Lorsque vous choisissez le service que vous souhaitez utiliser, prenez les points suivants en considération :

- **•** Les noms de domaine TZO vous permettent d'avertir automatiquement les visiteurs de Photo Webshare par e-mail lorsque de nouvelles photos sont disponibles, sans que vous ayez à configurer un serveur d'e-mail SMTP.
- **•** Les noms de domaines TZO autorisent un accès distant facile à utiliser, même si votre ISP à large bande bloque port 80. Le blocage du port 80 empêche un navigateur Web d'atteindre le serveur.
- **•** Grâce à l'option Nom de domaine personnalisé TZO.COM, vous pouvez créer un nom de domaine avec un nom non encore enregistré.

## **A propos du Nom de domaine personnel HP chez TZO.COM**

Le nom de domaine personnel HP est gratuit pendant un an. Depuis septembre 2007, le coût annuel, après la période de gratuité, est une valeur nominale de 9,99 \$.

Un nom de domaine personnel HP comprend deux parties :

- **•** Nom personnalisé—entrez un nom de votre choix. TZO.COM comparera votre choix de nom avec les noms existants. Si le nom désigné existe déjà, TZO propose une liste de noms possibles.
- **•** Deuxième partie du nom—choisissez parmi un ensemble de noms de domaine tel que **hphomeserver.com** ou **hpshare.net**.

Chaque partie est combinée de telle sorte que le nom de domaine ressemble à **MyFamily.hphomeserver.com**.

## **A propos des Noms de domaine personnalisés TZO.COM**

Grâce à cette option, vous pouvez créer un nom de domaine à partir d'un nom de votre choix, par exemple **MonNom.com**, du moment que le nom n'est pas encore pris.

Un nom de domaine possède plusieurs composants :

**•** Noms de domaines de niveau supérieur ou de premier niveau—tous les noms de domaines se terminent par une petite liste de noms génériques, tels que **.com** ou **.net**, ou par un code de pays comme **.es** ou **.fr**.

**•** Noms de domaine de second niveau—la partie ou les parties du nom de domaine situées à gauche du nom de domaine de haut niveau. Par exemple, MonNom dans MonNom.com.

## **A propos du Nom de domaine personnalisé Windows Live**

Microsoft offre également un service permettant d'obtenir un nom de domaine personnalisé pour votre serveur. Le nom de domaine personnalisé Windows Live nécessite la configuration SMTP de la messagerie électronique pour pouvoir utiliser Webshare.

#### **Pour configurer les paramètres SMTP de la messagerie électronique pour Webshare**

- **1** Cliquez deux fois sur l'icône Windows Home Server **dans la zone de** notification.
- **2** Connectez-vous à la console de Windows Home Server.
- **3** Cliquez sur **Paramètres** dans l'angle supérieur droit.
- **4** Cliquez sur **Photo Webshare** dans le menu de gauche.
- **5** Dans la partie droite de la zone **Annonces Webshare**, cliquez sur **Configurer**.
- **6** Sélectionnez **Utiliser mon propre fournisseur d'e-mail pour envoyer des annonces Webshare**, puis cliquez sur **Suivant**.
- **7** Entrez le nom et l'adresse e-mail à utiliser dans vos annonces Webshare, puis cliquez sur **Suivant**.
- **8** Entrez les informations relatives au serveur SMTP, puis cliquez sur **Suivant**.

Contactez votre fournisseur d'accès Internet si vous ne connaissez pas les informations de votre serveur SMTP.

**9** Cliquez sur **Envoyer un exemple d'annonce** pour tester la configuration.

**10** Cliquez sur **Terminer**.

# **Etape 4 sur 7 : Configurez votre HP Photo Webshare**

Personnaliser votre Photo Webshare, composer des messages de notification par e-mail, configurer les gestionnaires Webshare et fixer des limites de téléchargement aux visiteurs.

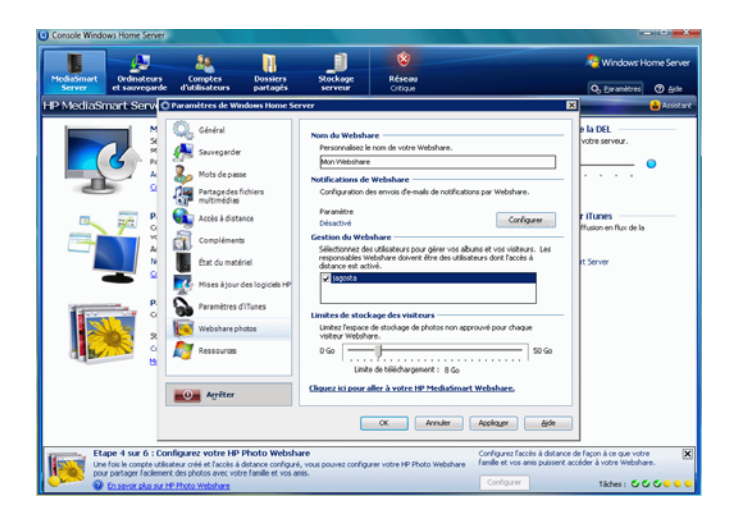

*Figure 11: Etape 4 sur 7 : Configurez votre HP Photo Webshare*

## **Pour accéder aux Paramètres de partage de photos sur le Web**

- 1 Cliquez deux fois sur l'icône Windows Home Server **dans la zone de** notification.
- **2** Connectez-vous à la console de Windows Home Server.
- **3** Allez à l'étape 4 de l'**assistant** et cliquez sur **Configurer**.

Pour plus d'informations, reportez-vous à Ouvrir et fermer l'assistant à la page 2-5. Si vous n'utilisez pas l'**assistant**, cliquez sur l'onglet MediaSmart Server puis sélectionnez **Configurer** dans la zone **Paramètres Photo Webshare**.

La page **Paramètres de Windows Home Server** s'ouvre et l'option **HP Photo Webshare** est sélectionnée dans le menu de gauche.

Les options suivantes sont disponibles :

- **Nom Webshare**—nommez votre Photo Webshare. Ceci apparaîtra en haut de chaque page Photo Webshare ainsi que dans les annonces par e-mail.
- **Annonces Webshare**—vous permet d'envoyer des e-mails annonçant des ajouts ou des modifications au niveau d'un album Photo Webshare. Pour plus de détails, reportez-vous à la section Notifier des visiteurs par e-mail à la page 5-21.

Pour configurer, cliquez sur le bouton **Configurer** ou **Modifier**. Pour plus d'informations sur la configuration de cette option, reportez-vous à la rubrique Annonces Photo Webshare à la page 2-20.

- **Gestionnaires Webshare**—tous les utilisateurs sont répertoriés. Une coche indique qui peut créer, éditer ou supprimer des albums et des visiteurs.
- **Limites de stockage pour les visiteurs**—définit l'espace disque que les visiteurs peuvent utiliser pour télécharger des photos et des clips vidéos avant que celles-ci ne soient approuvées par le gestionnaire de partage sur le Web.

## **Annonces Photo Webshare**

Les options suivantes sont disponibles :

- **•** Utilisez le service TZO pour envoyer des annonces Photo Webshare à votre nom—disponible seulement si vous avez déjà choisi d'utiliser le service TZO. Pour plus d'informations, reportez-vous à la rubrique A propos du Nom de domaine personnel HP chez TZO.COM à la page 2-17 ou A propos des Noms de domaine personnalisés TZO.COM à la page 2-17.
- **•** Utilisez votre fournisseur d'adresse e-mail pour envoyer des annonces Photo Webshare—envoyez des e-mail par votre propre service e-mail. Certains services d'e-mail basés sur le Web, tels que Hotmail, ne sont pas pris en charge.

Si vous choisissez d'utiliser votre propre fournisseur d'adresse e-mail pour envoyer des annonces Photo Webshare, vous devez saisir les informations de votre compte de messagerie, y compris le nom du serveur SMTP. Vous pouvez obtenir cette information à partir de votre fournisseur d'adresse e-mail ou les paramètres de compte de messagerie sur votre programme de messagerie.

**•** Ne pas envoyer d'annonces Photo Webshare.

# **Etape 5 sur 7 : Installation des modules d'extension du serveur**

Les modules d'extension HP sont des programmes logiciels qui permettent de développer les fonctionnalités de Windows Home Server. HP travaille en collaboration avec PacketVideo pour améliorer la diffusion continue à l'aide du module d'extension PVConnect. Le module d'extension McAfee fournit une protection anti-virus au serveur.

**• PacketVideo PVConnect**—Le module d'extension logiciel de PVConnect pour l'amélioration de la diffusion continue de HP MediaSmart Server vous permet de visualiser des vignettes photo, d'écouter de la musique et d'envoyer du contenu à l'aide d'un lecteur ou d'un récepteur média numérique à partir de tous les dossiers partagés.

**Remarque :** Il est recommandé d'utiliser un seul logiciel de diffusion continue, soit Windows Media Connect, soit PVConnect qui est décrit cidessus. Windows Media Connect fait partie de Windows Home Server. Il est donc déjà installé sur HP MediaSmart Server. Hewlett-Packard s'est associé à PacketVideo pour la création du module d'extension PVConnect. Pour une comparaison de ces programmes, voir Comparaison de Windows Media Connect 2.0 et PVConnect à la page 1-4.

- **• Protection anti-virus McAfee**—Le module d'extension anti-virus McAfee\* qui comprend le service Total Protection constitue une solution complète de gestion de la sécurité. Il effectue les tâches suivantes :
	- Recherche des virus, logiciels espion, programmes indésirables et autres menaces potentielles. A chaque fois que l'on accède à un fichier sur Windows Home Server, le service Total Protection vérifie ce fichier pour s'assurer qu'il n'est pas contaminé par des virus ou des logiciels espion.
	- Envoi des informations sur le statut de la sécurité de votre serveur à un site Web d'administration spécifique à votre compte appelé McAfee SecurityCenter. Vous pouvez visiter SecurityCenter pour vérifier les rapports de détection ou configurer les règles ou politique de sécurité afin de définir les types de programme qui ne présentent aucune menace pour la sécurité de votre serveur.

 Mise à jour automatique à intervalles réguliers des dernières versions des composants et des fichiers de définition (fichiers .dat). Ceci permet au service Total Protection de vous protéger à tout moment contre les menaces les plus récentes.

Le service Total Protection fonctionne totalement en retrait sans aucune intervention nécessaire de votre part.

Pour en savoir plus sur le module d'extension anti-virus McAfee, reportezvous à leur documentation en ligne dans l'une des langues ci-dessous :

- **Anglais**—http://us.mcafee.com/root/ campaign.asp?cid=39906&l=enu&action=whshelp
- **Français**—http://us.mcafee.com/root/ campaign.asp?cid=39906&l=fra&action=whshelp
- **Allemand**—http://us.mcafee.com/root/ campaign.asp?cid=39906&l=deu&action=whshelp
- **Espagnol**—http://us.mcafee.com/root/ campaign.asp?cid=39906&l=esp&action=whshelp

\*Version d'évaluation limitée à sept mois. Accès Internet nécessaire pour recevoir les mises à jour. Souscription nécessaire pour les mises à jour ultérieures.

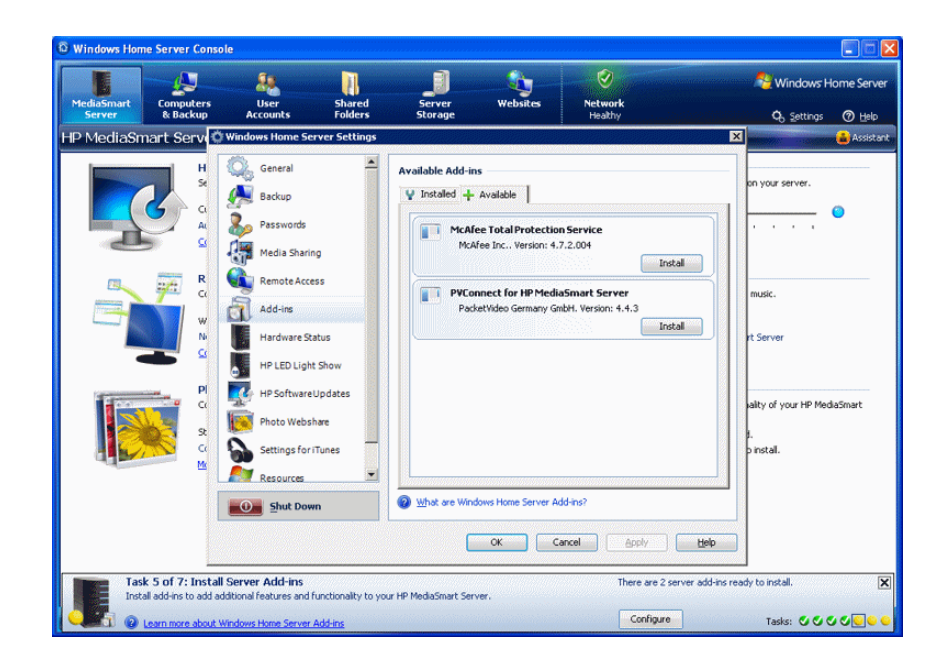

*Figure 12: Etape 5 sur 7 : Installation des modules d'extension du serveur*

#### **Pour installer les modules d'extension**

La mise à jour logicielle pour HP MediaSmart place les modules d'extension sur le serveur dans le dossier partagé suivant : \\Hpserver\Software\Add-Ins. Ils sont alors prêts à être installés à l'aide de la console de Windows Home Server.

- **1** Cliquez deux fois sur l'icône Windows Home Server **dans la zone de** notification.
- **2** Connectez-vous à la console de Windows Home Server.
- **3** Allez à l'étape 5 de l'**assistant** et cliquez sur **Configurer**.

Pour plus d'informations, reportez-vous à Ouvrir et fermer l'assistant à la page 2-5. Si vous n'utilisez pas l'**Assistant**, cliquez sur **Paramètres** dans le coin supérieur droit de la console de Windows Home Server, puis cliquez sur **Modules d'extension**.

- **4** Sur l'onglet **Disponible**, sélectionnez un module d'extension et cliquez sur **Installer**.
- **5** Cliquez sur **OK**.

#### **Informations connexes**

Pour des informations supplémentaires, reportez-vous à la section Modules d'extension dans l'aide de Windows Home Server.

# **Etape 6 sur 7 : Activer le partage de média**

Activez le partage de média pour diffuser de la musique, des vidéos ou des images vers des lecteurs de média numériques pris en charge ou des récepteurs de média numériques.

Deux programmes de partage de médias sont fournis avec HP MediaSmart Server. Le premier est Windows Media Connect, qui est installé avec Windows Home Server. Si vous voulez en savoir plus sur ce programme, reportez-vous à la section Partage de supports de l'aide de la console Windows Home Server. Par défaut, **Etape 6 sur 7 : L'activation du partage de supports** vous amène à la configuration de Windows Media Connect.

HP MediaSmart Server est également équipé du module d'extension de partage de média PVConnect de PacketVideo, présenté dans la section Etape 5 sur 7 : Installation des modules d'extension du serveur à la page 2-21. Si vous avez installé le module d'extension, la tâche en cours ouvre la page de configuration de PVConnect.

Cette rubrique d'aide vous guide dans les opérations suivantes

- **•** Configuration de Windows Media Connect ou
- **•** Ouverture de la page de configuration de PVConnect de PacketVideo si vous avez installé ce module d'extension. Si vous avez choisi d'utiliser les paramètres par défaut de PVConnect, aucune configuration supplémentaire n'est nécessaire pour utiliser ce serveur de média.

## **Pour configurer Windows Media Connect**

**Remarque :** Lorsque vous activez le partage de média avec Windows Media Connect pour un dossier partagé, ce programme affiche toujours HP MediaSmart Server dans la liste de votre adaptateur multimédia numérique.

- **1** Cliquez deux fois sur l'icône Windows Home Server **de** dans la zone de notification.
- **2** Connectez-vous à la console de Windows Home Server.

**3** Allez à l'étape 6 de l'**assistant** et cliquez sur **Configurer**.

Pour plus d'informations, reportez-vous à Ouvrir et fermer l'assistant à la page 2-5. Si vous n'utilisez pas l'**assistant**, cliquez sur **Paramètres** dans l'angle supérieur droit de la console de Windows Home Server, puis cliquez sur **Partage de média**.

*Figure 13: Etape 6 sur 7 : Configurer Windows Media Connect*

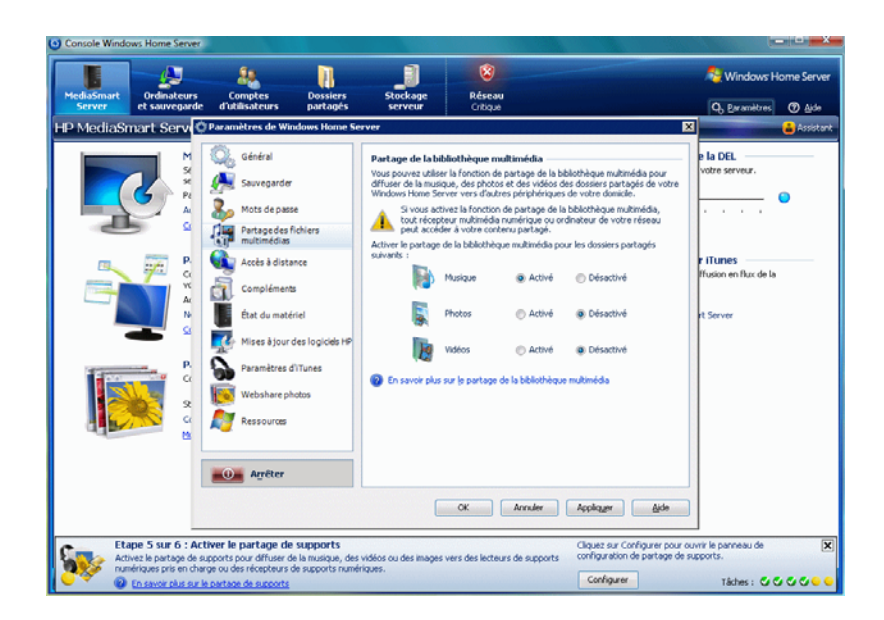

- **4** Cliquez sur **Activé** pour chaque dossier à partir duquel vous souhaitez diffuser vos média.
- **5** Cliquez sur **OK**.

## **Pour configurer PVConnect**

PVConnect active le partage de média pour vos dossiers partagés contenant de la musique, des photos et des vidéos. Cliquez sur Configurer pour personnaliser les paramètres PVConnect ou utilisez PVConnect sans attendre avec les paramètres par défaut.

- **1** Cliquez deux fois sur l'icône Windows Home Server **dans la zone de** notification.
- **2** Connectez-vous à la console de Windows Home Server.

**3** Allez à l'étape 6 de l'**assistant** et cliquez sur **Configurer**.

La boîte de dialogue **Paramètres de Windows Home Server** s'affiche avec l'option **PVConnect** sélectionnée dans le menu de gauche.

*Figure 14: Etape 6 sur 7 : Configurer Windows Media Connect*

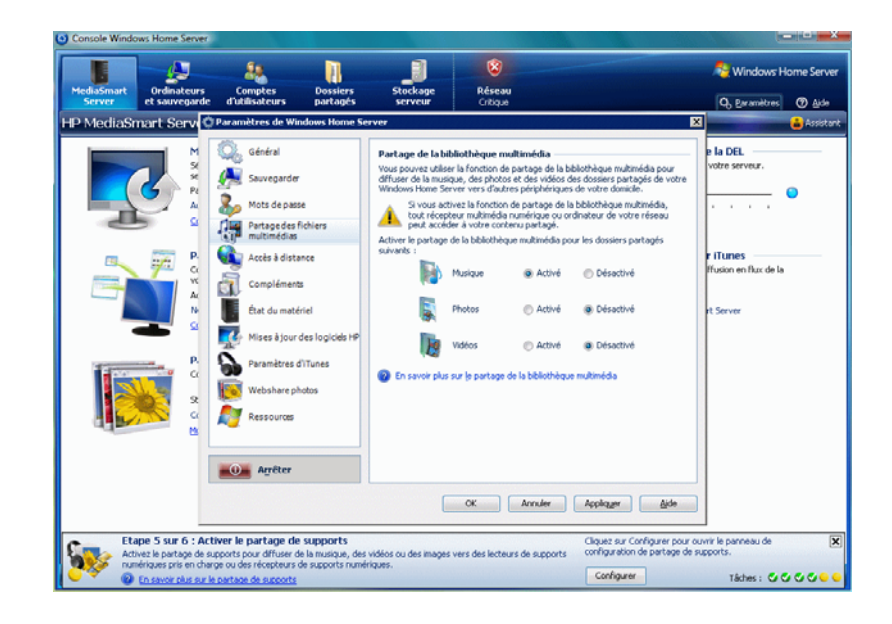

- **4** Suivez les instructions qui s'affichent à l'écran pour personnaliser les paramètres PVConnect ou cliquez sur **Aide** pour ouvrir l'aide en ligne de PVConnect.
- **5** Une fois les modifications effectuées, cliquez sur **OK**.

# **Etape 7 sur 7 : En savoir plus sur votre HP MediaSmart Server**

Cette étape ne nécessite aucune configuration. Elle permet d'accéder au guide de l'utilisateur de HP MediaSmart Server afin de découvrir toutes les fonctionnalités du serveur.

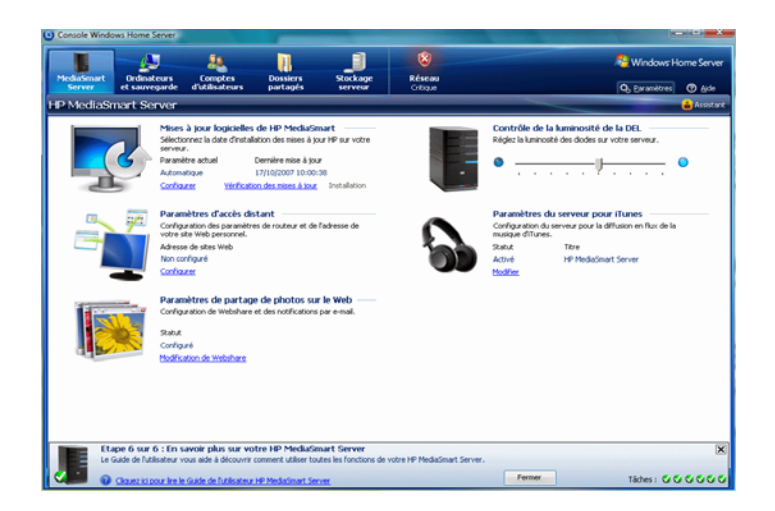

*Figure 15: Etape 7 sur 7 : En savoir plus sur votre HP MediaSmart Server*

#### **Pour ouvrir le guide de l'utilisateur de HP MediaSmart Server**

- **1** Cliquez deux fois sur l'icône Windows Home Server **dans la zone de** notification.
- **2** Connectez-vous à la console de Windows Home Server.
- **3** Allez à l'étape 7 de l'**assistant** et cliquez sur le lien pointant vers le guide de l'utilisateur.

Pour plus d'informations, reportez-vous à Ouvrir et fermer l'assistant à la page 2-5. Si vous n'utilisez pas l'**assistant**, cliquez sur **Aide** dans l'angle supérieur droit de la console de Windows Home Server pour ouvrir le guide de l'utilisateur de HP MediaSmart Server.

# **Installer le logiciel sur d'autres ordinateurs domestiques**

Après avoir effectué les étapes de l'assistant sur le premier ordinateur, utilisez le CD d'installation du logiciel pour installer HP MediaSmart Server et Windows Home Server Connector sur les autres ordinateurs du réseau domestique. Installez le logiciel sur un ordinateur à la fois.

Si vous avez mal placé ou endommagé votre CD d'installation du logiciel, vous pouvez installer le logiciel pour votre ordinateur directement à partir du serveur. Pour plus d'informations, reportez-vous à la rubrique Pour installer à partir du serveur sous Windows XP à la page 2-28 ou Installation à partir du serveur sous Windows Vista à la page 2-29.

## **Pour installer à partir du CD d'installation du logiciel**

**1** Insérez le CD d'installation du logiciel (Software Installation Disc) dans un ordinateur connecté à votre réseau domestique.

Vous devez disposer des droits d'administrateur pour procéder à l'installation. Pour plus d'informations, consultez la section Installation du logiciel sur le premier ordinateur à la page 1-8.

**2** Suivez les instructions des assistants d'installation.

Le processus d'installation est identique à l'installation sur le premier ordinateur, sauf dans le cas suivant :

- L'installation de Windows Home Server n'est pas exécutée.
- Le mot de passe de votre serveur est requis pour l'installation, comme indiqué dans la figure ci-après :

 *Figure 16: Connectez-vous à Windows Home Server*

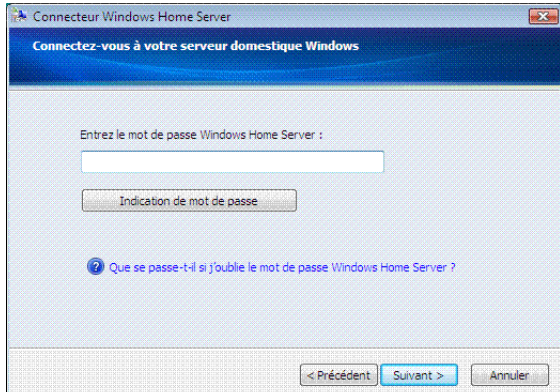

## **Pour installer à partir du serveur sous Windows XP**

- **1** Sur l'ordinateur, cliquez sur **Démarrer**, puis cliquez sur **Poste de travail**.
- **2** Effectuez l'une des actions suivantes :
	- Cliquez sur **Favoris réseau**.
	- Sous **Autres emplacements**, cliquez sur **Favoris réseau**.
- **3** Sur **Assistant d'Ajout de Favoris Réseau**, utilisez l'adresse réseau (UNC) suivante :

\\<nom du serveur>\software

Par exemple, \\HPSERVER\software.

Quand l'assistance est terminée, vous devriez voir **logiciel sur le serveur** sur la fenêtre Favoris réseau.

- **4** Cliquez deux fois sur Favoris réseau, puis ouvrez le dossier **Home Server Connector Software**.
- **5** Cliquez deux fois sur **Install.exe** et suivez les instructions sur les assistants d'installation.

#### **Installation à partir du serveur sous Windows Vista**

Suivez ces étapes pour installer le serveur sur un système d'exploitation 32 ou 64 bits.

Windows Home Server Power Pack 1 doit être installé avant l'installation du logiciel client HP MediaSmart Server sur un système d'exploitation 64 bits. Pour de plus amples informations sur WHS Power Pack 1, rendez-vous sur www.Microsoft.com ou consultez la rubrique Configuration de Windows Update dans l'aide de la console de Windows Home Server.

**Remarque :** Pour connaître la version de Windows Home Server installée sur votre ordinateur, double-cliquez sur l'icône Windows Home Server dans la zone de notification. Cliquez sur **Paramètres**, puis sélectionnez **Ressources** dans le menu de gauche de la boîte de dialogue des paramètres Windows Home Server. Vous devez disposer d'une version de Windows Home Server avec Power Pack 1.

- **1** Sur l'ordinateur, cliquez sur **Démarrer**, puis cliquez sur **Réseau**.
- **2** Sous **Taches réseau**, cliquez sur **Ajouter un favori réseau**.
- **3** Sur **Assistant d'Ajout de Favoris Réseau**, utilisez l'adresse réseau (UNC) suivante :

\\<nom du serveur>\software

Par exemple, \\HPSERVER\software.

Quand l'assistance est terminée, vous devriez voir le nom que vous avez choisi pour le favori réseau sur la fenêtre.

- **4** Cliquez deux fois sur Favoris réseau, puis ouvrez le dossier **Home Server Connector Software**.
- **5** Cliquez deux fois sur **Install.exe** et suivez les instructions sur les assistants d'installation.

**Remarque : La recherche de réseau** doit être activée pour accéder au serveur. Reportez-vous à Pour vous assurer que la recherche de réseau est activée à la page 7-18.

# **Configurer d'autres ordinateurs domestiques**

Après avoir installé le logiciel du CD, tenez compte des options de configuration suivantes.

- **•** L'ordinateur domestique est automatiquement configuré pour être sauvegardé chaque nuit. Si vous souhaitez personnaliser les paramètres de sauvegarde pour cet ordinateur, reportez-vous à Sauvegarder et restaurer un ordinateur à la page 6-5.
- **•** Si vous avez créé des comptes utilisateur individuels dans Windows Home Server pour un ou plusieurs membres de la famille utilisant ce ordinateur, vous devez également configurer leurs comptes utilisateur sur cet ordinateur afin qu'ils puissent disposer des fonctionnalités d'accès au serveur sans ouvrir de session. Pour plus d'informations, reportez-vous à Etape 2 sur 7 : Créer des comptes utilisateur à la page 2-8.
- **•** Si vous souhaitez ajouter une bibliothèque iTunes de cet ordinateur à une bibliothèque iTunes agrégée sur le serveur, configurez l'ordinateur de façon à copier sa bibliothèque iTunes sur le serveur. Pour plus d'informations, reportez-vous à Pour configurer la procédure de copie de votre librairie iTunes sur le serveur à la page 6-30.

# 3 Console du serveur

La console de Windows Home Server vous permet de gérer et de configurer HP MediaSmart Server.

#### **Sommaire de ce chapitre**

» Onglet Serveur MediaSmart

Outils et réglages pour la gestion de HP MediaSmart Server.

» Onglets Windows Home Server

Récapitulatif des fonctions de Windows Home Server.

# **Onglet Serveur MediaSmart**

L'onglet MediaSmart contient les outils et les réglages pour la gestion des fonctions HP.

## **Mise à jour logicielle de HP MediaSmart**

Utilisez la mise à jour logicielle de HP MediaSmart pour maintenir à jour votre serveur ainsi que les ordinateurs clients, avec le logiciel le plus récent, les informations d'aide en ligne et les nouvelles fonctionnalités.

## **Contrôle de la luminosité de la DEL**

Utilisez le bouton de réglage pour ajuster la luminosité des voyants à l'avant du HP MediaSmart Server. Si vous désactivez les DEL, le voyant restera légèrement allumé.

## **Paramètres d'accès distant**

Configurez les paramètres de l'accès à distance pour pouvoir accéder à vos fichiers lorsque vous n'êtes pas chez vous et pour autoriser l'accès à votre Photo Webshare à vos amis et proches. Pour plus de détails, reportez-vous à la section Etape 3 sur 7 : Configurer l'accès à distance, page 2-14.

#### **Paramètres du serveur pour iTunes**

Placez votre bibliothèque musicale ainsi que vos listes de lecture iTunes sur le serveur pour permettre la lecture de ces fichiers depuis n'importe quel ordinateur de bureau ou portable exécutant iTunes sur votre réseau domestique. Activez ou désactivez cette fonction, créez un mot de passe,

changez le nom affiché pour HP MediaSmart Server dans iTunes. Pour plus de détails, reportez-vous à Configurer le logiciel iTunes sur le serveur et sur l'ordinateur client, page 6-30.

## **Paramètres de partage de photos sur le Web**

Configurez les gestionnaires Webshare, l'e-mail, et les vitesses limites d'envoi pour les visiteurs. Pour plus de détails, reportez-vous à la section Etape 4 sur 7 : Configurez votre HP Photo Webshare, page 2-19.

# **Onglets Windows Home Server**

Windows Home Server vous permet de partager, stocker, accéder, et de protéger automatiquement vos images, vidéos, musiques, et fichiers. Cette section contient les onglets suivants :

- **• Ordinateurs et sauvegardes**—affiche et personnalise les sauvegardes. Vérifie également l'état de vos ordinateurs domestiques équipés de Windows Vista. Pour plus d'informations, voir Ordinateurs & Sauvegardes dans l'aide de la console de Windows Home Server.
- **• Comptes Utilisateurs**—ajoute, supprime, et modifie les comptes utilisateurs. Pour plus d'informations, voir Ordinateurs & Sauvegardes dans l'aide de la console de Windows Home Server.
- **• Dossiers Partagés**—ajoute, ouvre, supprime, et affiche les propriétés des dossiers partagés sur votre serveur. Pour plus d'information, voir Ordinateurs & Sauvegardes dans l'aide de la console de Windows Home Server.
- **• Stockage serveur**—affiche, ajoute, répare, et supprime les disques durs du stockage serveur. Pour plus d'information, voir Ordinateurs & Sauvegardes dans l'aide de la console de Windows Home Server.
- **• Réseau**—affiche les notifications d'état de votre serveur et de vos ordinateurs domestiques tournants sous Windows Vista. Pour plus d'information, voir Ordinateurs & Sauvegardes dans l'aide de la console de Windows Home Server.
- **• Réglages**—configure les réglages généraux, tels que la date et l'heure, les sauvegardes, les mots de passes, le partage de fichiers médias, l'accès à distance, les add-ins, les ressources, etc. Pour plus d'information, voir Ordinateurs & Sauvegardes dans l'aide de la console de Windows Home Server.
- **• Aide**—affiche l'aide de la console de Windows Home Server.

# 4 Control Center

Control Center est le point de démarrage pour accéder aux fonctions de HP MediaSmart Server. Control Center comprend trois onglets :

#### **Sommaire de ce chapitre**

» Onglet MediaSmart

Accédez à votre Photo Webshare et à vos dossiers partagés.

» Onglet Outils

Outils et réglages pour la configuration de votre serveur.

» Onglet Aide & Assistance technique

Apprenez à utiliser HP MediaSmart Server et connectez-vous à l'assistance en ligne.

# **Accès au Control Center**

L'icône Control Center sur le bureau et l'icône dans la zone de notification sont disponibles seulement si vous choisissez de les créer pendant l'installation.

Control Center est accessible à partir des points suivants :

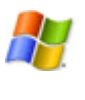

**Menu de démarrage de Windows**—sur l'ordinateur, cliquez sur **Démarrer**, **Tous les programmes**, puis sélectionner **HP MediaSmart Server**.

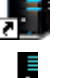

**Icône du bureau** —sur l'ordinateur, cliquez deux fois sur l'icône de HP MediaSmart Server sur le bureau.

**Icône dans la zone de notification** —sur l'ordinateur, cliquez deux fois sur l'icône de HP MediaSmart Server dans la zone de notification.

# **Onglet MediaSmart**

Utilisez cet onglet pour accéder à **Vos Albums** dans Photo Webshare et votre dossiers partagés.

## **Photo Webshare**

 *Figure 17: Photo Webshare dans l'onglet MediaSmart*

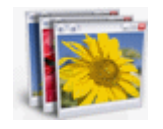

Ouvre Photo Webshare sur la page Vos Albums dans une fenêtre navigateur Web. Pour plus d'informations sur l'utilisation de Photo Webshare, reportezvous à la section Photo Webshare à la page 5-1.

# **Dossiers partagés**

Les dossiers partagés vous aident à enregistrer et à organiser vos fichiers afin que vous puissiez les partager avec d'autres personnes sur votre réseau.

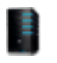

**Serveur**—ouvre un dossier qui affiche une liste de tous vos dossiers partagés.

**Photos**—ouvre un dossier qui affiche une liste des photos et des sous-dossiers de photo.

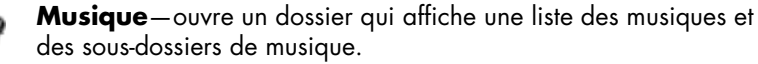

**Vidéo**—ouvre un dossier qui affiche une liste des vidéos et des sous-dossiers de vidéo.

Si le nom d'ouverture de session du compte utilisateur sur votre serveur ne concorde pas avec celui de votre ordinateur, vous devez saisir un nom d'utilisateur et un mot de passe. Pour plus d'information sur la création de comptes utilisateur, reportez-vous à la rubrique Pourquoi les noms d'ouverture de session devraient-ils concorder ? dans l'aide de la console de Windows Home Server.

# **Onglet Outils**

Utilisez les outils et les paramètres de cet onglet pour configurer votre HP MediaSmart Server.

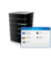

**Console serveur domestique**—ouvre la console de Windows Home Server, avec laquelle vous gérez et configurez le serveur. Pour plus de détails, reportez-vous à Console du serveur à la page 3-1.

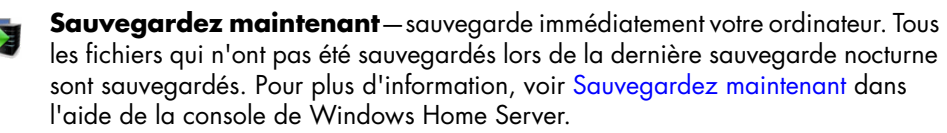

**Paramètres d'iTunes**—copie automatiquement votre bibliothèque musicale ainsi **SE** que vos listes de lecture iTunes vers le serveur pour permettre la lecture de ces fichiers à n'importe quel ordinateur exécutant iTunes sur votre réseau domestique. Pour plus de détails, reportez-vous à Configurer le logiciel iTunes sur le serveur et sur l'ordinateur client à la page 6-30.

# **Onglet Aide & Assistance technique**

 $\odot$ 

**Tes** 

Obtenez des informations sur l'utilisation, la configuration et l'acquisition d'accessoires pour votre HP MediaSmart Server.

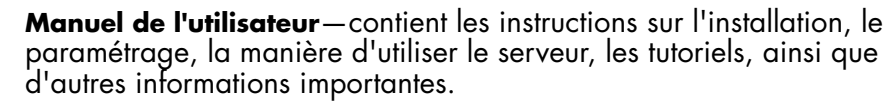

**Assistance en ligne**—accédez au site web d'assistance de HP, sur lequel vous trouverez plus d'information sur HP MediaSmart Server.

**Besoin d'accessoires ?**—trouvez des accessoires pour votre serveur et achetez en ligne HP Home et Home Office.

# Photo Webshare

#### **Sommaire de ce chapitre**

- » Avant de commencer
- » Se connecter à HP Photo Webshare
- » Page d'accueil de Webshare
- » Gérer les comptes utilisateur Webshare
- » Créer un album à partager
- » Notifier des visiteurs par e-mail
- » Afficher, imprimer et enregistrer des photos
- » Modifier le mot de passe d'un visiteur
- » Foire aux questions

Partagez de manière sécurisée vos photos et clips vidéos avec vos amis et votre famille, directement à partir de votre HP MediaSmart Server en utilisant HP Photo Webshare.

- **•** Créez facilement une adresse web personnelle sécurisée \* à utiliser pour l'accès distant et par les visiteurs de votre HP Photo Webshare.
- **•** Créez des groupes de partage, par exemple, famille, club de ski et équipe de foot, avec lesquels vous partagerez les différents albums photos
- **•** Autorisez des visiteurs spécifiques à ajouter leurs propres photos pour les partager.
- **•** HP Photo Webshare se rallie à Snapfish pour faciliter l'impression des photos.

\*Des options gratuites (pour un nom de domaine personnel) sont disponibles.

# **Avant de commencer**

La première connexion à HP Photo Webshare nécessite quelques étapes de configuration. Vérifiez que les étapes de configuration suivantes ont été effectuées.

- **•** Activez au moins un compte utilisateur pour l'accès distant
- **•** Sélectionnez au moins un compte utilisateur comme gestionnaire **Webshare**
- **•** Configuration des annonces Webshare
- **•** Sélection des limites de stockage pour les visiteurs
- **•** Configuration de l'accès distant

#### **Activez au moins un compte utilisateur pour l'accès distant**

- **1** Sur l'ordinateur, cliquez deux fois sur l'icône Windows Home Server dans la zone de notification.
- **2** Connectez-vous à la console de Windows Home Server.
- **3** Cliquez sur l'onglet **Comptes Utilisateur**.

Si la boîte de dialogue **Configuration des comptes utilisateur** s'affiche, cliquez sur **OK**.

- **4** Cliquez sur **Ajouter** sur la page **Comptes utilisateur**. La boîte de dialogue **Ajouter des comptes utilisateur** s'affiche.
- **5** Saisissez votre **prénom**, votre **nom** et votre **nom d'ouverture de session**.

Le nom d'ouverture de session doit être unique.

- **6** Cochez la case **Activer l'accès à distance pour cet utilisateur**, puis cliquez sur **Suivant**.
- **7** Saisissez un **mot de passe** sécurisé, confirmez-le, puis cliquez sur **Suivant**.
- **8** Définissez l'accès aux dossiers partagés et cliquez sur **Terminer**.

#### **Sélectionnez au moins un compte utilisateur comme gestionnaire Webshare**

Les gestionnaires Webshare doivent disposer d'un compte utilisateur avec un accès distant activé. Si l'accès distant n'est pas activé, effectuez tout d'abord les étapes ci-dessus.

**1** Cliquez sur **Paramètres** dans l'angle supérieur droit de la console de Windows Home Server.

La boîte de dialogue **Paramètres de Windows Home Server** s'affiche.

- **2** Cliquez sur **Photo Webshare** dans le menu de gauche.
- **3** Dans la zone **Gestionnaires Webshare**, sélectionnez les comptes utilisateur qui géreront les albums et les visiteurs.

Tous les comptes utilisateur sont répertoriés. Cependant, l'accès distant doit être activé pour les comptes utilisateur configurés comme gestionnaires Webshare. Sinon, le compte utilisateur ne peut pas être sélectionné. Pour plus de détails, reportez-vous à Activez au moins un compte utilisateur pour l'accès distant à la page 5-2.

**4** Cliquez sur **OK** dans la boîte de dialogue **Paramètres Windows Home Server** ou laissez cette dernière ouverte pour configurer les annonces Webshare, décrites dans la procédure suivante.

## **Configuration des annonces Webshare**

Les annonces Webshare permettent aux utilisateur de recevoir des notifications par e-mail leur annonçant que des photos ou des albums ont été créés/mis à jour ou partagés avec d'autres utilisateurs.

**1** Cliquez sur **Paramètres** dans l'angle supérieur droit de la console de Windows Home Server.

La boîte de dialogue **Paramètres de Windows Home Server** s'affiche.

- **2** Cliquez sur **Photo Webshare** dans le menu de gauche.
- **3** Dans la zone **Annonces Webshare**, cliquez sur **Configurer**.
- **4** Suivez les instructions dans l'assistant **Paramètres de messagerie**.
- **5** Cliquez sur **Terminer** à la fin de l'assistant.

**6** Cliquez sur **OK** dans la boîte de dialogue **Paramètres Windows Home Server** ou laissez cette dernière ouverte afin de configurer les limites de stockage pour les visiteurs, décrites dans la procédure suivante.

La FAQ contient une section sur la configuration des annonces SMTP.

## **Sélection des limites de stockage pour les visiteurs**

Les visiteurs représentent vos amis et vos proches qui ne font pas partie de votre réseau domestique et avec lesquels vous souhaitez partager des albums Webshare. Selon la configuration de vos visiteurs, ces derniers peuvent ajouter des photos et des vidéos aux albums Webshare. La limite de stockage restreint l'espace dont disposent les visiteurs pour ajouter des photos et des vidéos non approuvées.

**1** Cliquez sur **Paramètres** dans l'angle supérieur droit de la console de Windows Home Server.

La boîte de dialogue **Paramètres de Windows Home Server** s'affiche.

- **2** Cliquez sur **Photo Webshare** dans le menu de gauche.
- **3** Dans la zone **Limites de stockage pour les visiteurs**, sélectionnez la limite de l'espace dédié au stockage des photos non approuvées pour chaque visiteur Webshare.
- **4** Cliquez sur **OK** dans la boîte de dialogue **Paramètres Windows Home Server** ou laissez cette dernière ouverte pour configurer l'accès distant, décrit dans la procédure suivante.

## **Configuration de l'accès distant**

**1** Cliquez sur **Paramètres** dans l'angle supérieur droit de la console de Windows Home Server.

La boîte de dialogue **Paramètres de Windows Home Server** s'affiche.

- **2** Cliquez sur **Accès distant** dans le menu de gauche.
- **3** Dans la zone **Connectivité du site Web**, cliquez sur **Activer**.
- **4** Sous **Routeur**, cliquez sur **Installer**.

Le serveur tente automatiquement de configurer votre routeur à large bande. Pour plus d'informations, reportez-vous à la section Configuration de votre routeur à large bande dans la rubrique d'aide de la console de Windows Home Server.

**5** Sous **Nom de domaine**, cliquez sur **Installer**.

Un nom de domaine est une adresse Web. Il vous permet d'accéder à votre HP MediaSmart Server et HP Photo Webshare via Internet. Par exemple, si vous avez enregistré MyFamily.hpshare.net pour votre HP MediaSmart Server, vous utiliserez cette adresse pour vous connecter à votre serveur en utilisant l'accès distant. De plus, cette adresse fait partie de l'URL permettant d'accéder à un album sur votre Photo Webshare.

Pour plus d'informations, reportez-vous à Nom du domaine à la page 2-16.

- **6** Personnalisez les **paramètres du site Web** à votre convenance.
- **7** Cliquez sur **OK**.

# **Se connecter à HP Photo Webshare**

**1** Sur l'ordinateur, cliquez sur **Démarrer**, **Tous les programmes**, puis sélectionnez **HP MediaSmart Server**.

La console de contrôle de HP MediaSmart Server s'affiche.

- **2** Dans l'onglet **MediaSmart**, cliquez sur **Photo Webshare**.
- **3** Saisissez votre **Nom d'utilisateur** et votre **Mot de passe** (créés lors de l'installation et de la configuration initiales du serveur MediaSmart) et cliquez sur **Se connecter**.

Vous êtes connecté au HP Photo Webshare au niveau duquel vous pouvez créer et partager des albums sur le Web, avec vos amis et votre famille.

Les noms d'utilisateur ne font pas la distinction entre les majuscules et les minuscules. Les mots de passe font la distinction entre majuscules et minuscules.

**Remarque :** Vous êtes automatiquement déconnecté de Photo Webshare au bout de 30 minutes d'inactivité.

## **Mot de passe oublié ?**

**Remarque :** Ceci n'est utilisé que sur le compte Visiteur (comptes extérieurs au réseau domestique). Saisissez votre adresse e-mail dans la page de connexion et un message vous sera envoyé avec votre nom d'utilisateur et les instructions permettant de modifier votre mot de passe.

Il existe une autre section pour les utilisateurs du serveur qui utilisent Admin Console.

# **Page d'accueil de Webshare**

La page d'accueil de HP Photo Webshare affiche des icônes pour chacun de vos albums photos. Vous pouvez trier les albums selon la **Date de modification** ou le **Nom**. Cliquez sur **Créer un nouvel album** pour créer et partager des photos et des vidéos avec vos amis et votre famille. Les fonctionnalités suivantes sont disponibles sur cette page :

## **Pour afficher la page d'accueil de HP Photo Webshare**

**1** Connectez-vous à HP Photo Webshare.

Pour plus de détails, reportez-vous à Se connecter à HP Photo Webshare à la page 5-5.

- **2** Consultez les informations de l'album sur la page d'accueil de Webshare.
	- **My Webshare**—cliquez sur **My Webshare** en haut à gauche de la page, pour retourner à tout moment à la page d'accueil de Webshare. Si vous avez modifié le nom de votre Webshare, celui-ci apparaît en haut à gauche. Pour plus de détails, reportez-vous à la section Etape 4 sur 7 : Configurez votre HP Photo Webshare à la page 2-19.
	- **Visiteurs**—ouvre la page **Gérer les visiteurs** permettant d'ajouter, de supprimer et d'éditer des visiteurs. Cette page vous permet également de configurer les notifications par e-mail pour les utilisateurs du serveur.
	- **Groupes**—ouvre la page **Gérer les groupes** permettant d'ajouter, de supprimer et d'éditer des groupes.
	- **My Server**—cliquez sur **My Server** dans la barre de titre pour accéder à la page d'accueil de HP MediaSmart Server.
	- **Aide**—ouvre le **guide de l'utilisateur de HP MediaSmart Server.**
- **Trier par :**
	- **– Date de modification**—trie les albums photos par ordre croissant ou décroissant à partir de la date de leur dernière modification. Lorsque vous ouvrez Webshare, les albums sont triés par ordre décroissant, selon leur date de modification. Les albums les plus récemment modifiés s'affichent ainsi au début.
	- **– Nom**—trie alphabétiquement les albums par ordre croissant ou décroissant suivant le nom de l'album.
- **Créer un nouvel album**—crée un nouvel album.
- **Photo de l'album ou Nom**—fait passer le pointeur sur la photo de l'album pour afficher l'intitulé de l'album, sa date de création, le nom du créateur et la description. Cliquez sur la **photo** ou le **nom** de l'album pour ajouter d'autres photos, acheter des tirages, enregistrer des photos sur votre ordinateur ou visionner les photos à travers un diaporama. Cliquez sur **My Webshare** dans la barre de titre pour retourner à la page d'accueil.
- **Gérer**—ajoute, supprime, fait pivoter et réorganise les photos. Après avoir effectué les modifications souhaitées sur l'album, cliquez sur **Suivant** pour partager et informer vos amis et votre famille des mises à jour ou cliquez sur **Terminer** pour revenir à la page d'accueil de HP Photo Webshare. Le lien Gérer s'affiche pour les gestionnaires Webshare, les utilisateurs de Windows Home Server et les visiteurs autorisés à ajouter des photos aux albums.
- **Supprimer**—Les gestionnaires de Webshare peuvent supprimer des albums.
- **Album partagé— in les albums avec cette icône sont partagés** avec un ou plusieurs visiteurs. Les visiteurs peuvent afficher, ajouter, ou imprimer des photos selon leurs permissions. Les albums sans cette icône n'ont pas été partagés et ne peuvent pas être affichés par des personnes autres que les gestionnaires Webshare et l'auteur de l'album.
- **Photos à approuver les albums avec cette icône** contiennent des photos non approuvées de visiteurs ou d'utilisateurs du serveur. Une fois approuvées, les nouvelles photos ou vidéos peuvent être visionnées par tous ceux qui ont accès à l'album concerné.

# **Gérer les comptes utilisateur Webshare**

Un compte utilisateur Webshare est nécessaire pour chaque personne avec laquelle vous souhaitez partager vos albums. Les comptes utilisateur sont également nécessaires pour tous les utilisateurs auxquels vous souhaitez accorder la permission de créer des albums ou de gérer des fonctionnalités Webshare.

Cette section contient les rubriques suivantes

- **•** A propos des types de comptes utilisateur Webshare
- **•** Gérer les visiteurs
- **•** Gérer les groupes

## **A propos des types de comptes utilisateur Webshare**

Il existe trois types de comptes utilisateur Webshare : Visiteurs, Comptes utilisateur Windows Home Server et Gestionnaires Webshare. Chacun de ces types est décrit ci-dessous.

- **•** Visiteurs
- **•** Comptes utilisateur de Windows Home Server
- **•** Gestionnaires Webshare

#### *Visiteurs*

Les albums HP Photo Webshare peuvent être partagés avec des personnes externes à votre réseau local, appelées "visiteurs". Si vous utilisez HP MediaSmart Server pour vos propres besoins, les visiteurs sont la famille ou les amis, par exemple, Grand-mère ou Tante Karen. Si vous utilisez le serveur pour le travail, les visiteurs sont vos clients ou vos partenaires.

Il existe différents niveaux d'accès aux albums, pour les visiteurs. Sur un niveau de base, les visiteurs peuvent visionner les photos dans les albums que vous avez choisis de partager avec eux. Si vous choisissez d'accorder d'autres permissions aux visiteurs, ces derniers peuvent ajouter des photos aux albums ou enregistrer des photos sur leurs ordinateurs.

Les visiteurs peuvent être affectés à un ou plusieurs groupes. Lorsque vous partagez des albums, vous sélectionnez des visiteurs individuels ou des groupes de visiteurs pour les avertir qu'un nouvel album est disponible et peut être visionné.

#### *Comptes utilisateur de Windows Home Server*

Les comptes utilisateur Windows Home Server sont différents des visiteurs. Les utilisateurs de Windows Home Server peuvent également utiliser HP Photo Webshare. Si vous souhaitez créer un compte utilisateur Webshare pour une personne interne au réseau local, par exemple, un membre de votre famille utilisant un ordinateur dans votre maison, faites-le à partir de la console de serveur domestique ; vous pourrez ainsi configurer des autorisations pour toutes les fonctionnalités disponibles sur HP MediaSmart Server. Pour plus de détails, reportez-vous à la section Etape 2 sur 7 : Créer des comptes utilisateur à la page 2-8.

#### *Gestionnaires Webshare*

Les gestionnaires Webshare ont accès à toutes les fonctionnalités de HP Photo Webshare, y compris l'affichage et la gestion du contenu de tous les albums, le partage d'albums avec des personnes extérieures au réseau domestique et l'approbation d'un contenu ajouté par les personnes qui partagent l'album. Vous devez créer au moins un compte utilisateur Gestionnaire Webshare pour pouvoir vous connecter à HP Photo Webshare. Pour plus de détails, reportez-vous à Avant de commencer à la page 5-2.

## **Gérer les visiteurs**

Les visiteurs sont gérés dans HP Photo Webshare. Cette section décrit les étapes permettant

- **•** Pour afficher les visiteurs
- **•** de créer ou éditer des visiteurs

#### *Pour afficher les visiteurs*

La page Gérer les visiteurs répertorie tous les comptes utilisateur Webshare et leurs permissions.

**1** Connectez-vous à HP Photo Webshare.

Pour plus de détails, reportez-vous à Se connecter à HP Photo Webshare à la page 5-5.

**2** Cliquez sur **Visiteurs** dans l'angle supérieur de HP Photo Webshare pour afficher la liste des visiteurs et les informations suivantes.

Le lien Visiteur n'est visible que par les gestionnaires Webshare. Les utilisateurs de Windows Home Server et les visiteurs ne peuvent pas voir le lien Visiteur lorsqu'ils se connectent à Webshare.

- **Nom d'utilisateur**—un seul identificateur pour chaque visiteur. Les noms d'utilisateur ne peuvent être employés qu'une seule fois. A l'origine, leur nom d'utilisateur est leur adresse e-mail.
- **Prénom**—le prénom du visiteur.
- **Nom de famille**—le nom de famille du visiteur.
- **Ajouter des photos**—permet aux visiteurs d'ajouter des photos dans un album. Les visiteurs autorisés à ajouter des photos doivent se connecter au Webshare avec un nom d'utilisateur et un mot de passe. Si le visiteur dispose également d'une autorisation d'approbation automatique, il n'existe aucune limitation de taille ou de quantité pour les fichiers que celui-ci peut ajouter.

Si le visiteur ne dispose pas d'une autorisation d'approbation automatique, un gestionnaire de Webshare doit approuver les photos et les vidéos ajoutées avant que les autres visiteurs puissent les visualiser. Les visiteurs qui ne disposent pas d'une autorisation d'approbation automatique devront se contenter d'un espace de stockage limité pour le transfert de leurs photos et de leurs vidéos tant qu'ils n'ont pas été approuvés par un gestionnaire Webshare.

**Remarque :** Si vous créez un visiteur autorisé à ajouter des photos mais pas à les approuver automatiquement, vous devez également définir ses limites de transfert des photos et des vidéos non approuvées. Par défaut, la limite est fixée à 0 Go. Pour plus d'informations, reportez-vous à Etape 4 sur 7 : Configurez votre HP Photo Webshare à la page 2-19.

- **Enregistrer les photos**—accorde aux visiteurs l'autorisation de sélectionner, redimensionner et enregistrer des photos à partir de HP Photo Webshare vers leur ordinateur. Pour plus de détails, reportezvous à Enregistrer des photos à la page 5-25.
- **Auto-approuve**—approuve automatiquement les photos ajoutés dans un album par le visiteur concerné. Faites attention lorsque vous accordez cette permission aux visiteurs. Les photos et vidéos approuvées automatiquement peuvent immédiatement être visualisées par tous les visiteurs munis d'une autorisation d'accès à l'album concerné.

Pour plus d'informations, reportez-vous à Ajouter des photos à votre album à la page 5-17.

 **Adresse e-mail**—avertit le visiteur de l'ajout de nouveaux albums ou de la modification d'albums. Le visiteur doit disposer d'une adresse e-mail pour recevoir les notifications. Pour plus d'informations sur les notifications, consultez la section Partager un album à la page 5-20.

**Remarque :** La note de bas de page du message de notification contient une option permettant aux visiteurs de se désabonner s'ils ne souhaitent plus en recevoir. Lorsque des visiteurs se désabonnent, la coche est effacée à partir de cette option.

**Supprimer**—cliquez sur la corbeille pour supprimer le visiteur.

**Remarque :** Les gestionnaires Webshare ou les comptes utilisateur Windows Home Server ne peuvent pas être supprimés dans HP Photo Webshare. Ouvrez la console de Windows Home Server pour gérer ces utilisateurs. Pour plus d'informations, voir Ordinateurs & Sauvegardes dans l'aide de la console de Windows Home Server.

**Editer**—cliquez sur ce bouton pour modifier des informations sur un visiteur. Toutes les informations concernant un visiteur peuvent subir des modifications, à l'exception du nom d'utilisateur.

Si vous désirez modifier le nom d'utilisateur, vous devez effacer le visiteur et les re-créer. Assurez-vous que le visiteur est réaffecté aux groupes appropriés lorsqu'ils ont été recréés.

#### *de créer ou éditer des visiteurs*

Cette page vous permet d'ajouter un nouveau visiteur ou de modifier les informations concernant un visiteur existant.

**1** Connectez-vous à HP Photo Webshare.

Pour plus de détails, reportez-vous à Se connecter à HP Photo Webshare à la page 5-5.

- **2** Les gestionnaires Webshare doivent cliquer sur **Visiteurs** dans l'angle supérieur droit de HP Photo Webshare.
- **3** Cliquez sur **Créer un visiteur** ou sur **Editer** en regard d'un visiteur existant.

Lors de l'ajout d'un visiteur, le premier champ représente l'adresse email. L'adresse e-mail devient le nom d'utilisateur lorsque le visiteur est enregistré. Lors de l'édition d'un visiteur, le premier champ représente le nom d'utilisateur.

**4** Entrez l'**adresse e-mail** du nouveau visiteur. Si vous éditez un visiteur existant, l'adresse e-mail représente le **nom d'utilisateur** et ce champ ne peut pas être modifié.

Utilisez uniquement les caractères suivants lors de la saisie de l'**adresse e-mail** :

- **Lettres majuscules** A, B, C etc.
- **Lettres minuscules**  $-\alpha$ , b, c etc.
- Chiffres 0, 1, 2, 3, 4, 5, 6, 7, 8, 9
- Symboles—utilisez uniquement : tiret **-** trait de soulignement **\_** point **.** espace [ ]

**Remarque :** Une fois qu'un visiteur a été créé, le nom d'utilisateur ne peut être édité. Si vous désirez modifier le **nom d'utilisateur**, vous devez supprimer le visiteur et en créer un nouveau. Assurez-vous que le visiteur est réaffecté aux groupes appropriés, le cas échéant.

**5** Entrez ou modifiez les autres informations concernant le visiteur.

Pour obtenir une description détaillée de chacun des champs affichés sur cette page, reportez-vous à Pour afficher les visiteurs à la page 5-9.

**Remarque :** Les **mots de passe** des comptes utilisateur Windows Home Server et des gestionnaires Webshare ne peuvent pas être gérés dans Webshare. Ils sont gérés dans la console de Windows Home Server. Pour plus de détails, reportez-vous à la section Etape 2 sur 7 : Créer des comptes utilisateur à la page 2-8.

**6** Sélectionnez les permissions des visiteurs.

#### **Ajouter des photos : Ces visiteurs peuvent ajouter des photos**

Contrôler les visiteurs pour déterminer s'ils peuvent recevoir une autorisation d'ajout de photos dans un album. Les visiteurs autorisés à ajouter des photos doivent se connecter à Photo Webshare avec un nom d'utilisateur et un mot de passe.
Si le visiteur ne dispose pas d'autorisation d'approbation automatique, un gestionnaire Webshare doit approuver les photos ajoutées avant que les autres visiteurs puissent les visualiser.

**Remarque :** Les visiteurs pour lesquels la case Ajouter des photos est activée doivent également saisir un mot de passe.

### **Enregistrer les photos : Ces visiteurs peuvent enregistrer des photos**

Contrôler les visiteurs afin de déterminer s'ils peuvent obtenir l'autorisation de sélectionner, redimensionner et enregistrer des photos de HP Photo Webshare dans leur ordinateur. Pour plus de détails, reportez-vous à Enregistrer des photos à la page 5-25.

**Remarque :** Les visiteurs pour lesquels la case Enregistrer des photos est activée doivent également saisir un mot de passe.

### **Approbation automatique : Ces visiteurs peuvent ajouter des photos sans votre consentement.**

Contrôler pour approuver automatiquement les photos ajoutées dans un album par le visiteur concerné. Faites attention lorsque vous accordez cette permission aux visiteurs. Les photos et vidéos approuvées automatiquement peuvent immédiatement être visualisées par tous les visiteurs munis d'une autorisation d'accès à l'album concerné. Une fois que le visiteur est connecté, il n'existe aucune limitation quant à la taille ou au nombre de fichiers qu'il est autorisé à ajouter. Pour de plus amples informations, reportez-vous à la section Ajouter des photos à votre album à la page 5-17

### **Adresse e-mail : Ces visiteurs peuvent recevoir des notifications par e-mail et peuvent se désabonner.**

Vérifiez que le visiteur peut recevoir des notifications par email, avertissant de l'existence de nouveaux albums ou des modifications apportées à des albums existants. Le visiteur doit posséder une adresse e-mail enregistrée sous son compte utilisateur, pour recevoir les messages d'information. Pour plus d'informations sur les notifications, consultez la section Partager un album à la page 5-20.

La note de bas de page du message de notification contient une option permettant aux visiteurs de se désabonner s'ils ne souhaitent plus en recevoir. Lorsque des visiteurs se désabonnent, la coche est effacée à partir de cette option.

- **7 Albums à visualiser**—sélectionnez les albums que le groupe peut visualiser. Cliquez sur **Sélectionner tout** pour sélectionner tous les albums. Si vous cliquez une deuxième fois, la sélection des albums sera annulée. Vous pouvez également vérifier individuellement les albums avant de les sélectionner. Pour plus d'informations, reportez-vous à Créer un album à partager à la page 5-16.
- **8** Sélectionnez les **groupes** dont ce visiteur est membre.

Par exemple, Amis, Famille, Equipe de Foot. Pour plus de détails, reportez-vous à de créer ou éditer des groupes à la page 5-15.

### **Le saviez-vous ?**

Vous pouvez partager des albums avec vos amis et vos proches sans qu'ils se connectent à HP Photo Webshare. Pour cela, créez un visiteur en sélectionnant uniquement les options **Adresse e-mail** et **Enregistrer les photos**. Lorsque ce visiteur reçoit une notification par e-mail contenant un lien vers un album, celui-ci peut cliquer sur ce lien pour accéder directement à la page d'accueil de HP Photo Webshare.

## **Gérer les groupes**

Cette section décrit les étapes permettant

- **•** d'afficher les groupes
- **•** de créer ou éditer des groupes

### *d'afficher les groupes*

Lorsque vous êtes prêt à partager des albums, HP Photo Webshare vous offre la possibilité de sélectionner et avertir un ou plusieurs groupes qu'un album peut être visualisé. Pour plus d'informations, reportez-vous à Partager un album à la page 5-20.

### **Pour afficher les groupes**

**1** Connectez-vous à HP Photo Webshare.

Pour plus de détails, reportez-vous à Se connecter à HP Photo Webshare à la page 5-5.

**2** Cliquez sur **Groupes** dans l'angle supérieur de HP Photo Webshare pour afficher la liste des groupes et les informations suivantes.

Le lien Groupes n'est visible que par les gestionnaires Webshare. Les utilisateurs de Windows Home Server et les visiteurs ne peuvent pas voir le lien Groupes lorsqu'ils se connectent à Webshare.

- **Groupes**—les visiteurs peuvent être membres d'un ou plusieurs groupes. Les groupes permettent aux gestionnaires de Webshare de partager rapidement et facilement les albums avec un ensemble de visiteurs.
- **Supprimer**—cliquez sur la corbeille pour supprimer le groupe. Les membres des groupes supprimés ne sont pas autorisés à visualiser les anciens albums partagés, ni les nouveaux albums.
- **Editer**—cliquez sur ce bouton pour modifier des informations concernant un groupe.

### *de créer ou éditer des groupes*

Cette page vous permet d'ajouter un nouveau groupe ou de modifier les informations concernant un groupe existant.

### **Pour créer ou éditer des groupes**

**1** Connectez-vous à HP Photo Webshare.

Pour plus de détails, reportez-vous à Se connecter à HP Photo Webshare à la page 5-5.

**2** Cliquez sur **Groupes** dans l'angle supérieur droit de HP Photo Webshare.

Le lien Groupes n'est visible que par les gestionnaires Webshare. Les utilisateurs de Windows Home Server et les visiteurs ne peuvent pas voir le lien Groupes lorsqu'ils se connectent à Webshare.

**3** Cliquez sur **Créer un groupe** ou sur **Editer** en regard d'un groupe existant.

Les informations suivantes s'affichent pour les groupes.

 **Groupe**—entrez un nom unique pour le groupe. Les noms de groupe ne peuvent être employés qu'une seule fois.

Le nom d'un groupe ne peut être édité. Si vous désirez modifier le nom du groupe, vous devez supprimer le groupe et en créer un nouveau. Assurez-vous que les visiteurs appropriés sont réaffectés au groupe.

 **Membres**—les membres incluent les visiteurs et utilisateurs du réseau qui possèdent des comptes sur HP Photo Webshare. Cliquez sur **Sélectionner tout** pour sélectionner tous les membres. Si vous cliquez une deuxième fois, la sélection des membres sera annulée. Vous pouvez également vérifier individuellement les noms avant de les sélectionner. Pour plus d'informations, reportez-vous à de créer ou éditer des visiteurs à la page 5-11 or Etape 2 sur 7 : Créer des comptes utilisateur à la page 2-8.

# **Créer un album à partager**

### **Pour créer un album à partager sur le Web**

**1** Connectez-vous à HP Photo Webshare.

Pour plus de détails, reportez-vous à Se connecter à HP Photo Webshare à la page 5-5.

**2** Cliquez sur **Créer un nouvel album**.

L'assistant vous aide à :

- Nommer votre album
- Ajouter des photos à votre album
- Partager un album

Les gestionnaires de Webshare ou les visiteurs autorisés à ajouter des photos, peuvent créer de nouveaux albums et ajouter des photos dans les albums existants.

### **Nommer votre album**

Donnez à votre album, un nom et une description identifiables par votre famille et vos amis.

### **Pour nommer votre album**

**1** Connectez-vous à HP Photo Webshare.

Pour plus de détails, reportez-vous à Se connecter à HP Photo Webshare à la page 5-5.

### **2** Cliquez sur **Créer un nouvel album**.

Saisissez les informations suivantes.

- **Nom**—l'intitulé de l'album
- **Description**—saisissez une légende pour votre album. Facultatif.
- **3** Cliquez sur **Suivant** pour passer à la prochaine étape consacrée à la création d'albums et à l'ajout de photos et de vidéos.

# **Ajouter des photos à votre album**

Ajoutez et organisez des photos et des vidéos sur cette page.

La page Photos constitue un des onglets de l'assistant **Créer un nouvel album**. Une fois que l'album est créé, vous pouvez revenir à la page Photos en cliquant sur **Gérer**, sous chaque album de la page d'accueil de HP Photo Webshare.

## *Fichiers photos et vidéos pris en charge*

Photo Webshare prend en charge les types de fichier suivants :

- **• Photos :** .jpg | .jpeg | .gif | .bmp | .png | .tif
- **• Vidéos :** .mpg |.mpeg | .avi | .mov | .wmv

**Remarque :** Les images Miniatures et Prévisualisation .bmp et .tif ont été converties en .jpg

## **Pour ajouter des photos et des vidéos en utilisant Internet Explorer**

**1** Connectez-vous à HP Photo Webshare.

Pour plus de détails, reportez-vous à Se connecter à HP Photo Webshare à la page 5-5.

- **2** Cliquez sur **Créer un nouvel album**.
- **3** Cliquez sur **Ajouter des photos**.

Si vous utilisez Internet Explorer, vous êtes invité à installer un contrôle ActiveX lorsque vous ajoutez des photos pour la première fois. Une fois que le contrôle ActiveX a été installé, la boîte de dialogue **Télécharger des photos** s'affiche.

La page alternative **Ajouter des photos dans votre album** s'affiche si vous décidez de ne pas installer le contrôle ActiveX. Cette page est également utilisée si votre navigateur est Firefox. Pour plus d'informations, reportez-vous à Pour ajouter des photos à l'aide de Firefox (ou sans le contrôle IE ActiveX) à la page 5-18.

 *Figure 18: Télécharger des photos*

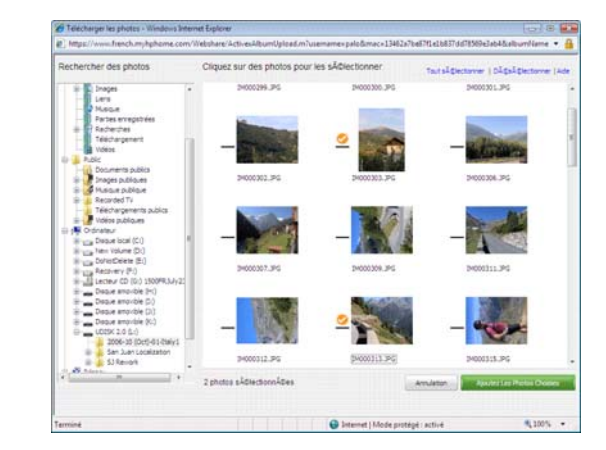

**4** Localisez le dossier qui contient les photos ou les vidéos que vous souhaitez ajouter.

Cliquez sur **Sélectionner tout** pour sélectionner toutes les photos ou vidéos du dossier. Si vous cliquez sur **Sélectionner tout** une deuxième fois, la sélection des fichiers sera annulée. Vous pouvez également sélectionner ou annuler la sélection des fichiers individuels en cliquant directement sur chaque miniature. Une coche apparaît à côté de chaque photo ou vidéo sélectionnée. Utilisez les contrôles de rotation sur chacune des vignettes pour les faire pivoter dans les deux sens. Les types de fichiers non pris en charge ne sont pas affichés.

### **5** Cliquez sur **Ajouter les photos sélectionnées**.

Vous êtes redirigé vers l'onglet **Photos** de l'assistant **Créer un nouvel album**. Répétez ce processus autant de fois que vous le souhaitez pour ajouter des photos ou vidéos dans votre album.

### **Pour ajouter des photos à l'aide de Firefox (ou sans le contrôle IE ActiveX)**

**1** Cliquez sur **Ajouter des photos**.

La page **Ajouter des photos dans votre album** s'affiche.

 *Figure 19: Ajoutez des photos sur la page de votre album.*

|                                         | New Album 1                                                                                                    |                   |                         |                    |  |
|-----------------------------------------|----------------------------------------------------------------------------------------------------|-------------------|-------------------------|--------------------|--|
|                                         | Cliquez sur Parcourir pour sélectionner vos photos, puis cliquez sur Ajouter les photos pour les télécharger dans votre album. |                   |                         |                    |  |
|                                         |                                                                                                    | Effacer<br>Browse |                         | Ajouter des photos |  |
| 1.                                      | L:/2005-10 (Oct)-01-ltaly1\IM000307.JPG                                                                                        |                   | rémove                  |                    |  |
| $\ddot{z}$                              | L:2006-10 (Oct)-01-ltaly1iltd000309.JPG                                                                                        |                   | remove                  |                    |  |
| 3.                                      | L:2006-10 (Oct)-01-Raly1/M000323.JPG                                                                                           |                   | nemove                  |                    |  |
| A.                                      | L:\2005-10 (Oct)-01-ltaly1\IM000328.JPG                                                                                        |                   | remove                  |                    |  |
| $\begin{array}{c} 5, \\ 6, \end{array}$ | L:(2006-10 (Oct)-01-Italy1/IM000326.JPG                                                                                        |                   | remove                  |                    |  |
|                                         | L:2006-10 (Oct)-01-Raly19M000333.JPG                                                                                           |                   | <b><i>DISTERVIE</i></b> |                    |  |
| 7.<br>缸                                 | L:(2005-10 (Oct)-01-Italy1/IM000345.JPG                                                                                        |                   | remove                  |                    |  |
|                                         | L:Q006-10 (Oct)-01-Haly1UM000344.JPG                                                                                           |                   | ramova                  |                    |  |

- **2** Cliquez sur **Parcourir** pour parcourir chaque dossier et sélectionnez les fichiers jusqu'à ce que la totalité des photos et vidéos soient sélectionnée.
- **3** Cliquez sur **Ajouter des photos**.

Vous êtes redirigé vers l'onglet **Photos** de l'assistant **Créer un nouvel album**. Répétez ce processus autant de fois que vous le souhaitez pour ajouter des photos ou vidéos dans votre album.

### **Pour organiser des photos et des clips vidéo :**

La page des photos affiche tous les fichiers contenus dans l'album. A partir de cette page, il vous est possible d'effectuer les modifications suivantes. Cliquez sur **Suivant** pour partager l'album ou sur **Terminer** pour revenir à la page d'accueil de HP Photo Webshare, lorsque vous avez apporté les modifications souhaitées.

**• Réorganiser**— faîtes glisser et déplacer les photos pour les réorganiser.

**Remarque :** Les fichiers sont ajoutés au début de l'album et doivent peut-être être triés. Pour plus d'informations, reportez-vous à de créer ou éditer des visiteurs à la page 5-11.

**• Faire pivoter**—sélectionnez les photos pour les faire pivoter. Une coche apparaît en bas à gauche des photos sélectionnées. Cliquez sur un bouton pour faire pivoter les photos de 90º dans le sens des aiguilles d'une montre  $\bullet$  ou dans le sens contraire des aiguilles d'une montre  $\bullet$ .

- **• Supprimer**—sélectionnez les photos à supprimer. Une coche apparaît en bas à gauche des photos sélectionnées. Cliquez sur la poubelle W pour supprimer les images.
- **• Ajouter des légendes**—cliquez sur **Légende** sous la photo ou la vidéo et saisissez un titre ou une description. Appuyez sur **Entrée** ou cliquez à l'extérieur de la légende, afin de l'enregistrer. Cliquez de nouveau sur le texte pour modifier la légende.
- **• Ajouter des photos**—ouvre une page de sélection et d'insertion de photos ou vidéos supplémentaires dans l'album.

Si les visiteurs disposent d'une autorisation, ils peuvent ajouter des photos ou vidéos à l'album une fois que l'album a été partagé. Les fichiers ajoutés par des visiteurs disposant d'une autorisation d'approbation automatique sont placés au début de l'album et doivent parfois être réorganisés.

Les fichiers ajoutés par les visiteurs non munis d'autorisations d'approbation automatique sont placés dans une section située en bas de la page « Ajouter des photos ». Ils conservent cette place et ne peuvent être visualisés par d'autres visiteurs jusqu'à qu'un gestionnaire de Webshare les approuve. Pour plus d'informations sur les autorisations accordées aux visiteurs ou sur l'approbation de photos, voir de créer ou éditer des visiteurs à la page 5-11.

## **Partager un album**

Les albums sont partagés avec les visiteurs. Sélectionnez les visiteurs avec lesquels vous souhaitez partager l'album. Cliquez sur **Sélectionner tout** pour partager l'album avec tous les visiteurs. Cliquez une deuxième fois sur **Sélectionner tout** pour annuler la sélection de tous les visiteurs. Sélectionnez un groupe pour partager l'album avec plusieurs visiteurs.

La page Partage constitue un des onglets de l'assistant **Créer un nouvel album**. Une fois qu'un album a été créé, vous pouvez revenir à la page de partage en cliquant sur **Gérer**, sous chaque album de la page d'accueil de HP Photo Webshare. La page Photos s'ouvre. Cliquez sur **Suivant** pour avancer au niveau de la page Partage ou cliquez sur l'onglet **Partage**.

Les albums sont partagés avec les visiteurs. Si aucun visiteur n'est mentionné, un gestionnaire Webshare doit en ajouter. Pour plus d'informations, reportez-vous à de créer ou éditer des visiteurs à la page 5-11.

# **Notifier des visiteurs par e-mail**

Envoie une notification par e-mail à des visiteurs pour les avertir qu'un nouvel album a été créé. En cas de modifications ultérieurs de l'album, vous pourrez revenir à cette page et envoyer une autre notification par e-mail.

La page Notifier constitue un des onglets de l'assistant Créer un nouvel album. Une fois qu'un album a été créé, vous pouvez revenir à la page Notifier en cliquant sur **Gérer**, sous chaque album de la page d'accueil de HP Photo Webshare. La page Photos s'ouvre. Cliquez sur **Suivant** pour avancer au niveau de la page de notification ou cliquez sur l'onglet **Notifier**.

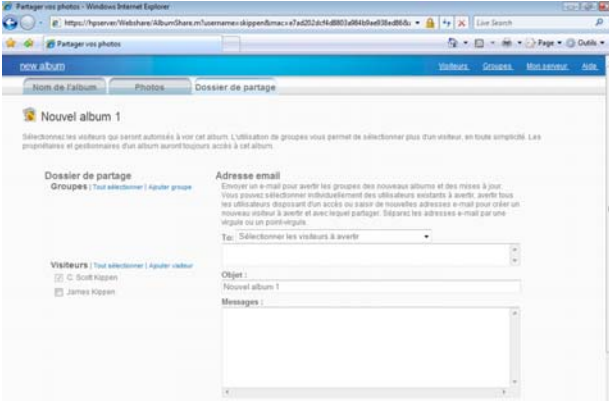

 *Figure 20: Exemple de notification par e-mail*

- **• Groupes** Sélectionnez les groupes avec lesquels vous souhaitez partager l'album. Cliquez sur **Sélectionner tout** pour partager l'album avec tous les groupes. Cliquez une deuxième fois sur **Sélectionner tout** pour annuler la sélection de tous les groupes. Cliquez sur la flèche située à côté de chaque groupe pour élargir le groupe et voir les visiteurs de ce groupe. Sélectionnez ou annulez la sélection des visiteurs individuels avec lesquels vous souhaitez partager l'album.
- **• A**—Saisissez directement les adresses e-mail des personnes qui ne sont pas déjà des visiteurs. Vous serez invité à configurer un nouveau compte de visiteur. Si vous souhaitez notifier les visiteurs existants, assurez-vous qu'ils sont sélectionnés à gauche, puis sélectionnez-les dans la liste déroulante.
- **• Objet**—Saisissez un objet au niveau du message de notification. HP Photo Webshare insère le nom de l'album au niveau de la ligne objet si vous n'en saisissez aucun.
- **• Message**—Saisissez un message de notification par e-mail. Ce champ contient la description de l'album (par défaut).

# **Afficher, imprimer et enregistrer des photos**

Cliquez sur une photo d'album ou un nom d'album sur la page d'accueil de HP Photo Webshare pour avoir accès aux fonctionnalités permettant de :

- **•** Visualisation de photos
- **•** Acheter des tirages
- **•** Enregistrer des photos
- **•** Présenter des diaporamas

# **Visualisation de photos**

Lorsque vous cliquez sur une photo d'album ou sur un nom d'album dans HP Photo Webshare, une page de visualisation des photos de l'album s'ouvre.

 *Figure 21: Voir la page des photos*

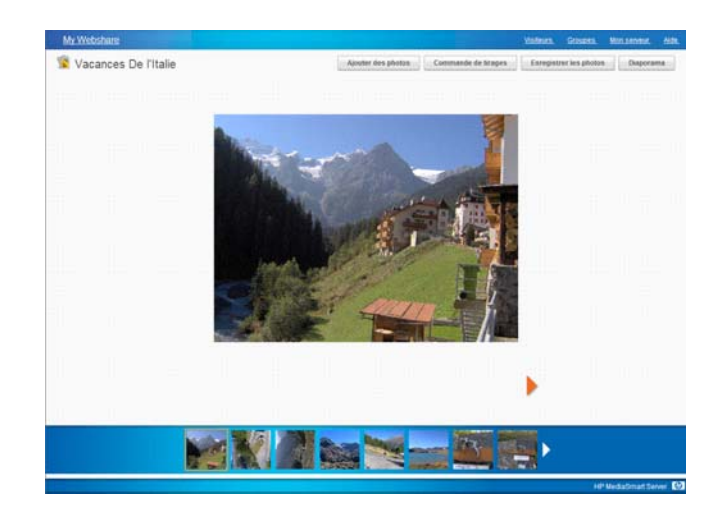

### **Pour afficher les photos**

**1** Connectez-vous à HP Photo Webshare.

Pour plus de détails, reportez-vous à la section Se connecter à HP Photo Webshare à la page 5-5.

**2** Cliquez sur une **image** ou sur un **nom** d'album dans la page d'accueil de HP Photo Webshare.

Une page affiche les photos de album.

- **Ajouter des photos**—ajoute des photos ou vidéos supplémentaires dans l'album. Pour plus de détails, reportez-vous à la section Ajouter des photos à votre album à la page 5-17.
- **Acheter des tirages**—ouvre la page Acheter des tirages, au niveau de laquelle vous pouvez sélectionner et commander des tirages à partir de Snapfish. Pour plus de détails, reportez-vous à la section Acheter des tirages à la page 5-23.
- **Enregistrer les photos**—ouvre la page Enregistrer les Photos, au niveau de laquelle vous pouvez sélectionner et enregistrer des photos de HP MediaSmart Server dans l'ordinateur. Cette fonctionnalité permet aux visiteurs et aux utilisateurs distants d'enregistrer des photos au niveau de leur emplacement. Pour plus de détails, reportezvous à la section Enregistrer des photos à la page 5-25.
- **Diaporama**—vous permet de visualiser les photos en mode plein écran. Parcourez les photos de votre album, en mode automatique ou manuel, c'est un bonne manière de montrer des images à la famille et aux amis. Pour plus de détails, reportez-vous à la section Présenter des diaporamas à la page 5-26.
- **Afficher**—cliquez à gauche ou droite Flèche permettant de prévisualiser l'image précédente ou l'image suivante.
- **Filmstrip**—affiche une série d'images de l'album. Cliquez à gauche ou droite flèche permettant de naviguer dans les photos en passant sur la page précédente ou suivante.

# **Acheter des tirages**

Sélectionnez les photos pour un tirage professionnel grâce à Snapfish. Cliquez sur **Commander** pour ouvrir une nouvelle fenêtre du navigateur et vous connecter à la page web de Snapfish.

### **Pour acheter des tirages**

**1** Connectez-vous à HP Photo Webshare.

Pour plus de détails, reportez-vous à la section Se connecter à HP Photo Webshare à la page 5-5.

**2** Cliquez sur une **image** ou sur un **nom** d'album dans la page d'accueil de HP Photo Webshare.

Une page affiche les photos de album.

**3** Cliquez sur **Acheter des tirages**.

La page Acheter des tirages affiche les options suivantes.

- **Sélectionner Tout**—sélectionne toutes les photos contenues dans l'album. Si vous cliquez une deuxième fois, la sélection des photos sera annulée. Vous pouvez également sélectionner ou annuler la sélection des fichiers individuels en cliquant directement sur chaque miniature. Une coche apparaît à côté de chaque photo sélectionnée. Les types de fichier non pris en charge sont estompés.
- **Aperçu**—ouvre un plus grand modèle de la photo dans une fenêtre contextuelle.
- **Commander**—ouvre une fenêtre dans laquelle vous devez saisir votre adresse e-mail et votre mot de passe de connexion à Snapfish. Si vous ne possédez pas de compte Snapfish, allez sur le site web de Snapfish et créez un compte utilisateur. Cliquez sur **Confirmez** pour vous connecter à Snapfish et transférez les photos sélectionnées. Une fois que vous vous trouvez sur Snapfish, vous pouvez commander des tirages et d'autres produits sur la boutique de Snapfish.

**Remarque :** A new album is created each time you transfer photos to Snapfish. If you transfer photos multiple times to Snapfish for a single Webshare album, a new Snapfish album is created for each photo transfer.

**Annuler**—efface la sélection et retourne sur la page de visualisation de la photo.

**Remarque :** L'option Acheter tirages n'est disponible que pour les images au format .jpg.

# **Enregistrer des photos**

Sélectionnez, redimensionnez et enregistrez des photos à partir de HP MediaSmart Server vers votre ordinateur. Ceci s'avère particulièrement utile lorsque des visiteurs et utilisateurs distants souhaitent obtenir une copie de la photo sur leur ordinateur afin de pouvoir la visionner et la manipuler.

### **Pour enregistrer les photos**

**1** Connectez-vous à HP Photo Webshare.

Pour plus de détails, reportez-vous à la section Se connecter à HP Photo Webshare à la page 5-5.

**2** Cliquez sur une **image** ou sur un **nom** d'album dans la page d'accueil de HP Photo Webshare.

Une page affiche les photos de album.

**3** Cliquez sur **Enregistrer les photos**.

La page Enregistrer les photos affiche les options suivantes.

- **Sélectionner Tout**—sélectionne toutes les photos contenues dans l'album. Si vous cliquez une deuxième fois, la sélection des photos sera annulée. Vous pouvez également sélectionner ou annuler la sélection des fichiers individuels en cliquant directement sur chaque miniature. Une coche apparaît à côté de chaque photo sélectionnée.
- **Taille de l'aperçu**—réduit les photos à une résolution maximale de 960 pixels. Si la taille de la photo originale était plus réduite, alors la taille d'origine et la taille de l'aperçu sont identiques.

**Remarque :** Les fichiers de prévisualisation .tif et .bmp sont enregistrés au format .jpg

- **Taille d'origine**—ne modifie pas la taille de la photo. Enregistre la photo avec une taille identique à sa taille lorsqu'elle a été ajoutée sur Webshare.
- **Enregistrer**—enregistre les photos sélectionnées sur HP MediaSmart Server dans l'ordinateur. Cette fonctionnalité permet aux visiteurs et aux utilisateurs distants d'enregistrer des photos au niveau de leur emplacement. Lorsqu'une seule photo est sélectionnée, vous pouvez ouvrir ou enregistrer le fichier graphique. Lorsque plusieurs photos sont sélectionnées, Webshare place ces dernières dans un fichier zip que vous pouvez ouvrir ou enregistrer dans votre ordinateur.

**Annuler**—efface la sélection et retourne sur la page de visualisation de la photo.

## **Présenter des diaporamas**

Les diaporamas vous permettent de faire défiler les photos de votre album automatiquement ou manuellement, c'est une bonne manière de montrer des images à la famille et aux amis.

### **Pour présenter des diaporamas**

**1** Connectez-vous à HP Photo Webshare.

Pour plus de détails, reportez-vous à la section Se connecter à HP Photo Webshare à la page 5-5.

**2** Cliquez sur une **image** ou sur un **nom** d'album dans la page d'accueil de HP Photo Webshare.

Une page affiche les photos de album.

**3** Cliquez sur **Diaporama**.

La page Diaporama affiche les options suivantes.

- **Jouer**—parcourt chaque photo suivant la vitesse que vous avez sélectionnée. Le bouton **Jouer** bascule sur **Pause** lorsque vous cliquez dessus.
- **Pause**—interrompt le défilement automatique des photos. Le bouton **Pause** bascule sur **Jouer** lorsque vous cliquez dessus.
- **Précédent/Suivant**—cliquez à gauche **«** ou à droite **»** pour passez à l'image précédente ou suivante du diaporama.
- **Début/Fin**—cliquez à gauche **seule de la coute de la pour passez** à la première image ou à la dernière image du diaporama.
- **Vitesse**—détermine le nombre de secondes durant lesquelles chaque photo s'affiche, en mode **Jouer**, avant de passer à la suivante. Cliquez une fois pour modifier la vitesse.

# **Modifier le mot de passe d'un visiteur**

Lorsque vous êtes connecté sur un compte visiteur, un lien permettant de modifier le mot de passe s'affiche en haut à gauche. Une fois qu'ils sont connectés, les visiteurs peuvent modifier (ou supprimer) leur mot de passe.

# **Foire aux questions**

**•** Où mes photos et mes vidéos Webshare sont-elles stockées sur mon HP MediaSmart Server ?

Les fichiers et les photos de Webshare sont enregistrés dans un emplacement séparé sur le serveur. Cet emplacement n'est pas accessible via les partages réseau afin d'assurer que la gestion des fichiers est effectuée correctement.

**•** Lorsque je navigue sur mon ordinateur pour ajouter des photos et des vidéos à un album Webshare, je ne peux pas voir tous mes fichiers. Où sont-ils passés ?

Seuls les formats de fichiers photo et vidéo s'affichent lorsque vous naviguez pour ajouter des fichiers aux albums. D'autres types de fichiers tels que les documents ou les feuilles de calculs n'apparaissent pas.

- **•** Quelle est la différence entre un gestionnaire Webshare, un utilisateur de Windows Home Server et un visiteur ?
- **•** Que dois-je faire si j'ai oublié mon nom d'utilisateur ou mon mot de passe Webshare ?

Pour les comptes visiteurs : Ouvrez la page d'ouverture de session Webshare. Entrez votre adresse e-mail dans le champ **Vous avez oublié votre nom d'utilisateur ou votre mot de passe ?** et cliquez sur **Envoyer**.

Pour les comptes Windows Home Server : Utilisez les outils de gestion des utilisateurs Windows Home Server pour réinitialiser / modifier les mots de passe des comptes d'utilisateur.

**•** Comment puis-je définir l'espace disque que les visiteurs peuvent utiliser pour télécharger des photos et des vidéos avant que celles-ci ne soient approuvées par le gestionnaire Webshare ?

Reportez-vous à Etape 4 sur 7 : Configurez votre HP Photo Webshare à la page 2-19.

**•** Que deviennent les albums et les fichiers des comptes qui sont supprimés ?

Lorsqu'un compte est supprimé, tout le contenu est conservé, et c'est la responsabilité du gestionnaire Webshare de conserver les albums et photos et d'en gérer le partager ou de les supprimer

# 6 Utilisation du serveur

Le sujet suivant traite de l'utilisation et de la configuration de HP MediaSmart Server.

### **Sommaire de ce chapitre**

» Dossiers partagés

Utiliser et accéder aux dossiers partagés.

» Sauvegarder et restaurer un ordinateur

Fonctionnement des sauvegardes : configuration, restauration et réparation.

» Augmenter la capacité de stockage du serveur

Ajouter des disques durs, des lecteurs USB et des lecteurs eSATA à votre serveur.

» Remplacer le lecteur système

Remplacer le lecteur système interne.

» Protéger votre serveur des intrusions

Protéger votre serveur, votre réseau et vos ordinateurs.

» Diffuser du contenu multimédia par flux

A partir du serveur, diffusez vos musiques, vidéos et photos favorites sur un récepteur numérique.

» Configurer le logiciel iTunes sur le serveur et sur l'ordinateur client

Copiez votre librairie de musique iTunes et vos listes d'écoute sur le serveur, afin que n'importe quel ordinateur de votre réseau puisse les lire.

» Etat du réseau

Signification des indicateurs d'état et procédures à suivre.

» État du matériel

Etat des ventilateurs du serveur, de la tension et des températures de fonctionnement.

» Partager des dossiers sur le réseau

Partager des dossiers sur des emplacements réseau avec Windows XP et Windows Vista.

» Accès distant

Accédez à distance à vos fichiers et à votre ordinateur domestique grâce à un navigateur Web.

» Mapper et déconnecter une lettre de lecteur

Certains logiciels, comme des programmes anti-virus, peuvent nécessiter que vous mappiez une lettre de lecteur sur le serveur.

# **Dossiers partagés**

Les dossiers partagés vous permettent d'organiser et de stocker des fichiers sur votre serveur domestique afin que vous puissiez les partager avec d'autres personnes sur votre réseau.

Voir les sujets suivants pour l'utilisation des dossiers partagés :

- **•** Aide sur la console de Windows Home Server pour les dossiers partagés—La console de Windows Home Server contient un onglet **Répertoires partagés**, dans lequel vous pouvez ajouter, voir les propriétés, ouvrir et supprimer des dossiers partagés sur le serveur.
- **•** Accéder à des dossiers partagés à partir de votre ordinateur—décrit les différentes manières d'accéder aux dossiers partagés.

## **Aide sur la console de Windows Home Server pour les dossiers partagés**

Pour plus d'assistance sur l'utilisation des dossiers partagés, voir ci-après l'aide sur la console de Windows Home Server :

- **•** Dossier partagé
- **•** Ajouter un dossier partagé
- **•** Voir les propriétés d'un dossier partagé
- **•** Ouvrir un dossier partagé
- **•** Supprimer un dossier partagé
- **•** Voir l'historique d'un dossier partagé
- **•** Explications sur la duplication de dossier

### **Accéder à des dossiers partagés à partir de votre ordinateur**

Par convenance, HP MediaSmart Server propose plusieurs manières d'accéder aux dossiers partagés :

- **•** Pour accéder aux dossier partagés à partir de Control Center
- **•** Pour accéder aux dossiers partagés à partir d'un raccourci sur le bureau
- **•** Pour accéder aux dossiers partagés à partir de la zone de notification
- **•** Pour accéder aux dossiers partagés à partir de Favoris réseau sous Windows XP
- **•** Pour accéder aux dossiers partagés à partir de Réseau sous Windows **Vista**

### **Pour accéder aux dossier partagés à partir de Control Center**

- **1** Sur l'ordinateur, cliquez sur **Démarrer**, **Tous les programmes**, puis sélectionnez **HP MediaSmart Server**.
- **2** Dans Control Center, cliquez sur l'onglet **MediaSmart**.
- **3** Cliquez sur l'un des boutons suivants :

**Serveur**—ouvre un dossier contenant tous vos dossiers partagés.

- **Photos**—ouvre un dossier pour partager des photos.
- **Musique**—ouvre un dossier pour partager de la musique.
- **Vidéos**—ouvre un dossier pour partager des vidéos.

### **Pour accéder aux dossiers partagés à partir d'un raccourci sur le bureau**

**1** Sur l'ordinateur, allez sur le bureau et cliquez deux fois sur le raccourci **Dossiers partagés du serveur**.

 *Figure 22: Raccourci bureau Dossiers partagés*

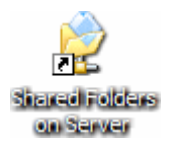

**2** Cliquez deux fois sur le dossier partagé que vous voulez ouvrir.

### **Pour accéder aux dossiers partagés à partir de la zone de notification**

**1** Cliquez avec le bouton droit sur l'icône **Windows Home Server**.

 *Figure 23: Icône Windows Home Server dans la zone de notification*

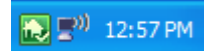

- **2** Cliquez sur **Dossiers partagés**.
- **3** Cliquez deux fois sur le dossier partagé que vous voulez ouvrir.

### **Pour accéder aux dossiers partagés à partir de Favoris réseau sous Windows XP**

- **1** Sur l'ordinateur, cliquez sur **Démarrer**, puis sur **Favoris Réseau**.
- **2** Cliquez deux fois sur le dossier partagé que vous voulez ouvrir.

**Remarque :** Si les dossiers partagés ne sont pas dans les Favoris Réseau, vous pouvez les ajouter manuellement, comme décrit dans Partager des dossiers sur le réseau à la page 6-32.

### **Pour accéder aux dossiers partagés à partir de Réseau sous Windows Vista**

- **1** Sur l'ordinateur, cliquez sur **Démarrer**, puis sur **Réseau**.
- **2** Sur Réseau, cliquez deux fois sur l'icône ordinateur à côté de SERVER.

Si vous avez changé le nom par défaut du serveur, c'est ce nom qui apparaîtra à côté de l'icône ordinateur.

 *Figure 24: Icône HP MediaSmart Server dans Réseau Windows*

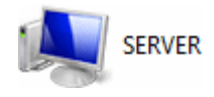

**Remarque :** Assurez-vous de bien sélectionner cette icône. Il peut y avoir d'autres serveurs dans la liste.

**3** Cliquez deux fois sur le dossier partagé que vous voulez ouvrir.

# **Sauvegarder et restaurer un ordinateur**

La sauvegarde et la restauration d'un ordinateur sont possibles à travers l'onglet **Sauvegardes et Ordinateurs** sur la console de Windows Home Server.

### **Pour accéder à l'onglet Sauvegardes et Ordinateurs**

- **1** Sur l'ordinateur, cliquez deux fois sur l'icône Windows Home Server dans la zone de notification.
- **2** Connectez-vous à la console de Windows Home Server.
- **3** Cliquez sur l'onglet **Sauvegardes et Ordinateurs**.

Pour plus d'assistance sur la sauvegarde et la restauration d'un ordinateur, voir ci-après l'aide sur la console de Windows Home Server :

- **•** Ordinateurs et Sauvegarde
- **•** Fonctionnement de la sauvegarde
- **•** Gérer et configurer les sauvegardes
- **•** Restaurer les sauvegardes d'un ordinateur
- **•** Enlever un ordinateur
- **•** Dépannage d'ordinateurs et sauvegarde

# **Augmenter la capacité de stockage du serveur**

Vous pouvez augmenter la capacité de stockage du HP MediaSmart Server de plusieurs manières :

- **•** Ajoutez un ou plusieurs disques durs SATA dans l'une des baies d'expansion internes. (Les disques durs IDE ne sont pas compatibles.)
- **•** Ajoutez jusqu'à quatre lecteurs de disque USB sur les ports USB du serveur.
- **•** Ajoutez un disque dur externe SATA (eSATA) sur le port externe eSATA du serveur.
- **•** Ajoutez un multiplicateur de ports SATA sur le port externe eSATA du serveur.

Le sujet suivant traite de la façon d'augmenter la capacité de stockage du serveur :

- **•** Installer un lecteur SATA interne
- **•** Installer et retirer un lecteur de disque externe USB, un lecteur eSATA ou un multiplicateur de port SATA
- **•** Ajouter et retirer des lecteurs du stockage serveur

## **Installer un lecteur SATA interne**

Installation d'un disque dur dans l'une des baies d'expansion du HP MediaSmart Server.

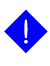

**Important :** Ne retirez pas le lecteur inférieur. Ce lecteur contient le système d'exploitation Windows Home Server.

**Important :** Il y a deux phases pour installer un lecteur interne : placez le lecteur dans l'une des baies d'expansion, puis initialisez-le afin qu'il fasse partie du stockage total du serveur.

### **Pour placer un lecteur SATA dans une baie d'expansion**

**1** Déterminez la baie d'expansion à utiliser :

- Le voyant est éteint lorsqu'une baie d'expansion est libre.
- Placez le nouveau disque dur dans la baie d'expansion la plus basse disponible.

**2** Ouvrez la trappe d'accès située sur la face avant du serveur.  *Figure 25: Ouvrir la trappe d'accès*

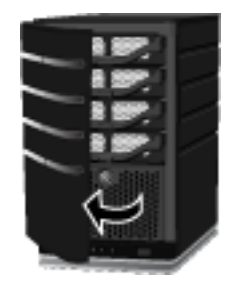

**3** Sur le plateau de disque dur le plus bas disponible, abaissez le levier pour déverrouiller la poignée.

 *Figure 26: Déverrouiller le plateau de disque dur*

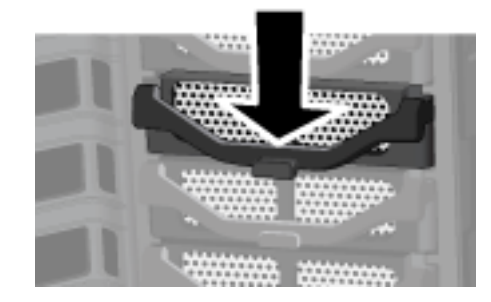

**4** Soulevez la poignée au maximum

 *Figure 27: Soulever la poignée*

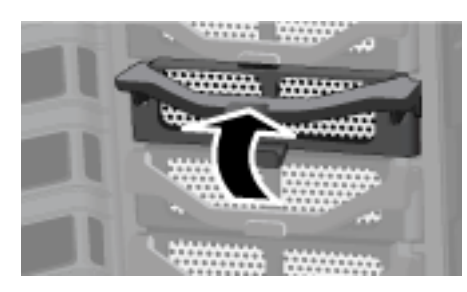

**5** Tirez doucement le plateau de disque dur hors de la baie d'expansion.

#### *Figure 28: Retirer le plateau de disque dur*

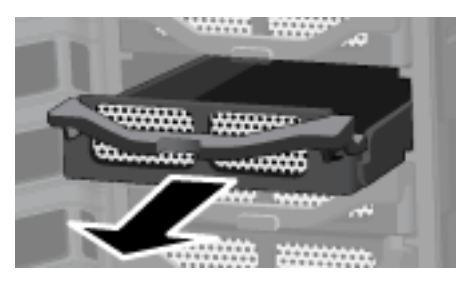

**6** Rabattez l'aileron près de l'arrière du plateau de disque dur.  *Figure 29: Rabattre l'aileron*

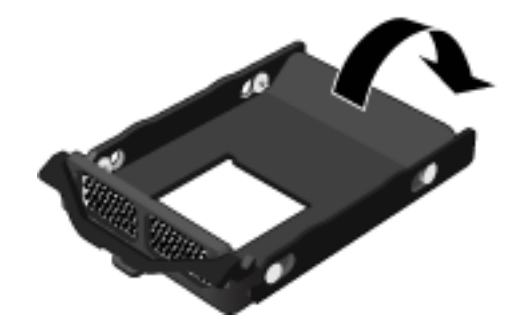

**Remarque :** Cet aileron améliore la circulation de l'air à travers le serveur. Si vous retirez un lecteur, assurez-vous de rabattre cet aileron.

**7** Insérez le nouveau lecteur dans la partie gauche du plateau de disque dur, en vous assurant que les broches de raccordement rentreront bien dans les trous de montage.

 *Figure 30: Placez le nouveau lecteur dans le plateau de disque dur—partie gauche*

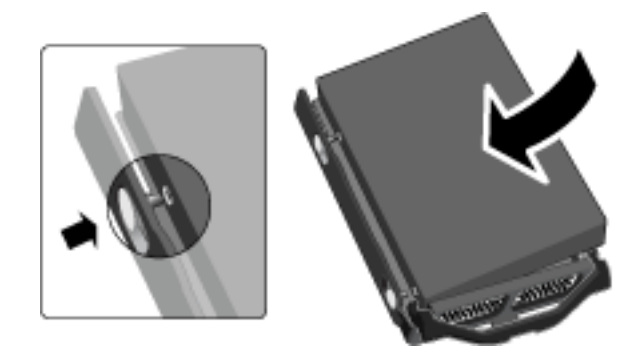

**8** Fléchissez le châssis droit, puis insérez les broches de raccordement dans les trous de montage du disque dur.

 *Figure 31: Placez le nouveau lecteur dans le plateau de disque dur—partie droite*

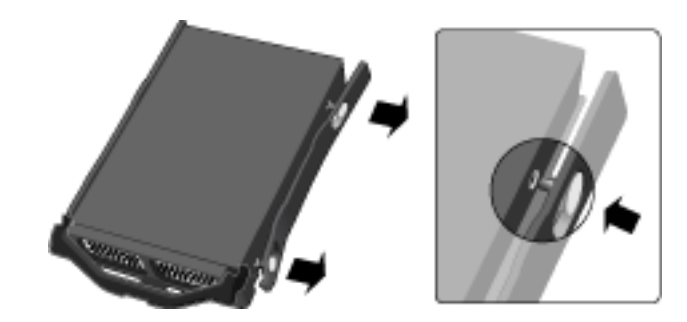

**9** Avec la poignée vers le haut, faites glisser le plateau de disque dur et positionnez-le dans la baie d'expansion.

 *Figure 32: Insérer le plateau lecteur dans la baie d'expansion*

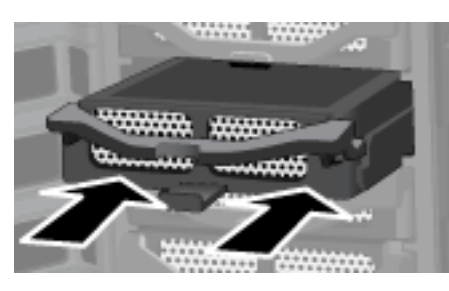

**10** Appuyez sur la poignée du plateau de disque dur jusqu'à ce que celui-ci soit verrouillé.

 *Figure 33: Fermer la poignée*

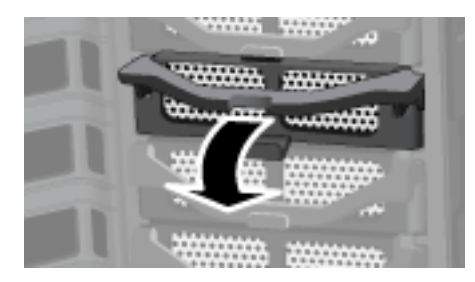

**11** Fermez la trappe d'accès située sur la face avant du serveur.

 *Figure 34: Fermer la trappe d'accès*

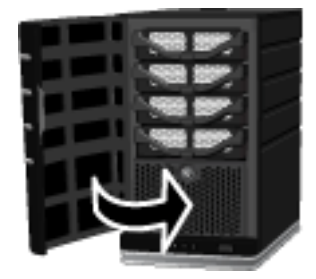

12 Notez que pendant quelques secondes, le voyant lumineux du nouveau disque dur devient violet

Indique que le disque dur a été installé, mais n'a pas été initialisé.

**13** Ajoutez le lecteur à la capacité totale de stockage du serveur. Reportezvous à la section Pour ajouter un lecteur au stockage total du serveur à la page 6-13.

### **Installer et retirer un lecteur de disque externe USB, un lecteur eSATA ou un multiplicateur de port SATA**

Vous pouvez ajouter un lecteur disque externe USB sur n'importe quel port USB du HP MediaSmart Server. Vous pouvez aussi bien ajouter un lecteur eSATA qu'un multiplicateur de port SATA sur le port eSATA.

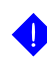

**Important :** Il y a deux phases pour installer des lecteurs externes : connectez le lecteur sur un port USB, puis initialisez-le afin qu'il fasse partie du stockage total du serveur.

### **Pour connecter un lecteur de disque USB externe**

Si vous utilisez un lecteur de disque USB, il est recommandé d'utiliser un lecteur conforme à la norme USB 2.0 ou ultérieure.

- **1** Branchez le câble USB sur l'un des ports USB du serveur.
- **2** Pour brancher et allumer votre lecteur USB externe, reportez-vous à la documentation accompagnant votre lecteur de disque USB.

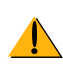

**Avertissement :** L'ajout de plusieurs disques USB à l'aide d'un concentrateur USB externe n'est ni recommandé ni pris en charge.

### *Figure 35: Connecter un lecteur de disque USB au HP MediaSmart Server*

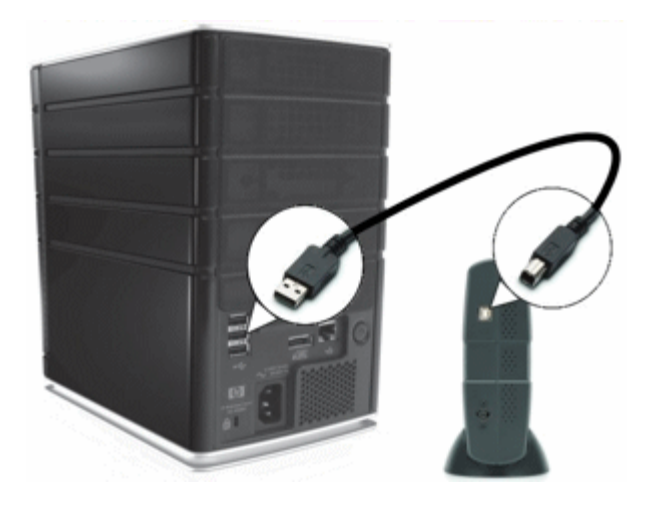

### **Pour connecter un disque dur eSATA ou un multiplicateur de ports SATA**

- **1** Insérez le câble Serial ATA dans le port eSATA à l'arrière du serveur, comme indiqué dans la figure ci-après.
- **2** Pour brancher et allumer votre lecteur de disque eSATA ou votre multiplicateur de ports SATA, reportez-vous à la documentation accompagnant votre appareil.

 *Figure 36: Emplacement du connecteur eSATA*

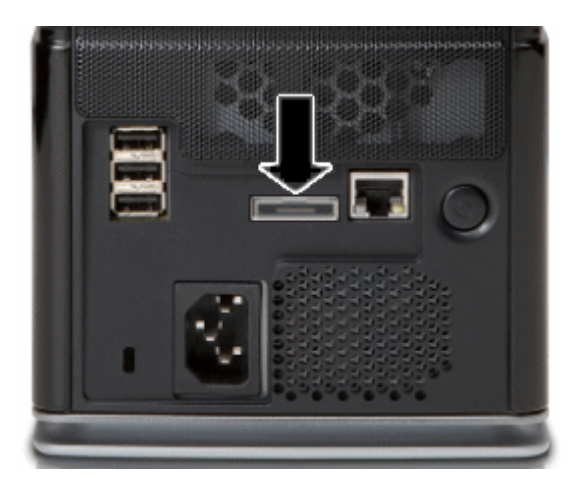

## **Ajouter et retirer des lecteurs du stockage serveur**

Les lecteurs ajoutés ou retirés d'une baie d'expansion *doivent* être ajoutés ou retirés du stockage serveur.

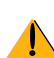

**Avertissement :** Le disque dur est formaté lorsque vous l'ajoutez au stockage serveur. Assurez-vous que les sauvegardes de tous les fichiers importants du disque dur soient faites avant de l'ajouter au stockage serveur.

### **Pour ajouter un lecteur au stockage total du serveur**

- **1** Sur l'ordinateur, cliquez deux fois sur l'icône Windows Home Server dans la zone de notification.
- **2** Connectez-vous à la console de Windows Home Server.
- **3** Cliquez sur l'onglet **Stockage serveur**.
- **4** Suivez les instructions dans Ajouter un disque dur dans l'aide de la console du Windows Home Server.

### **Pour retirer un lecteur du stockage du serveur**

**Avertissement :** Si le serveur n'a plus assez d'espace de stockage disponible, et que vous n'ajoutez pas rapidement un autre disque dur au stockage serveur, vous perdrez aussi bien une duplication des dossiers partagés que des fichiers. Cela dépend de la quantité d'espace de stockage serveur restante lors du retrait d'un disque dur.

- **1** Sur l'ordinateur, cliquez deux fois sur l'icône Windows Home Server dans la zone de notification.
- **2** Connectez-vous à la console de Windows Home Server.
- **3** Cliquez sur l'onglet **Stockage serveur**.
- **4** Suivez les instructions dans Retirer un disque dur dans l'aide de la console du Windows Home Server.

### **Retirer un disque dur du serveur**

Comment retirer un disque dur de l'une des baies d'expansion du serveur HP MediaSmart.

Pour davantage d'informations sur la manière de retirer le lecteur système, reportez-vous à la section Remplacer le lecteur système à la page 6-17.

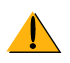

**Avertissement :** Avant de retirer un lecteur d'une baie d'expansion, vous devez retirer le lecteur du stockage serveur total.

Pour davantage d'information sur la manière de retirer un lecteur du stockage total, reportez-vous à la rubrique Pour retirer un lecteur du stockage du serveur à la page 6-13.

### **Pour retirer un disque dur d'une baie d'expansion**

- **1** Assurez-vous que le voyant lumineux est violet sur le disque dur que vous voulez enlever  $\Box$ . Cela indique que le lecteur a été correctement retiré du stockage total du serveur.
- **2** Ouvrez la trappe d'accès située sur la face avant du serveur.

 *Figure 37: Ouvrir la trappe d'accès*

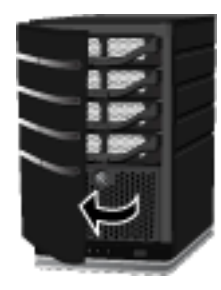

**3** Sur le lecteur que vous voulez retirer, abaissez le levier pour déverrouiller la poignée.

 *Figure 38: Déverrouiller le plateau de disque dur*

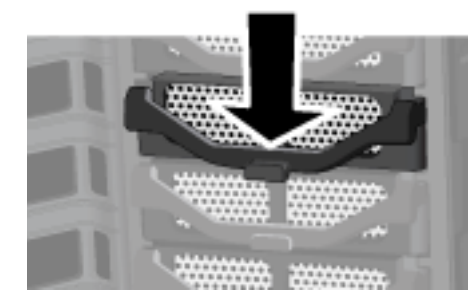

**4** Soulevez la poignée du plateau de disque dur au maximum.

 *Figure 39: Soulever la poignée*

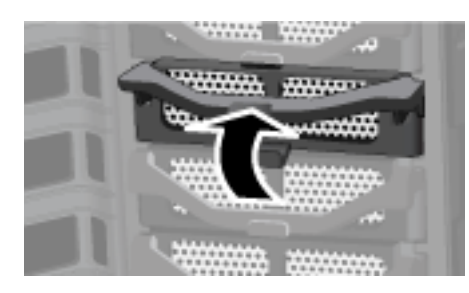

**5** Tirez doucement le lecteur système hors de la baie de lecteur.  *Figure 40: Retirer le plateau de lecteur système*

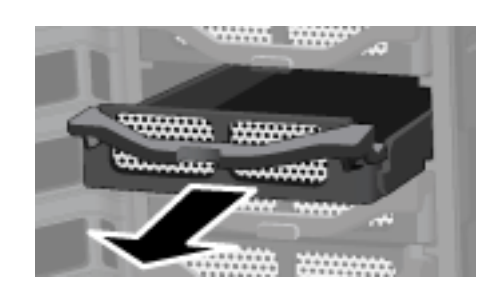

**6** Fléchissez l'arrière du châssis droit, puis retirez le câble de raccordement à l'arrière du disque dur en tirant doucement sur le châssis.

 *Figure 41: Retrait du châssis droit*

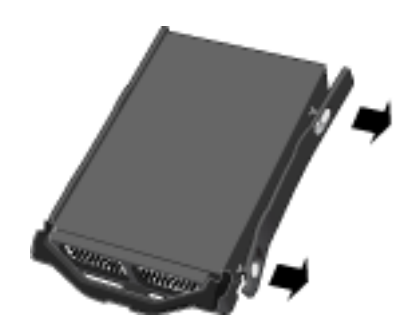

- **7** Fléchissez la face avant du châssis droit, puis retirez le câble de raccordement avant du disque dur en tirant doucement sur le châssis.
- **8** Retirez le lecteur du plateau de disque dur.

 *Figure 42: Retirer le lecteur*

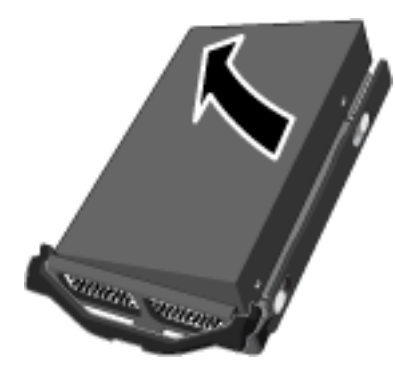

**9** Déployez l'aileron près de l'arrière du plateau de disque dur.  *Figure 43: Déployer l'aileron*

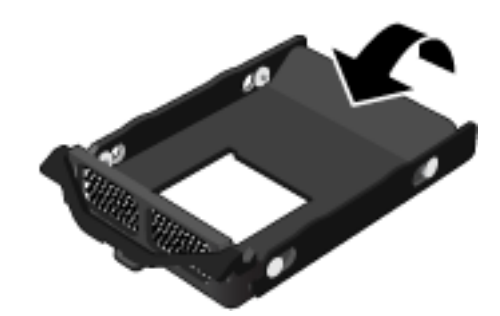

**Remarque :** Déployer l'aileron améliore la circulation de l'air et aide à garder le serveur à bonne température.

**10** Avec la poignée vers le haut, faites glisser le plateau de disque dur et positionnez-le dans la baie d'expansion.

 *Figure 44: Insérer le plateau lecteur dans la baie d'expansion*

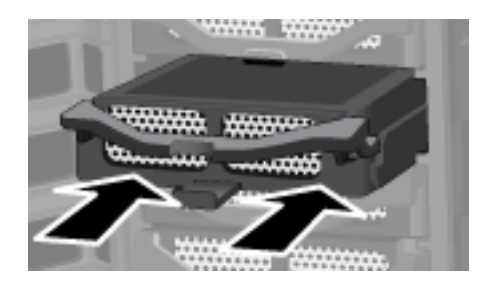

**11** Fermez la poignée du plateau de disque dur jusqu'à ce qu'il soit verrouillé.  *Figure 45: Fermer la poignée*

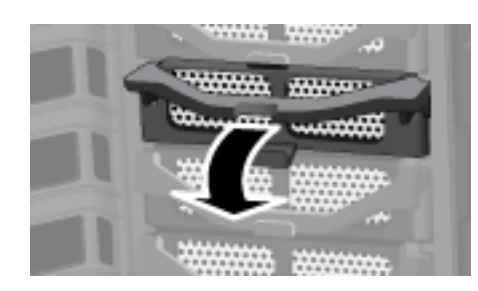

**12** Fermez la trappe d'accès située sur la face avant du serveur.

 *Figure 46: Fermer la trappe d'accès*

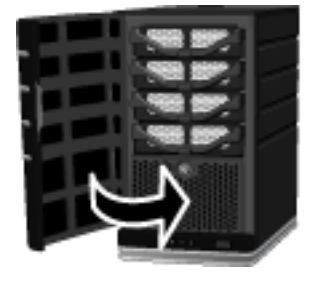

# **Remplacer le lecteur système**

Il y a quatre étapes pour remplacer le lecteur système interne :

- **1** Retrait du lecteur système
- **2** Réinstallation du nouveau lecteur système
- **3** Réinitialisation du système. Reportez-vous à la section Utilisation de la restauration du serveur et des réglages par défaut à la page 7-8.
- **4** Réinstallation du logiciel sur chaque ordinateur. Reportez-vous à Installer le logiciel sur d'autres ordinateurs domestiques à la page 2-27.

Important : Le lecteur système contient le système d'exploitation Microsoft Windows Home Server. Le serveur ne peut pas fonctionner si le lecteur système est retiré, et il doit être réinstallé à l'aide du disque de restauration du serveur ou en rétablissant les réglages par défaut. Reportez-vous à la section Utilisation de la restauration du serveur et des réglages par défaut à la page 7-8.

# **Retrait du lecteur système**

La figure suivante indique l'emplacement du disque dur système.

 *Figure 47: Emplacement du lecteur système interne*

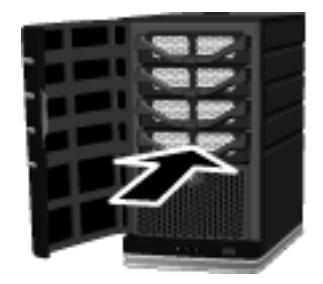

### **Pour retirer le disque système**

- **1** Appuyez sur le bouton **Power** pendant au moins 4 secondes pour forcer l'extinction du serveur.
- **2** Ouvrez la trappe d'accès située sur la face avant du serveur.

 *Figure 48: Ouvrir la trappe d'accès*

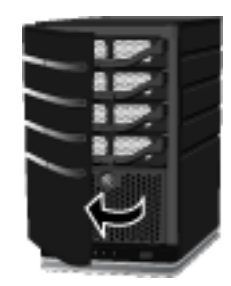

**3** A l'aide d'une pièce de monnaie, tournez le bouton de sécurité dans le sens des aiguilles d'une montre pour déverrouiller le lecteur.

 *Figure 49: Déverrouiller le lecteur système*

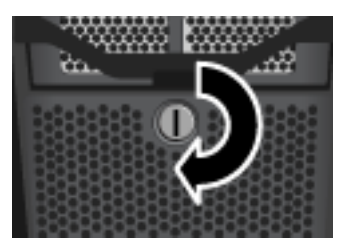

**4** Pressez le levier sur le dessus du lecteur pour libérer la poignée.  *Figure 50: Libérer la poignée*

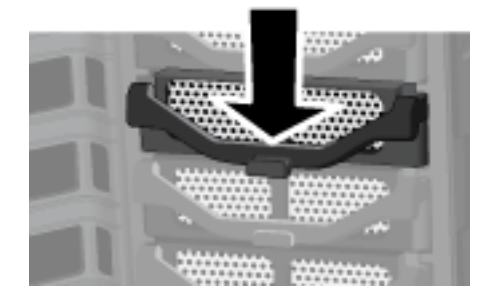

**5** Soulevez la poignée au maximum

 *Figure 51: Soulever la poignée*

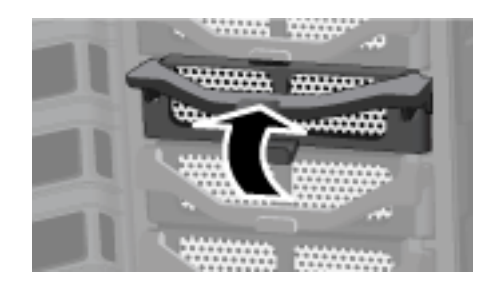

**6** Tirez doucement le lecteur système hors de la baie de lecteur.

 *Figure 52: Retirer le plateau de lecteur système*

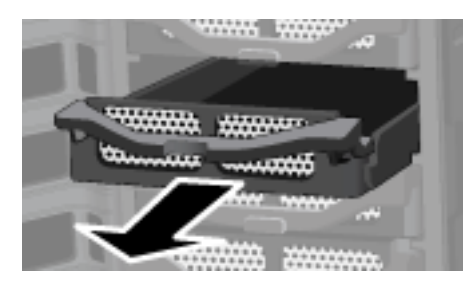

**7** Fléchissez l'arrière du châssis droit, puis retirez le câble de raccordement à l'arrière du disque dur en tirant doucement sur le châssis vers l'extérieur.

 *Figure 53: Retrait du châssis droit*

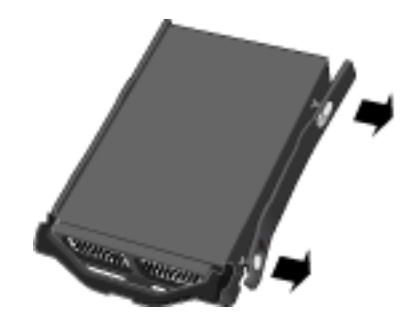

- **8** Fléchissez la face avant du châssis droit, puis retirez le câble de raccordement avant du disque dur en tirant doucement le châssis vers l'extérieur.
- **9** Retirez le lecteur du plateau de disque dur.

 *Figure 54: Retirer le lecteur*

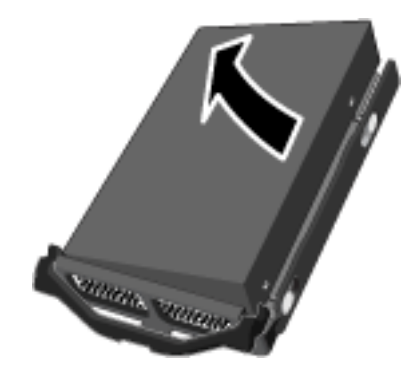
#### **Réinstallation du nouveau lecteur système**

Ce sujet traite de l'installation du lecteur système.

#### **Pour réinstaller le nouveau lecteur système**

**1** Insérez le nouveau lecteur dans la partie gauche du plateau de disque dur, en vous assurant que les broches de raccordement rentreront bien dans les trous de montage.

 *Figure 55: Placer le nouveau lecteur système dans le plateau de disque dur partie gauche*

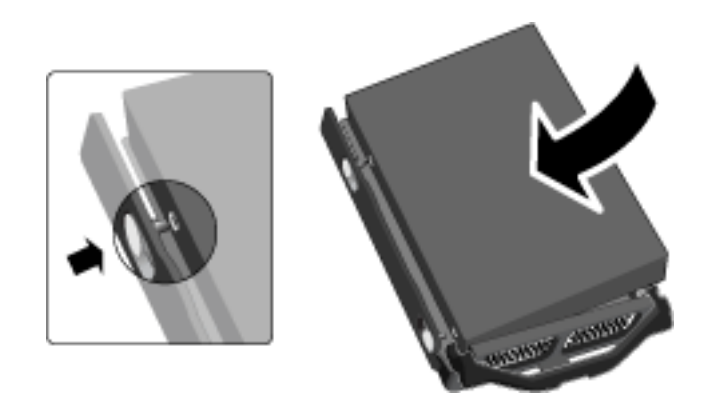

**2** Sur le châssis droit, fléchissez la face avant et insérez les broches de raccordement dans le trou de montage du disque dur, puis fléchissez la face arrière et insérez les broches de raccordement dans l'autre trou de montage du disque dur.

 *Figure 56: Placer le nouveau lecteur système dans le plateau de disque dur partie droite*

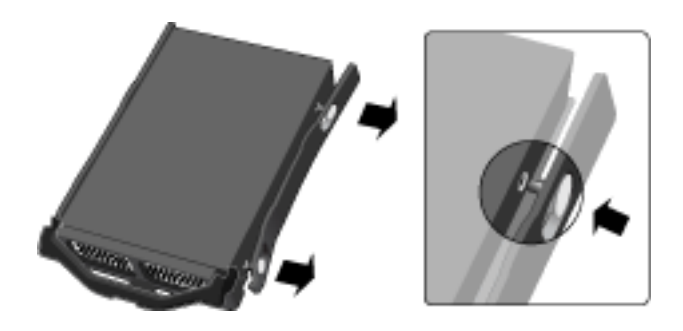

**3** Avec la poignée vers le haut, faites glisser le plateau de disque dur et positionnez-le dans la baie du système.

**Remarque :** Ne poussez pas sur la poignée ; le plateau ne glissera pas à l'intérieur.

 *Figure 57: Insérer le nouveau lecteur dans la baie du système*

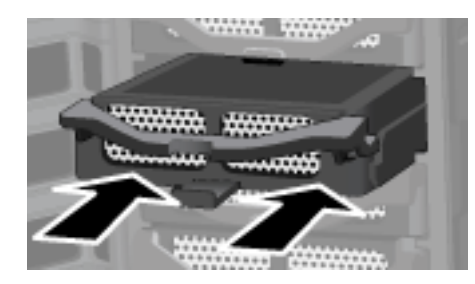

**4** Fermez la poignée sur le plateau du disque dur en pressant jusqu'à ce qu'il soit verrouillé.

 *Figure 58: Fermer la poignée*

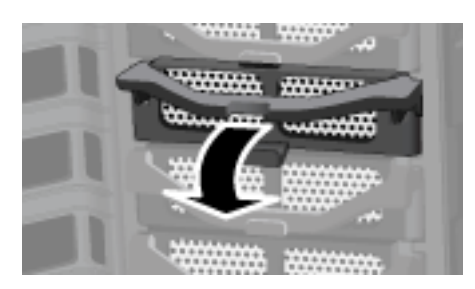

**5** A l'aide d'une pièce de monnaie, tournez le bouton de sécurité dans le sens inverse des aiguilles d'une montre pour verrouiller le lecteur système dans sa baie.

 *Figure 59: Verrouiller le bouton de sécurité*

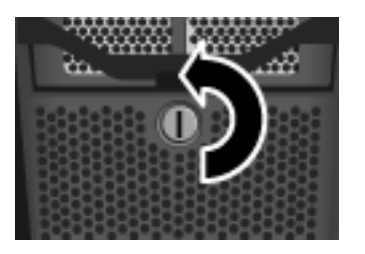

**6** Fermez la trappe d'accès située sur la face avant du serveur.

 *Figure 60: Fermer la trappe d'accès*

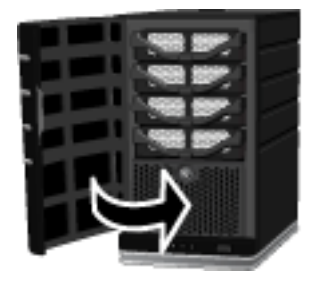

**7** Mettez le serveur sous tension.

Le voyant de l'indicateur d'état est initialement violet, puis clignote en bleu et rouge.

**8** Effectuez une restauration des paramètres d'usine pour initialiser le lecteur. Reportez-vous à la section Utilisation de la restauration du serveur et des réglages par défaut à la page 7-8.

# **Protéger votre serveur des intrusions**

Le HP MediaSmart Server est conçu pour être toujours allumé, ce qui permet aux utilisateurs de votre réseau d'accéder aux fichiers à tout moment, dès qu'ils en ont besoin. De plus, le logiciel Photo Webshare permet aux visiteurs de voir, ajouter et supprimer des photos et des vidéos. Sans protection adéquate, ces fonctionnalités présentent des risques de sécurité, vous devez donc vous assurer que les utilisateurs non autorisés ne peuvent accéder ni à votre serveur ni aux fichiers stockés dessus.

Les mesures de sécurité suivantes permettent de protéger votre réseau et vos ordinateurs :

- **•** Protection via pare-feu
- **•** Sécurité des réseaux sans fil
- **•** Logiciel antivirus
- **•** Nom d'utilisateur et mot de passe
- **•** Sécurité de l'accès distant
- **•** Sécurité de Photo Webshare

# **Protection via pare-feu**

Un pare-feu est un matériel ou un logiciel qui protège votre réseau des accès non autorisés. Il protège votre système des pirates en les empêchant de lancer des programmes, d'envoyer des e-mails et d'accéder à vos informations personnelles. Les types de pare-feu suivants permettent de protéger votre réseau et vos ordinateurs :

- **•** Routeur à large bande avec pare-feu intégré
- **•** Pare-feu du Windows Home Server
- **•** Pare-feu personnel

# **Routeur à large bande avec pare-feu intégré**

Le serveur HP MediaSmart nécessite l'utilisation d'un routeur à large bande. Les routeurs à large bande permettent à plusieurs ordinateurs et périphériques de partager une connexion internet en utilisant la technologie NAT (Network Address Translation). NAT permet à tous les ordinateurs et périphériques de votre réseau d'utiliser une seule et même connexion internet (adresse IP). NAT agit comme un pare-feu en masquant les adresses IP réelles des composantes de votre réseau (y compris le HP MediaSmart Server) ce qui les empêche d'être vues à l'extérieur.

Quelques routeurs à large bande implémentent la fonction Stateful Packet Inspection (SPI), qui améliore la sécurité en examinant chaque paquet d'informations avant de l'autoriser sur le réseau. SPI peut protéger des formes avancées d'intrusions, comme les attaques par déni de service.

# **Pare-feu du Windows Home Server**

Windows Home Server inclut le pare-feu Windows, qui protège les communications entre le serveur et les ordinateurs sur votre réseau domestique. Ce pare-feu est configuré pour autoriser les accès distants. L'utilisateur ne peut pas le configurer.

# **Pare-feu personnel**

Un pare-feu personnel est une application logicielle qui protège un ordinateur individuel. Comme un pare-feu personnel est situé derrière un pare-feu à large bande, l'ordinateur qui en est équipé sera protégé des attaques des autres ordinateurs à l'intérieur du réseau.

# **Ports du pare-feu**

Le tableau suivant donne la liste des ports utilisés par le serveur.

 *Table 5: Ports utilisés par le serveur*

| <b>Type</b> | Numéros de port                                         | <b>Description</b>                                |
|-------------|---------------------------------------------------------|---------------------------------------------------|
| TCP         | 80, 443                                                 | Site web standard                                 |
| TCP         | 55000, 56000 interne<br>(seulement dans un sous-réseau) | Site web pour Windows Home<br>Server Web services |
| TCP         | 1138                                                    | Transport                                         |
| <b>TCP</b>  | 8912                                                    | Protection et balise                              |
| <b>UDP</b>  | 8912                                                    | Protection et balise                              |
| <b>TCP</b>  | 2869                                                    | UPnP (Universal Plug and Play)                    |
| <b>UDP</b>  | 1900                                                    | UPnP                                              |
| TCP         | 3389                                                    | Bureau distant                                    |
| TCP         | 4125                                                    | Accès distant (si activé)                         |
| TCP         | 139, 445                                                | Partage de fichier et d'imprimante                |
| <b>UDP</b>  | 137, 138                                                | Partage de fichier et d'imprimante                |
| <b>UDP</b>  | 10284, 10283, 10282, 10281,<br>10280, 10243             | Connexion de média                                |

Le sujet suivant dans l'aide de la console Windows Home Server traite de la configuration de votre routeur pour la redirection de port :

- **•** Apprenez comment configurer manuellement votre routeur et votre serveur domestique
- **•** Configuration de votre routeur à large bande
- **•** Je n'arrive pas à me connecter à certains ordinateurs. Pourquoi ?
- **•** En apprendre plus sur la redirection de port sur un routeur

# **Sécurité des réseaux sans fil**

Si votre routeur est équipé d'une fonctionnalité sans fil, il comporte un composant appelé point d'accès sans fil (WAP). Un WAP peut être intégré à une passerelle tout-en-un, un routeur ou constituer une unité autonome. Dans de nombreux cas, les paramètres de sécurité d'un WAP sont désactivés par défaut et vous devez les activer manuellement. Si les paramètres de sécurité sont désactivés, n'importe qui sera capable d'accéder à votre réseau, votre serveur et vos ordinateurs ou à tout autre périphérique connecté. Les pare-feux et logiciel antivirus ne protègent pas des intrusions sur les réseaux sans fil.

La plupart des équipements des réseaux sans fil prennent en charge deux formes de cryptage des données par mesure de sécurité :

- **•** Cryptage WEP (Wired Equivalent Privacy)
- **•** WPA (Wi-Fi Protected Access)

Pour plus d'informations sur la méthode à suivre pour configurer la sécurité de votre réseau sans fil, reportez-vous au guide de l'utilisateur fourni avec votre équipement réseau.

# **Logiciel antivirus**

Il est conseillé d'installer logiciel antivirus sur tous les ordinateurs de votre réseau et de configurer le logiciel de l'un des ordinateurs pour analyser tous les dossiers partagés du serveur. Il est possible que vous deviez attribuer (mapper) des lettres de lecteur à tous vos dossiers partagés afin de permettre au logiciel antivirus d'analyser le serveur. Pour plus d'informations sur la manière de mapper des lettres de lecteur à tous vos dossiers partagés, reportez-vous à la section Mapper et déconnecter une lettre de lecteur à la page 6-35.

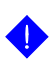

**Important :** N'oubliez pas de tenir les définitions de votre logiciel antivirus à jour.

# **Nom d'utilisateur et mot de passe**

Les noms d'utilisateur et les mots de passe permettent de sécuriser la gestion du serveur, l'accès aux fichiers partagés et l'utilisation de l'accès distant, en demandant une authentification

**• Mot de passe du serveur**—lors de la première installation du HP MediaSmart Server, il vous est demandé de créer un mot de passe sécurisé pour autoriser l'accès à la gestion de votre serveur à partir de la console Windows Home Server. Ce mot de passe protègera le serveur des changements indésirables.

- **• Mots de passe utilisateur**—chaque utilisateur de votre réseau doit avoir un compte utilisateur qui lui permette d'accéder aux dossiers partagés du serveur ou, si configuré, d'utiliser l'accès distant. Pour plus d'informations, reportez vous à la section Comptes utilisateur et Paramétrage des mots de passe des comptes utilisateur dans l'aide de la console Windows Home Server.
- **• Mots de passe des ordinateurs** vous pouvez éviter d'avoir à saisir le nom d'utilisateur et le mot de passe lors de l'accès à un répertoire partagé, en utilisant les mêmes que celui du compte utilisateur du serveur, lors de la connexion à un ordinateur. Le fait de demander une identification à chaque ordinateur de votre réseau ajoute un niveau de sécurité. Pour plus d'informations, reportez-vous à la section Pourquoi les noms d'identification doivent concorder ? dans l'aide de la console Windows Home Server.
- **• Mots de passe Webshare**—vous pouvez demander des mots de passe aux visiteurs externes de votre Photo Webshare. Reportez-vous à Sécurité de Photo Webshare à la page 6-28.

# **Sécurité de l'accès distant**

Par défaut, l'accès distant est désactivé.

L'accès distant aux fichiers de votre serveur est protégé de différentes manières :

- **•** Certificat de sécurité
- **•** HTTPS (protocole crypté Secure Sockets Layer SSL)
- **•** Compte utilisateur avec mot de passe sécurisé

**Certificat de sécurité :** Lors de l'installation du logiciel HP MediaSmart Server sur vos ordinateurs domestiques, le logiciel Windows Home Server Connector ajoute le certificat de sécurité de Windows Home Server à la liste des certificats de confiance de l'ordinateur. Ce certificat de sécurité aide à sécuriser l'information qui est échangée entre le serveur et le navigateur Web de votre ordinateur. Il est préférable d'utiliser un ordinateur portable possédant le logiciel HP MediaSmart Server afin d'accéder à distance aux fichiers sur le serveur.

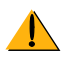

**Avertissement :** L'utilisation de l'accès distant à partir d'ordinateurs publics ou non identifiés n'est pas recommandée. Ceci peut potentiellement exposer votre serveur à des attaques de programmes malveillants ou de virus.

**HTTPS :** L'accès distant est sécurisé car la connexion entre l'ordinateur client et le serveur est effectuée au moyen de HTTPS. HTTPS utilise le protocole crypté Secure Sockets Layer (SSL). C'est ce même protocole qui est utilisé dans les transactions bancaires et dans le commerce au détail.

**Compte utilisateur :** L'accès distant ne permet pas les connexions à partir des comptes Administrateur et Invité. De plus, le compte utilisateur doit être activé pour l'accès distant, ce qui nécessite un mot de passe sécurisé pour assurer une authentification la plus sûre possible.

# **Sécurité de Photo Webshare**

Les utilisateurs de réseau domestique qui possèdent un compte utilisateur et un accès à Photo Webshare doivent utiliser leur nom et leur mot de passe pour se connecter à Webshare. Les visiteurs extérieurs qui peuvent créer des albums, y ajouter des photos ou en télécharger, doivent aussi avoir un nom et un mot de passe.

Concernant les visiteurs qui n'ont pas besoin de nom et de mot de passe, votre serveur est tout de même protégé des accès libres de par la nature du lien (URL) envoyé par email. Par exemple :

https://myfamily.hp.share.net/WebShare/ MAC=93728e7dc64b20a56f1&album=Weminuche%20Wilderness

Ce type d'URL restreint le libre accès grâce à sa complexité, mais autorise n'importe quelle personne l'ayant reçu à visionner l'album sans entrer de nom ni de mot de passe. Pour une protection plus accrue de l'accès à vos albums, vous pouvez définir des permissions de visiteur. Ainsi chaque visiteur doit posséder un nom et un mot de passe. Normalement, seuls les visiteurs qui envoient des photos ou des vidéos ont besoin d'un nom et d'un mot de passe.

# **Diffuser du contenu multimédia par flux**

A partir du HP MediaSmart Server, vous pouvez diffuser par flux votre musique favorite, vos vidéos et vos photos sur n'importe quel récepteur numérique compatible (DMR) ou sur un lecteur de contenu multimédia numérique compatible.

La figure suivante illustre un schéma possible de diffusion de média par flux.  *Figure 61: Diffusion de média par flux*

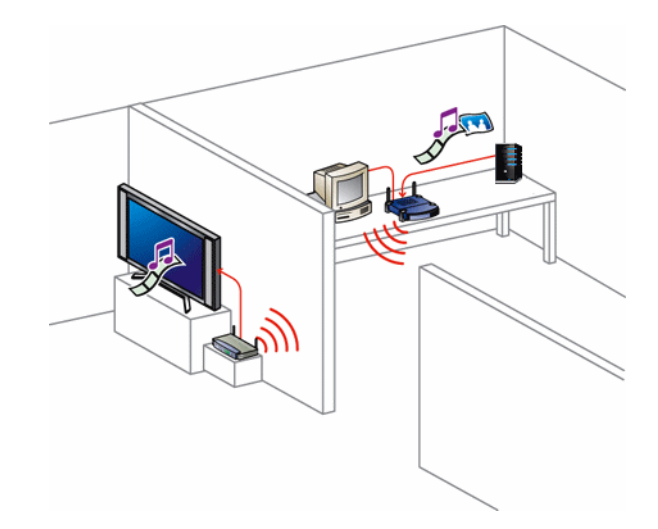

Pour plus d'informations sur la manière de diffuser du média à partir du serveur, référez vous à la section Partage de média dans l'aide de la console Windows Home Server.

# **Configurer le logiciel iTunes sur le serveur et sur l'ordinateur client**

HP MediaSmart Server vous offre la possibilité de copier votre librairie de musique iTunes ainsi que vos listes d'écoute sur le serveur. Cette fonctionnalité vous permet de centraliser votre librairie iTunes afin que n'importe quel ordinateur puisse y accéder à partir du réseau domestique.

#### **Configuration du serveur pour iTunes**

Le serveur est activé pour iTunes par défaut.

- **1** Sur l'ordinateur, cliquez deux fois sur l'icône Windows Home Server dans la zone de notification.
- **2** Connectez-vous à la console de Windows Home Server.
- **3** Sous **Paramètres du serveur pour iTunes**, cliquez sur **Modifier**.
- **4** Dans la page **Paramètres pour iTunes**, paramétrez comme suit :
	- **Statut**—actif ou inactif.
	- **Nom partagé**—le nom affiché dans iTunes pour le serveur.
	- **Mot de passe**—un mot de passe peut être nécessaire pour se connecter au serveur à partir d'iTunes. Si un mot de passe est défini, seuls les utilisateurs qui possèdent le mot de passe correct peuvent jouer de la musique à partir de la librairie partagée du serveur.
	- **Intervalle de vérification**—cadence de vérification des fichiers musicaux qui ont été ajoutés au dossier partagé Musique sur le serveur.
- **5** Cliquez sur **OK** pour terminer.

#### **Pour configurer la procédure de copie de votre librairie iTunes sur le serveur**

Configurer la copie de la librairie de musique iTunes ainsi que la liste de lecture d'un ordinateur vers le dossier partagé de votre serveur.

- **1** Sur l'ordinateur, cliquez sur **Démarrer**, **Tous les programmes**, puis sélectionnez **HP MediaSmart Server**.
- **2** Dans le Control Center, cliquez sur l'onglet **Outils**.
- **3** Cliquez sur **Paramètres pour iTunes**.
- **4** Dans la boîte de dialogue **Paramètres pour iTunes**, paramétrez comme suit :
	- Activez ou désactivez la copie automatique de la musique iTunes pour l'ordinateur.
	- **Nom d'utilisateur** et **Mot de passe**—facultatif, saisissez le nom et le mot de passe utilisateur que vous utilisez pour accéder au serveur.

Si vous ne saisissez pas un nom d'utilisateur et un mot de passe, ce sont ceux de votre compte utilisateur local qui seront utilisés (le compte utilisateur courant sur l'ordinateur en cours d'utilisation).

Si vous fournissez un nom d'utilisateur ou un mot de passe invalide, l'accès sera tenté avec les informations de compte utilisateur présentes sur votre ordinateur ; si cette information correspond, vous pouvez accéder à la librairie de musique partagée iTunes sur le serveur. Si les informations de compte ne correspondent pas et que le nom et le mot de passe saisis dans la boîte de dialogue **Paramètres pour iTunes** sont incorrects, l'accès à la librairie de musique partagée iTunes sur le serveur est rejeté.

- **Vérifiez les nouveaux fichiers musicaux toutes les** cadence de vérification des nouveaux fichiers musicaux à copier dans le dossier iTunes à partir du dossier partagé Musique sur le serveur.
- **5** Cliquez sur **Terminé** pour terminer.

# **Etat du réseau**

La console de Windows Home Server comporte un bouton **Etat du réseau** qui permet de visualiser l'état de votre réseau.

La boîte de dialogue **Etat du réseau domestique** indique l'état du serveur et des ordinateurs qui exécutent Windows Vista.

#### **Pour accéder au bouton Etat du réseau**

- **1** Sur l'ordinateur, cliquez deux fois sur l'icône Windows Home Server dans la zone de notification.
- **2** Connectez-vous à la console de Windows Home Server.
- **3** Cliquez sur le bouton **Etat du réseau**.

Pour une assistance sur l'utilisation des indicateurs d'état du réseau, voir ciaprès l'aide sur la console de Windows Home Server:

- **•** Etat du réseau
- **•** Indicateurs d'état du serveur domestique
- **•** Indicateurs d'état de l'ordinateur domestique

# **Partager des dossiers sur le réseau**

Partager des dossiers sur des emplacements réseau avec Windows XP et Windows Vista.

- **•** Pour partager des dossiers à partir de Favoris réseau sur Windows XP
- **•** Pour ajouter un favori réseau sous Windows Vista

#### **Pour partager des dossiers à partir de Favoris réseau sur Windows XP**

**1** Sur l'ordinateur, cliquez sur **Démarrer**, puis cliquez sur **Poste de travail**.

**Remarque :** Si vous utilisez le menu de démarrage classique, cliquez sur **Poste de travail** à partir de votre bureau.

- **2** Sous **Autres emplacements**, cliquez sur **Favoris réseau**.
- **3** Sous **Taches réseau**, cliquez sur **Ajouter un favori réseau**.
- **4** Dans l'assistant Ajout d'un Favori réseau, cliquez sur **Suivant**.
- **5** Surlignez **Choisissez un autre emplacement réseau** et cliquez sur **Suivant**.
- **6** Pour ajouter le favori réseau, vous avez deux options :
	- Dans le champ **Adresse réseau ou internet**, saisissez le chemin du dossier partagé que vous voulez mapper, puis cliquez sur **Suivant**.

Par exemple, saisissez \\SERVER\Music

**SERVER** est le nom par défaut. Si vous avez changé le nom du serveur, utilisez ce nom. **Music** est le nom du dossier partagé.

 Cliquez sur le bouton **Parcourir**, puis utilisez l'explorateur Windows pour localiser l'emplacement réseau

Le chemin est généralement : Tout le réseau, Réseau Microsoft Windows, Groupe de travail, <Nom du serveur>.

**7** Une fois que vous avez localisé le dossier partagé, cliquez sur ce dernier pour le mettre en surbrillance, puis cliquez sur **OK**.

Le chemin d'accès apparaît alors dans la boîte **Dossier**.

**8** Spécifiez si vous voulez vous reconnecter à chaque ouverture de session, puis cliquez sur **Terminer**.

Une fois que vous aurez créé un favori réseau pour l'un des dossiers partagés, les autres dossiers partagés du serveur seront disponibles sur **Favoris Réseau**.

#### **Pour ajouter un favori réseau sous Windows Vista**

**Remarque :** Network discovery doit être activé pour ajouter un dossier partagé à Favoris réseau sous Windows Vista. Si network discovery n'est pas activé, référez-vous à la section Partager des dossiers sur le réseau à la page 6-32.

- **1** Sur l'ordinateur, cliquez sur **Démarrer**, puis cliquez sur **Réseau**.
- **2** Sous **Taches réseau**, cliquez sur **Ajouter un favori réseau**.
- **3** Dans l'assistant Ajout d'un Favori réseau, cliquez sur **Suivant**.
- **4** Surlignez **Choisissez un autre emplacement réseau** et cliquez sur **Suivant**.
- **5** Pour ajouter le favori réseau, vous avez deux options :
	- Dans le champ **Adresse réseau ou internet**, saisissez le chemin du dossier partagé que vous voulez mapper, puis cliquez sur **Suivant**.

Par exemple, saisissez \\SERVER\Software

**SERVER** est le nom par défaut. Si vous avez changé le nom du serveur, utilisez ce nom. **Software** est le nom du dossier partagé.

 Cliquez sur le bouton **Parcourir**, puis utilisez l'explorateur Windows pour localiser l'emplacement réseau

Le chemin est généralement : Tout le réseau, Réseau Microsoft Windows, Groupe de travail, <Nom du serveur>.

Une fois que vous avez localisé le dossier partagé, cliquez sur ce dernier pour le mettre en surbrillance, puis cliquez sur **OK**. Le fichier apparaît alors dans la boîte **Adresse réseau ou internet**.

- **6** Pour donner un nom au favori réseau, saisissez un nom dans la boîte **Entrez le nom de ce favori réseau**, puis cliquez sur **Suivant**.
- **7** Spécifiez si vous voulez vous reconnecter à chaque ouverture de session, puis cliquez sur **Terminer**.

# **État du matériel**

Etat des ventilateurs du serveur, de la tension et des températures de fonctionnement.

#### **Pour accéder à la page de l'état du matériel**

- 1 Sur l'ordinateur, cliquez deux fois sur l'icône Windows Home Server dans la zone de notification.
- **2** Connectez-vous à la console de Windows Home Server.
- **3** Cliquez sur l'onglet **Paramètres (po)**, puis cliquez sur Etat du **matériel** dans le panneau gauche.

# **Indicateurs d'état du matériel**

Les couleurs suivantes indiquent l'état du composant matériel :

- **•** Vert—état opérationnel normal.
- **•** Jaune—risque possible, intervention requise bientôt.
- **•** Rouge—état critique, intervention immédiate nécessaire.

Si l'indicateur est jaune ou rouge, reportez vous à la rubrique Que faire des messages d'avertissement concernant le matériel ? à la page 7-6.

# **Accès distant**

L'accès distant vous permet d'accéder facilement à vos fichiers et à vos ordinateurs domestiques grâce à un navigateur Web lorsque vous n'êtes pas chez vous. Vous pouvez télécharger et envoyer des fichiers, vous connecter à vos ordinateurs domestiques et administrer Windows Home Server.

Si activé, l'accès distant aux ordinateurs du réseau est disponible sur les systèmes d'exploitation suivants :

Pour une assistance sur l'utilisation de l'accès distant, voir ci-après l'aide sur la console de Windows Home Server :

- **•** Accès distant
- **•** En savoir plus sur l'accès distant aux dossiers partagés et aux fichiers
- **•** En savoir plus sur l'accès distant aux ordinateurs
- **•** Procédure pour activer JavaScript
- **•** Sécurité de l'accès distant

# **Mapper et déconnecter une lettre de lecteur**

Certains logiciels nécessitent le mappage d'une lettre de lecteur sur le serveur. Par exemple, un programme antivirus peut nécessiter un lecteur mappé à partir de l'ordinateur qui possède le logiciel antivirus pour pouvoir analyser les répertoires et les fichiers du serveur.

- **•** Pour mapper une lettre de lecteur en utilisant Windows XP
- **•** Pour mapper une lettre de lecteur en utilisant Windows Vista

#### **Pour mapper une lettre de lecteur en utilisant Windows XP**

- **1** Sur l'ordinateur, cliquez sur **Démarrer**, puis sélectionnez **Mes Documents** (ou tout autre dossier).
- **2** Dans la fenêtre de dossier, cliquez sur le menu **Outils**, puis sélectionnez **Connecter un lecteur réseau...**.
- **3** Par défaut, la connexion se fait avec une lettre inutilisée (par exemple **Z:**), mais vous pouvez choisir une autre lettre pour votre lecteur comme ciaprès :
	- **a** Pour afficher la liste des lettres de lecteur disponibles, cliquez sur la liste déroulante **Lecteur**.
	- **b** Cliquez sur une lettre pour la sélectionner.
- **4** Pour saisir le dossier partagé dans la boîte de dialogue **Dossier**, vous avez deux possibilités :
	- Dans la boîte **Dossier**, saisissez le chemin du dossier partagé auquel vous voulez vous connecter.

Par exemple, saisissez \\SERVER\Music

**SERVER** est le nom par défaut. Si vous avez changé le nom du HP MediaSmart Server, utilisez ce nom. **Music** est le nom du dossier partagé.

 Cliquez sur le bouton **Parcourir**, puis utilisez l'explorateur Windows pour localiser le dossier partagé.

Le chemin est généralement : Tout le réseau, Réseau Microsoft Windows, Groupe de travail, <Nom du serveur>.

Une fois que vous avez trouvé le dossier, cliquez sur ce dernier pour le mettre en surbrillance, puis cliquez sur **OK**. Le chemin du dossier apparaît dans la boîte de dialogue **Dossier**.

- **5** Cliquez sur **Se reconnecter à l'ouverture de session**. Windows rétablira la connexion à ce lecteur chaque fois que vous démarrez Windows.
- **6** Cliquez sur **Terminer**.

#### **Pour déconnecter un lecteur réseau sous Windows XP**

- **1** Sur l'ordinateur, cliquez sur **Démarrer**, puis sur **Poste de travail**.
- **2** Cliquez avec le bouton droit de la souris sur le lecteur réseau, puis sur **Déconnecter**.

#### **Pour mapper une lettre de lecteur en utilisant Windows Vista**

- **1** Sur l'ordinateur, cliquez sur **Démarrer**, puis sur **Ordinateur**.
- **2** Dans la barre d'outils, cliquez sur **Connecter un lecteur**

réseau **.** Connecter un lecteur réseau

- **3** Par défaut, la connexion se fait avec une lettre inutilisée (par exemple **Z:**), mais vous pouvez choisir une autre lettre pour votre lecteur comme ciaprès :
	- **a** Pour afficher la liste des lettres de lecteur disponibles, cliquez sur la liste déroulante **Lecteur**.
	- **b** Cliquez sur une lettre pour la sélectionner.
- **4** Pour saisir le dossier partagé dans la boîte de dialogue **Dossier**, vous avez deux possibilités :

 Dans la boîte **Dossier**, saisissez le chemin du dossier partagé auquel vous voulez vous connecter.

Par exemple, saisissez \\SERVER\Music

**SERVER** est le nom par défaut. Si vous avez changé le nom du HP MediaSmart Server, utilisez ce nom. **Music** est le nom du dossier partagé.

 Cliquez sur le bouton **Parcourir**, puis utilisez l'explorateur Windows pour localiser le dossier partagé.

Le chemin est généralement : Tout le réseau, Réseau Microsoft Windows, Groupe de travail, <Nom du serveur>.

Une fois que vous avez trouvé le dossier, cliquez sur ce dernier pour le mettre en surbrillance, puis cliquez sur **OK**. Le chemin du dossier apparaît dans la boîte de dialogue **Dossier**.

- **5** Cliquez sur **Se reconnecter à l'ouverture de session**. Windows rétablira la connexion à ce lecteur chaque fois que vous démarrez Windows.
- **6** Cliquez sur **Terminer**.

#### **Pour déconnecter un lecteur réseau sous Windows Vista**

- **1** Sur l'ordinateur, cliquez sur **Démarrer**, puis sur **Ordinateur**.
- **2** Cliquez avec le bouton droit de la souris sur l'icône du lecteur réseau, puis sur **Déconnecter**.

# Dépannage

Trouvez des solutions aux problèmes rencontrés avec votre HP MediaSmart Server.

Si le problème rencontré n'apparaît pas dans la liste, consultez le site Web de l'assistance technique HP à l'adresse http://www.hp.com/support.

#### **Sommaire de ce chapitre**

- » Conseils de dépannage de HP MediaSmart Server : à la page 7-1
- » Conseils de dépannage de connexion réseau : à la page 7-16
- » Conseils de dépannage relatifs à Webshare : à la page 7-22
- » Autres conseils de dépannage courants à la page 7-28
- » Conseils de dépannage relatifs à iTunes à la page 7-30
- » Conseils de dépannage relatifs à Microsoft Windows Home Server à la page 7-31
- » Conseils de dépannage relatifs aux e-mails à la page 7-31
- » Conseils de dépannage relatifs à la diffusion de média à la page 7-33
- » Pourquoi puis-je lire et diffuser du contenu DRM sur mon ordinateur personnel et pas depuis mon serveur HP MediaSmart ? à la page 7-36
- » Quelles valeurs les noms de domaine TZO fournissent-ils au delà de l'option Microsoft Live ?

# **Conseils de dépannage de HP MediaSmart Server :**

Dans cette section, nous aborderons les points suivants :

Que faire si le serveur ne répond pas ? à la page 7-2

Le voyant de mise sous tension est éteint à la page 7-3

Pourquoi la barre lumineuse de disque dur est-elle violette ? à la page 7-3

Pourquoi la barre lumineuse de disque dur est-elle rouge ? à la page 7-4

Pourquoi le voyant de l'état du serveur est-il rouge ? à la page 7-4

Restauration de l'ordinateur à la page 7-5

Dépannage **7-1**

Que faire des messages d'avertissement concernant le matériel ? à la page 7-6 Utilisation de la restauration du serveur et des réglages par défaut à la page 7-8 Quel processus choisir : la restauration du serveur ou les réglages par défaut ? à la page 7-8

Restauration ou réinitialisation du serveur à la page 7-9

Aucun serveur n'a été détecté à la page 7-12

Echec de la restauration à la page 7-12

Echec du transfert de fichiers à la page 7-13

Si vous ne parvenez pas à accéder à Windows Home Server à la page 7-14 Codes d'indicateur d'Etat à la page 7-15

# **Que faire si le serveur ne répond pas ?**

Si le serveur ne répond pas, effectuez l'une des opérations suivantes :

- **•** Réinitialisation du serveur
- **•** Arrêt et redémarrage manuels du serveur

#### *Réinitialisation du serveur*

Comment réinitialiser le serveur à partir de la console Windows Home Server.

#### **Pour réinitialiser le serveur, procédez comme suit :**

- **1** Si la console Windows Home Server est ouverte, cliquez sur le bouton **Fermer** dans le coin gauche en haut de la console.
- **2** Cliquez deux fois sur l'icône **Windows Home Server D** dans la zone de notification.
- **3** Sur la page de démarrage de la console Windows Home Server, cliquez sur **Options**.
- **4** Sélectionnez **Réinitialiser la console Windows Home Server** dans le menu déroulant.
- **5** Cliquez sur **OK** pour confirmer que vous voulez réinitialiser la console.

#### *Arrêt et redémarrage manuels du serveur*

Comment obliger le serveur à s'éteindre et redémarrer ?

#### **Pour effectuer un arrêt logiciel et redémarrer**

- **1** Appuyez sur le bouton d'**alimentation** situé à l'arrière du serveur.
- **2** Le témoin d'état doit clignoter.

L'arrêt peut prendre jusqu'à deux minutes.

**3** Après que le serveur soit complètement éteint, appuyez sur le bouton d'**alimentation** pour redémarrer.

#### **Pour imposer une opération de fermeture et redémarrage, procédez comme suit :**

- **1** Maintenez le bouton d'**alimentation** situé à l'arrière du serveur enfoncé au moins 4 secondes pour l'obliger à se fermer.
- **2** Après que le serveur soit complètement éteint, appuyez sur le bouton d'**alimentation** pour redémarrer.

#### **Le voyant de mise sous tension est éteint**

Le serveur n'est pas sous tension.

#### **Pour mettre le serveur sous tension**

- **1** Assurez-vous que le cordon d'alimentation est bien connecté au serveur et à une prise murale alimentée.
- **2** Si vous effectuez une connexion dans un parasurtenseur ou une barrette d'alimentation, assurez-vous que l'appareil est allumé.

# **Pourquoi la barre lumineuse de disque dur est-elle violette ?**

Barre lumineuse violette **interestant de la proponce du** un disque dur a été installé mais n'a pas été initialisé. Cette situation apparaît dans les conditions suivantes :

- **•** Lors de la première configuration du serveur—la barre lumineuse reste violette jusqu'à la fin de la configuration sur le premier ordinateur.
- **•** Le lecteur a été enlevé du stockage total—par exemple, quand vous enlevez un lecteur de la baie de lecteur. Reportez-vous à la section Retirer un disque dur du serveur à la page 6-13.
- **•** Pour l'ajout d'un nouveau lecteur avant qu'il soit ajouté dans le stockage du serveur.

Pour obtenir des informations sur l'initialisation d'un disque dur, consultez Server Storage dans Aide de la console Windows Home Server.

# **Pourquoi la barre lumineuse de disque dur est-elle rouge ?**

Barre lumineuse rouge **indique les cas suivants** :

- **•** Un disque dur est défaillant et doit être remplacé. En outre, les ordinateurs connectés affichent les messages suivants :
- **•** Le lecteur a été retiré de la baie de lecteur avant de le retirer de total storage. Consultez la section Retrait d'un disque dur dans l'aide de la console Windows Home Server.
- Icône rouge **dans** la zone de notification.
- **Voyant rouge et sur l'onglet Etat du réseau de la console Windows** Home Server.

Pour plus d'informations sur le remplacement d'un disque dur, reportez-vous à la section Installer un lecteur SATA interne à la page 6-6.

# **Pourquoi le voyant de l'état du serveur est-il rouge ?**

Voyant d'indicateur d'état rouge **[1]** peut prendre l'un des deux états suivants :

- **•** Rouge fixe—échec du système d'exploitation.
- **•** Rouge clignotant—échec du test de mise sous tension ou de BIOS.

De plus, sur vos ordinateurs l'icône de Windows Home Server est grise **de la d**ans la zone de notification, qui indique que l'ordinateur ne parvient pas à contacter Windows Home Server.

Pour obtenir plus d'informations sur l'échec, le HP MediaSmart Server fournit des codes d'erreur supplémentaires.

#### **Pour obtenir le code d'erreur spécifique ayant causé l'échec**

**1** Utilisez un trombone pour appuyer et relâcher le bouton **Etat/ Restauration** encastré à l'avant du serveur.

 *Figure 62: Localisation du bouton Statut/Restauration*

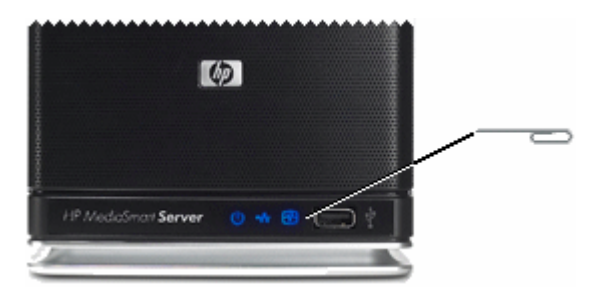

**2** L'indicateur d'état affiche un code, tel que décrit ultérieurement dans ce document.

# **Restauration de l'ordinateur**

Pour vous aider à restaurer votre ordinateur et données au cours d'un échec de disque dur, le HP MediaSmart Server comprend un disque de restauration du PC. Utilisez ce disque pour restaurer votre ordinateur à partir du HP MediaSmart Server au cours des événements suivants :

- **•** Pour restaurer le disque système.
- **•** Lorsque le système d'exploitation ne démarre pas.
- **•** Si vous ne pouvez pas utiliser un système de restauration pour restaurer vos fichiers systèmes.

**Important :** Pour vous assurer que vous avez la dernière version du disque de restauration du PC, contactez l'assistance technique HP à l'adresse http://www.hp.com/support.

Le logiciel Microsoft® Windows® Preinstallation Environment fourni avec cet ordinateur ou ce logiciel peut être utilisé exclusivement à des fins d'initialisation, de diagnostic, de réglage, de restauration, d'installation, de configuration, de test ou de reprise sur sinistre. REMARQUE : CE LOGICIEL CONTIENT UNE FONCTION DE SECURITE QUI ENTRAINERA LE REDEMARRAGE DU SYSTEME DE L'UTILISATEUR FINAL SANS NOTIFICATION PREALABLE APRÈS 24 HEURES D'UTILISATION CONTINUE.

#### **Pour restaurer votre ordinateur**

- **1** Insérez le disque de restauration du PC dans un lecteur CD/DVD de l'ordinateur que vous voulez restaurer.
- **2** Redémarrez l'ordinateur et initialisez à partir du CD
- **3** Suivez les instructions dans l'assistant de restauration.

Pour obtenir des informations supplémentaires sur la restauration des onduleurs d'ordinateur, reportez-vous à la section Restauration d'onduleurs d'ordinateur dans l'aide de la console Windows Home Server.

Pour des informations sur la restauration de HP MediaSmart Server, voir Utilisation de la restauration du serveur et des réglages par défaut à la page 7-8.

#### **Que faire des messages d'avertissement concernant le matériel ?**

Les messages d'avertissement indiquent des problèmes importants ou à risques.

- **• Problèmes importants**—traitez immédiatement ; autrement, le serveur pourrait être endommagé.
- **• Problèmes à risques**—traitez aussi vite que possible.

Le HP MediaSmart Server mesure la température du système, du microprocesseur (CPU), la vitesse du ventilateur et les tensions. Il affiche les messages suivants :

- **•** Avertissements de température
- **•** Avertissements de vitesse du ventilateur
- **•** Avertissements de tension

#### *Avertissements de température*

Les messages d'avertissement de température indiquent la surchauffe de certains composants du serveur.

#### **Pour diminuer la température du serveur**

- **1** Vérifiez l'aération aux alentours du serveur :
	- Si le serveur est placé dans un espace non aéré, déplacez-le vers un autre endroit plus aéré.
	- Vérifiez que les panneaux avant et arrière du serveur ne sont pas bloqués.
- Assurez-vous que la température de l'emplacement du serveur ne soit pas trop élevée. Le serveur doit être utilisé dans un environnement ne dépassant pas la température de 35° C (95° F).
- **2** Retirez la poussière accumulée à l'arrière et à l'avant du serveur.
- **3** Repliez les volets de tous les plateaux du disque système. Pour plus de détails, reportez-vous à Installer un lecteur SATA interne à la page 6-6.
- **4** Si aucune des étapes précédentes n'a pu remettre la température à son niveau normal :
	- **a** Notez les températures du CPU et du système.
	- **b** Mettez le serveur hors tension.
	- **c** Contactez l'assistance technique HP à l'adresse http://www.hp.com/ support.

#### *Avertissements de vitesse du ventilateur*

Les ventilateurs rafraîchissent les lecteurs de disque et d'autres matériels électroniques. Si les ventilateurs ne rafraîchissent pas suffisamment le serveur, les disques durs et le serveur peuvent être endommagés.

#### **Pour une vitesse du ventilateur hors spécification**

- **1** Notez les vitesses des ventilateurs situés en haut et en bas.
- **2** Mettez le serveur hors tension.
- **3** Contactez l'assistance technique HP à l'adresse http://www.hp.com/ support.

#### *Avertissements de tension*

Les tensions indiquent l'état de l'alimentation du serveur.

#### **Pour des tensions hors spécification**

- **1** Notez les tensions.
- **2** Mettez le serveur hors tension.
- **3** Contactez l'assistance technique HP à l'adresse http://www.hp.com/ support.

#### **Utilisation de la restauration du serveur et des réglages par défaut**

Pour simplifier la restauration ou la réinitialisation d'un serveur, le HP MediaSmart Server est fourni avec un disque de restauration du serveur. L'utilisation de ce disque nécessite un lecteur DVD.

La restauration du serveur effectue une tentative de récupération de toutes les données et de restauration des dossiers. Cependant, du fait que l'état du système soit préalable à la restauration, il se peut que toutes les données ne soient pas restaurées ou intégrées dans la structure du dossier.

**Remarque :** Pour obtenir des informations sur la restauration d'un ordinateur, voir Restauration de l'ordinateur à la page 7-5.

*Quel processus choisir : la restauration du serveur ou les réglages par défaut ? Comment choisir le processus à utiliser.*

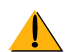

**Avertissement :** Pendant la **Restauration du serveur**, toutes les options du système, telles que les comptes d'utilisateur ou les Photo Webshare, sont perdues. Vous devrez les recréer. Pendant les **réglages par défaut**, outre la perte de toutes les options du système, les données sur tous les lecteurs sont perdues.

Le tableau suivant vous aidera à déterminer votre choix entre la restauration du serveur et les réglages par défaut.

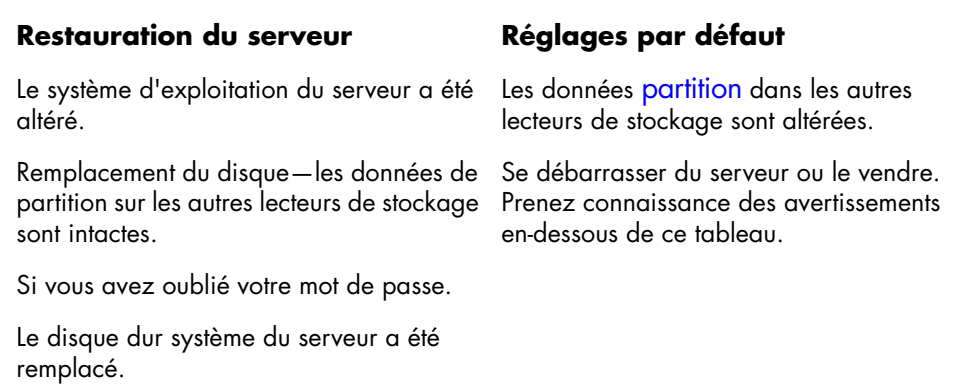

 *Tableau 6: Choisir la restauration du serveur ou les réglages par défaut* 

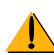

**Avertissement :** Les réglages par défaut ne suppriment pas les données des lecteurs ; au lieu de cela, ils permettent l'écrasement des données existantes. Pour vous assurer que l'on ne puisse jamais accéder à vos données, utilisez un programme destructeur qui écrase les lecteurs de disque dur avec des nombres aléatoires ou des données insignifiantes.

#### *Restauration ou réinitialisation du serveur*

Etapes de la réalisation d'une restauration du serveur ou des réglages par défaut.

#### **Pour restaurer ou réinitialiser le serveur**

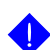

**Important :** Utilisez le disque de restauration du serveur à partir d'un ordinateur utilisant une connexion câblée au routeur (ou commutateur). Une connexion sans fil n'est pas recommandée. En outre, si le serveur est assez éloigné de l'ordinateur sur lequel vous utilisez la restauration du serveur ou les réglages par défaut, il est plus pratique de déplacer le serveur près de l'ordinateur.

- **1** Si HP MediaSmart Server Control Center est ouvert sur votre ordinateur, fermez-le avant de continuer.
- **2** Insérez le disque de restauration du serveur dans un lecteur DVD d'un ordinateur connecté au réseau par un câble Ethernet.

Le programme de restauration du serveur démarre automatiquement.

 *Figure 63: Démarrage de la restauration du serveur*

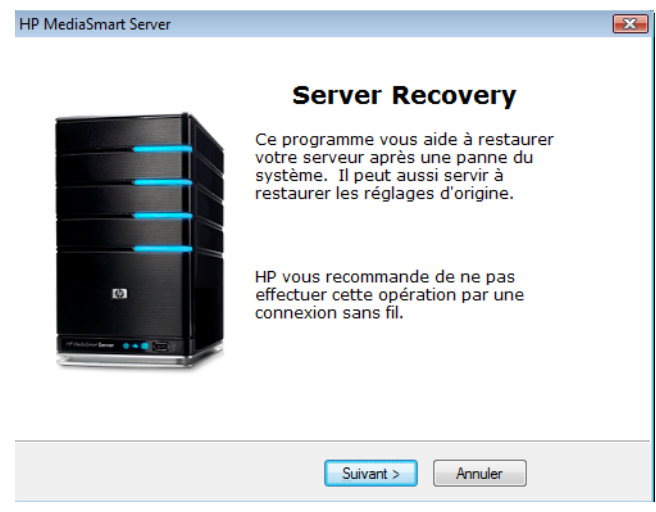

Dépannage **7-9**

- **3** Cliquez sur **Suivant**.
- **4** Désinstallation de HP MediaSmart Server et Windows Home Server Connector :
	- Cliquez sur **Démarrer**, **Panneau de configuration**, puis sur **Ajout** et **suppression de programmes**.
	- Cliquez sur **HP MediaSmart Server**, puis sur **Supprimer**.
	- Cliquez sur **Windows Home Server Connector**, puis sur **Supprimer**.

 *Figure 64: Boîte de dialogue Restauration du serveur*

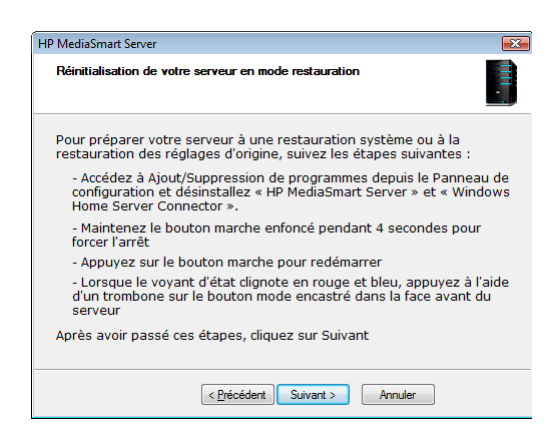

- **5** Préparez le serveur pour la restauration ou la réinitialisation :
	- **a** Maintenez le bouton d'**alimentation** situé à l'arrière du serveur enfoncé au moins 4 secondes pour l'obliger à se fermer.
	- **b** Après que le serveur soit complètement éteint, localisez le bouton **Statut/Restauration** encastré à l'avant du serveur et préparez-vous à appuyer dessus avec un trombone.

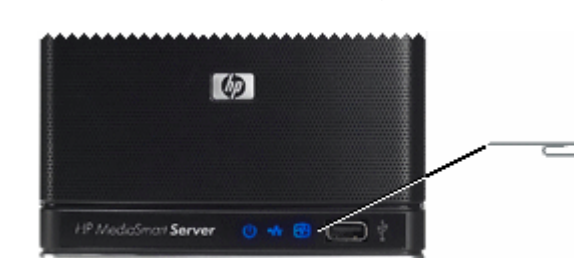

 *Figure 65: Localisation du bouton Statut/Restauration*

- **c** Appuyez sur le bouton d'**alimentation** situé à l'arrière du serveur pour redémarrer.
- **d** Pendant que l'indicateur d'état est bleu clignotant **et des les seuls** utilisez un trombone pour appuyer sur le bouton **Statut/ Restauration** encastré jusqu'à ce qu'il clique.

Le mode restauration est initialisé.

- **e** Si le mode restauration a été correctement initialisé, le voyant d'indicateur d'état clignote en violet et rouge.
- **6** Dans la boîte de dialogue **Réinitialisation de votre serveur en mode restauration**, cliquez **Suivant**, puis suivez les instructions dans chaque boîte de dialogue.

Pendant le processus de restauration, les situations suivantes peuvent survenir :

- Si le programme de restauration n'arrive pas à trouver le serveur, voir Aucun serveur n'a été détecté à la page 7-12.
- Si la restauration du serveur ne peut pas effectuer la restauration de la partition de données, la barre de progression ira à 100% puis reviendra à zéro pour recommencer.
- Si la restauration échoue, reportez-vous à la section Echec de la restauration à la page 7-12.
- **F** If the HP MediaSmart Server or Windows Home Server Connector software was not uninstalled in step 4 above, you may get a message that the software already exists and would you like to reinstall. If you get this message, select **Yes**.
- **7** Une fois la restauration du serveur terminée ou les réglages par défaut appliqués, le serveur redémarre automatiquement. Avant de procéder à la prochaine étape, attendez que le voyant d'indicateur d'état soit bleu  $f$ ixe  $\boxed{1}$  .
- **8** Vous devez réinstaller le logiciel sur chacun de vos ordinateurs, y compris l'ordinateur que vous avez utilisé pour effectuer la restauration autrement, vous ne pourrez pas utiliser le serveur.
- **9** Cliquez sur **Terminer** dans la boîte de dialogue **Restauration du serveur terminée**.

Le HP MediaSmart Server sera automatiquement installé sur l'ordinateur où vous avez effectué la restauration du serveur ou les réglages par défaut.

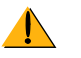

**Avertissement :** Si vous n'avez pas fermé HP MediaSmart Server Control Center, comme indiqué à l'étape étape 1, un message peut s'afficher pour vous demander de redémarrer votre ordinateur. Si ce message s'affiche, choisissez de redémarrer plus tard. Si vous redémarrez maintenant, vous risquez de bloquer le serveur dans un état où il ne peut pas être configuré et vous devrez recommencer le processus de récupération ou de réinitialisation.

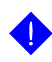

**Important :** Cela prend quelques minutes au serveur pour effectuer le parcours jusqu'à la fin du processus. Merci de patienter.

**10** Pour installer le logiciel sur d'autres ordinateurs de clients, reportez-vous à la rubrique Installer le logiciel sur d'autres ordinateurs domestiques à la page 2-27.

#### *Aucun serveur n'a été détecté*

Si le programme de restauration n'arrive pas à détecter le serveur, les causes les plus probables sont les suivantes :

- **•** Le mode restauration n'a pas été initialisé avec succès—répétez étape 5 si vous n'avez pas appuyé sur le bouton Statut/Restauration pendant que le voyant d'indicateur d'état était rouge et bleu clignotant.
- **•** Un pare-feu bloque la connexion—configurez le pare-feu pour permettre l'application **Windows Home Server Recovery** ou les connexions sur le port TCP 8192 et le port UDP 8192. Si vous ouvrez ces ports, assurez-vous de les fermer après que la restauration soit terminée. Pour plus d'informations, consultez la documentation du distributeur.
- **•** La connexion réseau ne fonctionne pas. Pour le dépannage sur les connexions réseau, reportez-vous à la section Problèmes de connexion réseau à la page 7-16.

#### *Echec de la restauration*

Si la restauration échoue, l'un des messages suivants sera affiché :

- **•** les disques du serveur n'ont pas pu être reformatés
- **•** l'écriture sur la partition de données du serveur n'a pas été possible
- **•** l'écriture sur le volume primaire du serveur n'a pas été possible.
- **•** l'image de restauration n'a pas pu être chargée

Les causes les plus probables de ces messages sont :

- **•** Un échec de la connexion.
	- **a** Assurez-vous d'utiliser une connexion câblée au serveur à partir de l'ordinateur sur lequel vous effectuez la restauration.
	- **b** Vérifiez les connexions réseau—voir Problèmes de connexion réseau à la page 7-16.
	- **c** Répétez la restauration ou réinitialisation.
- **•** Le disque de restauration du serveur est endommagé—obtenez un nouveau disque de l'assistance technique HP à l'adresse http://www.hp.com/support.

# **Echec du transfert de fichiers**

Que faire lorsqu'il y a un échec durant les transferts de photos ou de clips vidéo dans le HP MediaSmart Server à partir de votre ordinateur.

#### **Pour corriger un échec de transfert de fichiers**

- **1** Comparez les fichiers que vous vouliez transférer à ceux dans les dossiers partagés et réessayez le transfert des fichiers manquants.
- **2** Si le transfert échoue une nouvelle fois, assurez-vous de pouvoir accéder à Windows Home Server. Reportez-vous à la section Ouvrir la console de Windows Home Server à la page 2-1.
- **3** Si vous ne pouvez pas accéder à Windows Home Server, vérifiez les connexions réseau :
	- Assurez-vous que tous les câbles sont correctement branchés.
	- Assurez-vous que le HP MediaSmart Server est alimenté et que le voyant du réseau est bleu ..... (Problèmes de connexion réseau à la page 7-16).
	- Assurez-vous que le routeur (ou le commutateur) est alimenté.
	- Redémarrez le routeur ou le commutateur (ou débranchez, puis rebranchez-le).
	- Redémarrez tous les périphériques du réseau, y compris les ordinateurs et le serveur.
- Assurez-vous que votre serveur et vos ordinateurs sont sur le même réseau logique (sous-réseau). Consultez Qu'est-ce qu'une configuration de réseau avancée ? dans l'aide de la console Windows Home Server.
- **4** Si l'ordinateur à partir duquel vous transférez des fichiers est connecté au réseau sans l'intermédiaire d'un fil, essayez de le connecter avec un câble Ethernet.
- **5** Vérifiez l'observateur d'événements pour voir si le Système de log de perte de connexion affiche une déconnexion :
	- Dans Windows XP, cliquez sur **Démarrer**, **Panneau de configuration**, **Performances et maintenance**, **Outils d'administration**, puis sélectionnez **Observateur d'événements**.
	- Dans Windows Vista, cliquez sur **Démarrer**, **Panneau de configuration**, **Système et maintenance**, **Outils d'administration**, puis sélectionnez **Observateur d'événements**.

#### **Si vous ne parvenez pas à accéder à Windows Home Server**

Essayez les solutions suggérées :

- **•** Assurez-vous que tous les câbles sont correctement branchés.
- **•** Assurez-vous que le HP MediaSmart Server est alimenté et que le voyant du réseau est bleu.
- **•** Assurez-vous que le routeur (ou le commutateur) est alimenté.
- **•** Redémarrez le routeur ou le commutateur.
- **•** Redémarrez tous les périphériques du réseau, y compris les ordinateurs et le serveur.
- **•** Assurez-vous que votre serveur et vos ordinateurs sont sur le même réseau.

# **Codes d'indicateur d'Etat**

Les tableaux ci-dessous répertorient les indicateurs d'état. Pour afficher ce code, utilisez un trombone pour appuyer et relâcher le bouton **Etat/Restauration** encastré à l'avant du serveur.

 *Figure 66: Localisation du bouton Statut/Restauration*

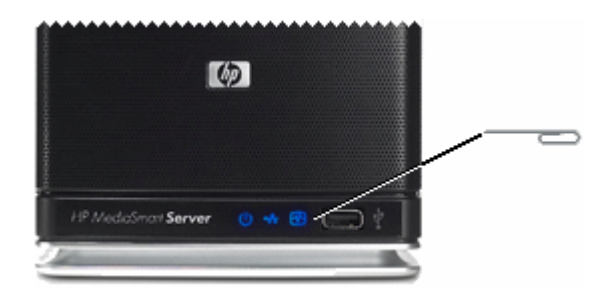

 *Tableau 7: Codes d'indicateur d'Etat*

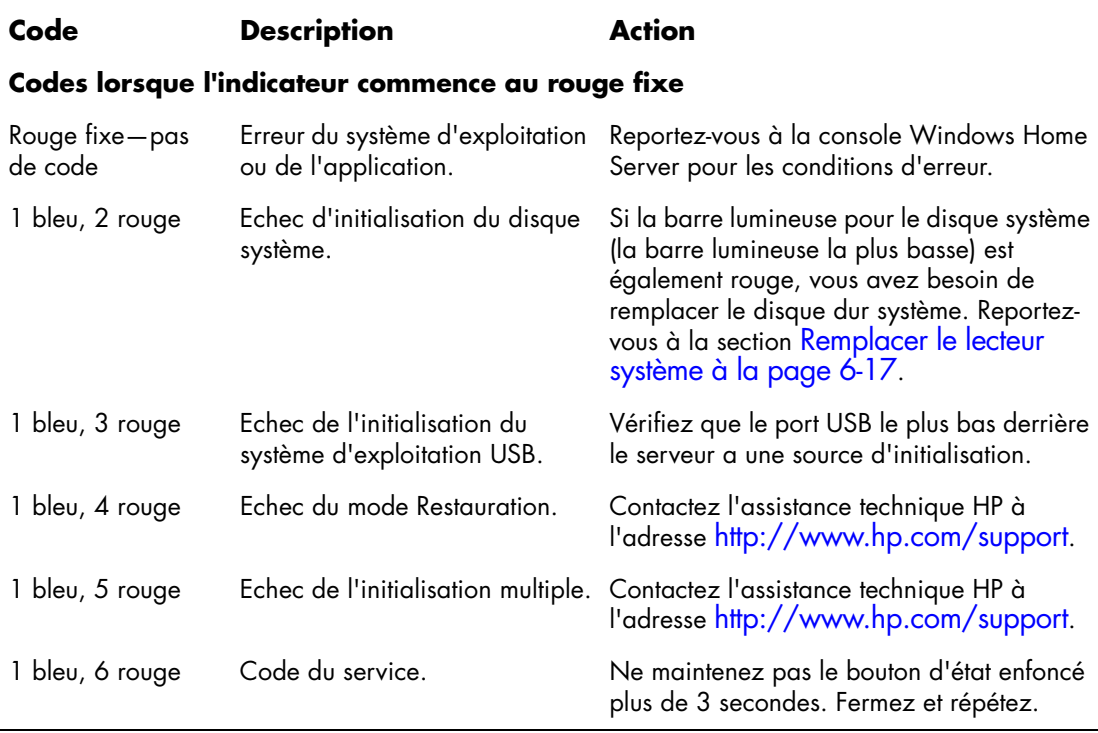

 *Tableau 8: Codes d'indicateur d'Etat*

| Code                                                    | <b>Description</b>                         | Action                                                                                                    |  |
|---------------------------------------------------------|--------------------------------------------|----------------------------------------------------------------------------------------------------|--|
| Codes lorsque l'indicateur commence au rouge clignotant |                                            |                                                                                                    |  |
| 2 bleu, 1 rouge                                         | Altération de BIOS.                        | Répétez l'opération de mise sous tension<br>pour valider. Si le problème persiste,<br>contactez l'assistance technique HP à<br>l'adresse http://www.hp.com/support. |  |
| 2 bleu, 2 rouge                                         | Echec de la mémoire.                       | Contactez l'assistance technique HP à<br>l'adresse http://www.hp.com/support.                                                                                       |  |
| 2 bleu, 3 rouge                                         | Absence de source de<br>restauration BIOS. | Contactez l'assistance technique HP à<br>l'adresse http://www.hp.com/support.                                                                                       |  |

# **Conseils de dépannage de connexion réseau :**

Dans cette section, nous aborderons les points suivants :

Problèmes de connexion réseau à la page 7-16

Pas de port disponible sur le routeur de réseau à la page 7-21

Pourquoi l'URL ne fonctionne-t-elle pas ? à la page 7-21

Que signifient les messages de blocage du pare-feu ? à la page 7-21

#### **Problèmes de connexion réseau**

Si vous rencontrez des problèmes pour connecter le serveur au réseau, effectuez les vérifications suivantes :

- **•** Pourquoi le voyant de la connexion réseau est-il éteint ?
- **•** Le pare-feu bloque la connexion
- **•** Vérifiez que le routeur est correctement configuré pour la prise en charge du protocole DHCP.
- **•** Vérifiez que le réseau est correctement configuré pour la prise en charge du protocole TCP/IP.
- **•** Vérifiez les propriétés du système NetBIOS du réseau

#### *Le voyant de la connexion réseau alterne entre bleu et éteint*

Le serveur est connecté au réseau de façon intermittente.

Check the cable connection between the server and the router or switch.

#### *Pourquoi le voyant de la connexion réseau est-il éteint ?*

#### **Pour déterminer pourquoi le voyant de la connexion réseau est éteint**

- **1** Assurez-vous que tous les câbles sont correctement branchés.
- **2** Assurez-vous que le routeur ou le commutateur est alimenté.
- **3** Redémarrez le routeur ou le commutateur (ou débranchez, puis rebranchez-le).
- **4** Si vous utilisez votre propre câble Ethernet, essayez celui livré avec le HP MediaSmart Server.

#### **Le voyant de la connexion réseau alterne entre bleu et éteint**

Le serveur est connecté au réseau de façon intermittente.

Vérifiez le câble de connexion entre le serveur et le routeur (ou commutateur).

#### *Le pare-feu bloque la connexion*

Si vous utilisez un programme de pare-feu, configurez-le afin qu'il autorise les applications HP MediaSmart ou Windows Home Server.

Pour des instructions sur le déblocage, consultez la documentation du distributeur de logiciels.

Pour obtenir des informations sur les signaux d'alerte de blocage de pare-feu, consultez la section Que signifient les messages de blocage du pare-feu ? à la page 7-21.

# *Vérifiez que le routeur est correctement configuré pour la prise en charge du protocole DHCP.*

Le HP MediaSmart Server est automatiquement défini pour utiliser un serveur DHCP afin d'attribuer dynamiquement des adresses IP. La plupart des routeurs est généralement fournie avec un serveur DHCP intégré.

Assurez-vous que le serveur DHCP du routeur est correctement activé. Pour plus d'informations sur la configuration adéquate du serveur DHCP, reportez-vous à la documentation fournie avec le routeur.

Pour obtenir des informations sur la configuration d'un routeur pour un accès à distance, voir Configuration de votre routeur à large bande dans l'Aide de la console Windows Home Server.

#### *Windows Vista : Vérifiez que la recherche de réseau est activée.*

#### **Pour vous assurer que la recherche de réseau est activée**

- **1** Cliquez sur **Démarrer**, puis sélectionnez **Panneau de configuration**.
- **2** Dans le Panneau de configuration, cliquez sur **Afficher le statut et les tâches du réseau**.
- **3** Dans le Centre du réseau et de partage (Network and Sharing Center), assurez-vous que la recherche de réseau est activée.
- **4** Si la recherche de réseau est éteinte, cliquez sur  $\vee$ , puis sélectionnez **Activer la recherche de réseau** et **Appliquer**.

#### *Vérifiez que le réseau est correctement configuré pour la prise en charge du protocole TCP/IP.*

Vérifiez que chaque ordinateur dans le réseau possède le protocole TCP/IP répertorié et sélectionné pour les propriétés du réseau avec les options sélectionnées suivantes :

- **•** Obtenir une adresse IP automatiquement
- **•** Obtenir les adresses des serveurs DNS automatiquement

#### **Windows XP : Pour vous assurer que votre réseau est correctement configuré pour la prise en charge du protocole TCP/IP**

- **1** Cliquez sur **Démarrer**, puis sélectionnez **Panneau de configuration**.
- **2** Double cliquez sur **Connexions réseau et Internet**.
- **3** Double-cliquez sur **Connexions réseau**.
- **4** Si l'ordinateur est connecté via un câble Ethernet au réseau, cliquez avec le bouton droit sur **Connexion au réseau local** (réseau local (LAN)).
- **5** Si l'ordinateur utilise une connexion sans fil, cliquez avec le bouton droit sur **Connexion au réseau sans fil**.
- **6** Cliquez sur **Propriétés**. Dans la boîte de dialogue qui s'ouvre, assurezvous que protocole TCP/IP est répertorié et sélectionné.
	- Si tel n'est pas le cas, cliquez sur **Installer**, **Protocole**, puis **Ajouter**. Dans la boîte de dialogue qui apparaît, sélectionnez **Protocole Internet (TCP/IP)**.
	- Si le protocole TCP/IP est répertorié et sélectionné, mettez-le en surbrillance et cliquez sur **Propriétés**. Sélectionnez ensuite **Obtenir une adresse IP automatiquement**, puis **Obtenir les adresses des serveurs DNS automatiquement.**
- **7** Tous les ordinateurs doivent être configurés de la même manière.

#### **Windows Vista : Pour vous assurer que votre réseau est correctement configuré pour la prise en charge du protocole TCP/IP**

- **1** Cliquez sur **Démarrer**, puis sélectionnez **Panneau de configuration**.
- **2** Cliquez sur **Afficher le statut et les tâches du réseau** sous **Réseau et Internet**.
- **3** Dans le volet gauche, cliquez sur **Gérer les connexions réseau**.
- **4** Si l'ordinateur est connecté via un câble Ethernet au réseau, cliquez avec le bouton droit sur **Connexion au réseau local** (réseau local (LAN)).
- **5** Si l'ordinateur utilise une connexion sans fil, cliquez avec le bouton droit sur **Connexion au réseau sans fil**.
- **6** Cliquez sur **Propriétés**. Dans la boîte de dialogue qui s'ouvre, assurezvous que le protocole Internet Version 4 TCP/IPv4 est répertorié et sélectionné.
	- Si tel n'est pas le cas, cliquez sur **Installer**, **Protocole**, puis **Ajouter**. Dans la boîte de dialogue qui apparaît, sélectionnez **Protocole Internet (TCP/IPv4)**.
	- Si le protocole TCP/IP est répertorié et sélectionné, mettez-le en surbrillance et cliquez sur **Propriétés**. Sélectionnez ensuite **Obtenir une adresse IP automatiquement**, puis **Obtenir les adresses des serveurs DNS automatiquement.**
- **7** Tous les ordinateurs doivent être configurés de la même manière.

#### *Vérifiez les propriétés du système NetBIOS du réseau*

Vérifiez que chaque ordinateur dans le réseau possède les propriétés avancées du protocole TCP/IP définies pour permettre l'activation du système NetBIOS sur TCP/IP. Tous les ordinateurs doivent être configurés de la même manière.

#### **Windows XP : Pour vous assurer que le système NetBIOS de votre réseau est correctement configuré**

- **1** Cliquez sur **Démarrer**, puis sélectionnez **Panneau de configuration**.
- **2** Double cliquez sur **Connexions réseau et Internet**.
- **3** Double-cliquez sur **Connexions réseau**.
- **4** Double-cliquez sur votre connexion réseau par défaut.
	- **Local Area Connection** pour des réseaux câblés.
	- **Sans fil** pour des connexions sans fil.
- **5** Cliquez sur **Propriétés**.
- **6** Mettez en surbrillance **Protocole Internet (TCP/IP)**.
- **7** Cliquez sur **Propriétés**.
- **8** Cliquez sur **Avancé**.
- **9** Cliquez sur l'onglet **WINS**.

WINS réfère à Windows Internet Naming Service, qui convertit les noms de réseau NetBIOS en adresses IP.

**10** Les paramètres NetBIOS se trouvent au bas de la boîte de dialogue. Assurez-vous que l'option **NetBIOS** n'est *pas* définie comme **Désactiver NetBIOS avec TCP/IP**.

#### **Windows Vista : Pour vous assurer que le système NetBIOS de votre réseau est correctement configuré**

- **1** Cliquez sur **Démarrer**, puis sélectionnez **Panneau de configuration**.
- **2** Cliquez sur **Afficher le statut et les tâches du réseau** sous **Réseau et Internet**.
- **3** Dans le volet gauche, cliquez sur **Gérer les connexions réseau**.
- **4** Cliquez avec le bouton droit sur votre connexion réseau par défaut :
- **Local Area Connection** (réseau local (LAN)) pour des réseaux câblés.
- **Connexion au réseau sans fil** pour des connexions sans fil.
- **5** Mettez en surbrillance **Protocole Internet Version 4 (TCP/IP)**.
- **6** Cliquez sur **Propriétés**.
- **7** Cliquez sur **Avancé**.
- **8** Cliquez sur l'onglet **WINS**.

WINS réfère à Windows Internet Naming Service, qui convertit les noms de réseau NetBIOS en adresses IP.

**9** Les paramètres NetBIOS se trouvent au bas de la boîte de dialogue. Assurez-vous que l'option **NetBIOS** n'est *pas* définie comme **Désactiver NetBIOS avec TCP/IP**.

#### **Pas de port disponible sur le routeur de réseau**

Procédez comme suit :

- **1** Pour ajouter des ports Ethernet, connectez un commutateur Ethernet au routeur. Reportez-vous à la documentation du commutateur pour savoir comment le connecter au routeur.
- **2** Connectez une extrémité du câble Ethernet fourni avec le serveur au commutateur et l'autre au HP MediaSmart Server.

# **Pourquoi l'URL ne fonctionne-t-elle pas ?**

DNS n'a pas été mis à jour, patientez environ 10 minutes pour que DNS soit mis à jour.

#### **Que signifient les messages de blocage du pare-feu ?**

Les pare-feu bloquent certains types de communications entre les périphériques d'un réseau. Cela permet de protéger vos données des pirates informatiques, des virus, des logiciels espions et des chevaux de Troie. L'ordinateur peut avoir un ou plusieurs programmes de pare-feu installés. Par exemple, si la dernière version du système d'exploitation Microsoft Windows XP est installée, l'ordinateur peut recourir à l'utilisation du pare-feu Windows XP.

Le HP MediaSmart Server est livré avec des applications logicielles qui doivent pouvoir communiquer à travers le réseau. Ces programmes sont quelquefois

bloqués par un pare-feu. Lorsque cela se produit, une fenêtre d'alerte de sécurité apparaît à l'écran de l'ordinateur.

Ces fenêtres d'alerte présentent généralement une liste des options possibles. Les messages ou signaux d'alerte particuliers qui sont affichés dépendent du distributeur.

Par exemple, le signal d'alerte peut offrir les options suivantes :

- **• Maintenir le blocage**
- **• Débloquer**
- **• Choisir plus tard**

Si une fenêtre d'alerte de sécurité d'une application HP MediaSmart Server ou le serveur Windows Home Server est affiché par le pare-feu, cliquez **Débloquer** ou **Autoriser** pour autoriser l'exécution de l'application. Il est sécurisant de débloquer les communications parce qu'aucune connexion ou communication avec Internet n'est activée, seulement celles entre le serveur et ses applications logiciel. Après avoir débloqué une application, si vous réinstallez une application, la déplacez vers un nouvel emplacement sur le disque ou la supprimez de la liste du Centre de sécurité de Windows, la communication entre cette application et le serveur risque à nouveau d'être bloquée par le pare-feu.

Configurez votre pare-feu afin qu'il autorise les applications HP MediaSmart ou Windows Home Server.

# **Conseils de dépannage relatifs à Webshare :**

Dans cette section, nous aborderons les points suivants :

Pourquoi ne puis-je pas partager mon album ? à la page 7-23

Comment ajouter des photos à votre dossier de photos partagées sur Webshare. à la page 7-24

Impossible de télécharger les images vers le serveur. à la page 7-24

Comment faire fonctionner Webshare à la maison ? à la page 7-25

Pourquoi une erreur de certificat s'affiche-t-elle ? à la page 7-25

Le téléchargement de photos requiert le chargement du contrôle ActiveX ? à la page 7-25

Cliquer sur Photo Webshare sur CC n'entraîne pas l'ouverture. à la page 7-25

L'administrateur Webshare ne peut supprimer un compte visiteur. à la page 7-26

Le visiteur peut créer un album photo et ajouter des images, mais l'album ne s'affiche pas. à la page 7-26

Le visiteur peut créer un album photo et ajouter des images, mais l'album n'affiche pas les photos. à la page 7-26

Le visiteur ne peut pas télécharger les photos. Un message pour les en informer s'affiche. à la page 7-26

Les visiteurs ne peuvent pas ajouter de photos. Un message pour les en informer s'affiche. à la page 7-26

Le visiteur a créé un ou plusieurs albums, mais ne parvient pas à les supprimer. à la page 7-26

Un visiteur a modifié son mot de passe. Il ne peut plus se connecter à Webshare. à la page 7-27

La sélection de l'URL dans le champ d'adresse du navigateur Web charge « la page qui s'ouvre ne peut être fermée sans fermer l'ensemble de l'application ». à la page 7-27

L'utilisateur Webshare ne peut pas fermer sa session Webshare. à la page 7-27

Problème de téléchargement de fichiers volumineux sur Webshare. à la page 7- 27

Cliquer sur Photo Webshare sur CC entraîne une erreur de commande. à la page 7-28

Comment trouver les informations sur le logiciel serveur et sur le microprogramme. à la page 7-29

La première sauvegarde prend beaucoup de temps. à la page 7-29

Le navigateur ne peut pas afficher la page en y accédant par une URL. à la page 7-28

#### **Pourquoi ne puis-je pas partager mon album ?**

Les utilisateurs des serveurs peuvent créer des albums, mais pas les partager.

#### **Comment ajouter des photos à votre dossier de photos partagées sur Webshare.**

Impossible d'accéder/d'explorer les partages de serveur depuis le sélecteur de photos.

- **1** Utilisez le chargeur de photos, sur le côté gauche, pour parcourir le voisinage réseau (PC XP) ou réseau (PC Vista).
- **2** Si votre dossier serveur partagé n'apparaît pas dans la liste, utilisez le raccourci réseau pour accéder aux dossiers partagés sur le serveur, cliquez avec le bouton droit de la souris sur le dossier partagé de votre choix, puis cliquez sur « mapper le lecteur réseau ».
- **3** Lors de votre prochaine utilisation du chargeur de photos, accédez au poste de travail et sélectionnez le lecteur mappé.

# **Impossible de télécharger les images vers le serveur.**

- **•** L'installation peut être bloquée par la sécurité du navigateur. Cliquez pour activer le téléchargement/l'installation en haut du navigateur.
- **•** Le lecteur vient d'être inséré alors que le module de téléchargement de photo était en chargement.

Réinsérez la clé USB.

**•** Le bloqueur de fenêtres publicitaires intempestives (pop-up) a empêché l'installation.

Désactivez le bloqueur de pop-ups ou activez les pop-ups pour cette URL.

- **•** ActiveX est désactivé. Activez ActiveX.
- **•** Vous n'utilisez pas Internet Explorer. Utilisez Internet Explorer.

#### **Comment faire fonctionner Webshare à la maison ?**

Une fois l'accès à distance mis en place et si vous disposez d'un nom de domaine personnalisé, c'est la plupart du temps une adresse de type https:// {votre nom de domaine}/Webshare/ qui sera utilisée. Pour de nombreux fournisseurs d'accès à Internet, cela peut causer des problèmes, voire vous rediriger vers votre routeur ou modem de réseau privé.

Pour contourner ce souci :

- **1** Remplacez la partie {votre nom de domaine} de l'URL avec le nom local de votre serveur (par défaut « hpserver »).
- **2** Ceci corrige les problèmes réseau courants et améliore les performances.

# **Pourquoi une erreur de certificat s'affiche-t-elle ?**

Si vous accédez à votre serveur HP MediaSmart depuis un ordinateur qui n'est pas sauvegardé par le serveur, vous obtiendrez un message vous avertissant à propos du certificat de sécurité du serveur à chaque connexion à une de ses URL https://. Cela provient du fait que le serveur émet son propre certificat de sécurité. Comme il ne s'agit pas d'une autorité officielle en matière de certificats, votre navigateur Web affiche l'avertissement ou un message d'erreur.

Vous pouvez ignorer cette alerte et accéder aux pages Web du serveur HP MediaSmart.

#### **Le téléchargement de photos requiert le chargement du contrôle ActiveX ?**

Vous pouvez également utiliser non-ActiveX. **Ajouter des photos** pour ajouter des photos à votre album.

#### **Cliquer sur Photo Webshare sur CC n'entraîne pas l'ouverture.**

Pas de navigateur par défaut. Sélectionnez un navigateur par défaut ou redémarrez l'ordinateur.

#### **L'administrateur Webshare ne peut supprimer un compte visiteur.**

Ajouter un visiteur un utilisateur dans WHS Console. Ajouter le visiteur dans Webshare plutôt que sur Admin Console.

#### **Le visiteur peut créer un album photo et ajouter des images, mais l'album ne s'affiche pas.**

Les visiteurs ne disposent pas de droits en auto-approbation.

Il s'agit du comportement attendu d'un visiteur Webshare bénéficiant de la permission d'ajouter des photos. Les photos doivent être approuvées par un administrateur Webshare avant d'apparaître dans l'album photo.

#### **Le visiteur peut créer un album photo et ajouter des images, mais l'album n'affiche pas les photos.**

Les visiteurs ne disposent pas de droits en auto-approbation.

Il s'agit du comportement attendu d'un visiteur Webshare bénéficiant de la permission d'ajouter des photos. Les photos doivent être approuvées par un administrateur Webshare avant d'apparaître dans l'album photo.

#### **Le visiteur ne peut pas télécharger les photos. Un message pour les en informer s'affiche.**

Les visiteurs ne disposent pas de droits en téléchargement.

Les permissions de téléchargement sont définies par l'administrateur Webshare.

#### **Les visiteurs ne peuvent pas ajouter de photos. Un message pour les en informer s'affiche.**

Les visiteurs ne disposent pas de droits en ajout.

Les permissions d'ajouter des photos aux albums sont définies par l'administrateur Webshare.

#### **Le visiteur a créé un ou plusieurs albums, mais ne parvient pas à les supprimer.**

Les visiteurs ne disposent pas de l'autorisation pour supprimer des albums.

Le visiteur est invité à supprimer les photos du fichier. L'administrateur Webshare dispose de l'autorisation de supprimer les albums photo.

#### **Un visiteur a modifié son mot de passe. Il ne peut plus se connecter à Webshare.**

Un visiteur a modifié son mot de passe dans Webshare sans en entrer de nouveau (à l'aide du lien de modification de mot de passe). Il ne peut plus se connecter à Webshare. Il reçoit un message l'informant que son mot de passe est incorrect. Un utilisateur peut créer des albums, mais il ne peut pas les partager.

L'administrateur Webshare a modifié le mot de passe du visiteur.

Il existe une option sur la page de connexion Webshare pour obtenir un nouveau mot de passe.

#### **La sélection de l'URL dans le champ d'adresse du navigateur Web charge « la page qui s'ouvre ne peut être fermée sans fermer l'ensemble de l'application ».**

Le visiteur ou l'administrateur Webshare sélectionne une URL dans le champ d'adresse du navigateur Web et, après connexion, la page qui s'ouvre ne peut être fermée sans fermer l'ensemble de l'application.

Le navigateur conserve en mémoire les informations de connexion précédentes.

Saisissez l'adresse IP dans le champ d'adresse du navigateur (ex. : www.192.168.1.103) et enregistrez la page de connexion dans vos favoris.

#### **L'utilisateur Webshare ne peut pas fermer sa session Webshare.**

Le navigateur conserve en mémoire les informations de connexion précédentes.

Il n'existe pas d'écran de fermeture de session pour Webshare. Fermer le navigateur met fin à la session utilisateur si les identifiants ne sont pas enregistrés.

#### **Problème de téléchargement de fichiers volumineux sur Webshare.**

Le délai d'expiration est peut-être dépassé.

Donnez les instructions pour configurer la fonctionnalité FTP du serveur 2003 intégré

#### **Cliquer sur Photo Webshare sur CC entraîne une erreur de commande.**

Cliquez sur **OK** lors de l'erreur, puis essayez d'ouvrir à nouveau Photo Webshare.

#### **Le navigateur ne peut pas afficher la page en y accédant par une URL.**

- **•** UPnP désactivé. Activer UPnP.
- **•** Les sites Web sont arrêtés.

Activez les sites Web.

**•** Plusieurs périphériques DHCP se trouvent sur le réseau.

Vérifiez qu'il n'y a qu'un seul serveur DHCP sur le réseau. Les périphériques VOIP sont souvent des serveurs DHCP.

- **•** L'accès au serveur via l'URL par le même routeur présente des problèmes. Accédez au serveur via le nom local (Photo Webshare dans CC) et utilisez l'URL lorsque vous n'êtes pas sur le réseau.
- **•** Upnp non pris en charge par le routeur.

Activez les renvois de port pour les ports 80, 443 et 4125 vers l'adresse IP du serveur.

# **Autres conseils de dépannage courants**

Dans cette section, nous aborderons les points suivants :

Comment trouver les informations sur le logiciel serveur et sur le microprogramme. à la page 7-29

La première sauvegarde prend beaucoup de temps. à la page 7-29

Quel est le débit optimal de données pour différentes interfaces réseau ? à la page 7-29

Quel est le délai minimum idéal de transfert d'un fichier de 1 Go pour différentes interfaces réseau ? à la page 7-30

#### **Comment trouver les informations sur le logiciel serveur et sur le microprogramme.**

La page de l'état du matériel contient les informations sur votre HP MediaSmart Server, telles que les versions du logiciel et de BIOS.

- **1** Sur l'ordinateur, cliquez deux fois sur l'icône du Windows Home Server dans la zone de notification.
- **2** Connectez-vous à Windows Home Server.
- **3** Dans la console Windows Home Server, cliquez sur l'onglet **Paramètres**, puis sur **Statut matériel** dans le volet de gauche.

#### **La première sauvegarde prend beaucoup de temps.**

La première sauvegarde de votre PC peut prendre plusieurs heures, en fonction du volume de données présentes sur votre ordinateur. Les sauvegardes suivantes seront bien plus rapides, car seules les données qui auront été modifiées seront copiées sur le serveur.

#### **Quel est le débit optimal de données pour différentes interfaces réseau ?**

En fonction de l'interface réseau utilisée par votre ordinateur, la vitesse du transfert de données vers le serveur peut varier. Les interfaces réseau sont décrites en termes de vitesse maximale théorique, mais de nombreux facteurs peuvent influer sur la vitesse de transfert effective. Par exemple, la vitesse optimale théorique peut être réduite en fonction des paramètres de cryptage et de sécurité activés sur votre réseau sans fil ou par le nombre d'autres travaux effectués en même temps par votre ordinateur et votre serveur.

#### *Quel est le débit optimal de données pour différentes interfaces réseau ?*

- **•** Gigabit Ethernet—1000 mb/s/125 Mo/s.
- Fast Ethernet-100 mb/s/12,5 Mo/s.
- **•** Sans fil N—600 mb/s/75 Mo/s.
- **•** Sans fil G—54 mb/s/6,75 Mo/s.
- **•** Sans fil A—54 mb/s/6,75 Mo/s.
- **•** Sans fil B—11 mb/s/1,375 Mo/s.

#### *Quel est le délai minimum idéal de transfert d'un fichier de 1 Go pour différentes interfaces réseau ?*

- **•** Gigabit Ethernet—8 s.
- **•** Fast Ethernet—1 min 20 s.
- **•** Sans fil N—13,3 s.
- **•** Sans fil G—2 min 28 s.
- **•** Sans fil A—2 min 28 s.
- **•** Sans fil B—12 min 7 s.

# **Conseils de dépannage relatifs à iTunes**

Dans cette section, nous aborderons les points suivants :

L'aggrégateur iTunes ne semble pas fonctionner. à la page 7-30

La sélection de chansons du serveur ne se met pas à jour avec les ajouts. à la page 7-30

Les podcasts ne s'affichent pas dans la liste de lecture. à la page 7-31

# **L'aggrégateur iTunes ne semble pas fonctionner.**

**•** Pas de musique dans la librairie iTunes.

Ajoutez de la musique dans la bibliothèque.

Vérifiez C:\Program Files\Hewlett-Packard\Media Aggregator.txt.

**•** Les comptes ne correspondent peut-être pas ou les comptes des invités sont désactivés.

Corrigez la synchronisation de compte.

Activez les comptes invités.

#### **La sélection de chansons du serveur ne se met pas à jour avec les ajouts.**

Le serveur ne s'est pas encore actualisé.

- **•** Attendez que le serveur se synchronise.
- **•** Cliquez sur le bouton d'éjection sur la barre du serveur.

#### **Les podcasts ne s'affichent pas dans la liste de lecture.**

Les podcasts copiés ne seront pas affichés dans la liste de lecture du serveur.

#### **Conseils de dépannage relatifs à Microsoft Windows Home Server**

Dans cette section, nous aborderons les points suivants :

Peu d'espace serveur. à la page 7-31

Connexion aux serveurs dossiers de partage serveur impossible : à la page 7-31

#### **Peu d'espace serveur.**

Nettoyez les fichiers inutilisés.

Les sauvegardes distinctives pour la suppression et le nettoyage suppriment les documents inutilisés dans le dossier partagé.

#### **Connexion aux serveurs dossiers de partage serveur impossible :**

- **•** Il y a un périphérique en doublon sur le réseau. Vérifiez qu'aucun périphérique sur le réseau ne porte le nom « serveur » ou « server ».
- **•** Les noms d'utilisateur et mots de passe ne correspondent pas.

Créez un utilisateur sur le serveur dont le nom et le mot de passe correspondent à celui de l'utilisateur sur le PC.

# **Conseils de dépannage relatifs aux e-mails**

Dans cette section, nous aborderons les points suivants :

Pourquoi ai-je besoin d'adresses électroniques pour les visiteurs et les utilisateurs de Home Server ? à la page 7-32

Pourquoi dois-je configurer les notifications Webshare ? à la page 7-32

Comment vérifier quel est mon serveur SMTP ? à la page 7-32

Dois-je configurer une messagerie SMTP ? à la page 7-33

Dépannage **7-31**

Si vous avez choisi d'utiliser votre propre fournisseur de messagerie pour envoyer des annonces de photos Webshare et qu'elles n'ont pas été reçues par les personnes sur votre liste. à la page 7-33

Le lien envoyé par courrier électronique ne s'ouvre pas. à la page 7-33

E-mail non reçu. à la page 7-33

#### **Pourquoi ai-je besoin d'adresses électroniques pour les visiteurs et les utilisateurs de Home Server ?**

Webshare comporte un mécanisme de notification qui utilise les adresses électroniques pour partager les photos avec d'autres. Afin que Webshare puisse envoyer des courriers électroniques et notifier les autres utilisateurs ou visiteurs, vous devez configurer et activer les notifications Webshare par e-mail dans la console d'administration. Une adresse électronique TZO est fortement recommandée lorsque des noms de domaines TZO sont utilisés, mais les adresses SMTP peuvent également être utilisées pour les notifications par courrier électronique.

## **Pourquoi dois-je configurer les notifications Webshare ?**

Webshare comporte une fonction d'envoi de notifications par courrier électronique lorsque des éléments sont mis en partage et que l'adresse électronique de ces utilisateurs est requise. Il est recommandé que les comptes visiteurs utilisent toujours une adresse électronique similaire au nom d'utilisateur, plutôt que d'avoir un nom d'utilisateur différent de l'adresse électronique d'un visiteur (ce qui peut créer une confusion chez les visiteurs). L'adresse électronique des utilisateurs de Home Serveur doit être configurée séparément à l'aide de Webshare, puisque l'adresse électronique des utilisateurs de Home Server n'est utilisée à aucun autre emplacement.

#### **Comment vérifier quel est mon serveur SMTP ?**

Contactez votre fournisseur d'accès internet. Il vous communiquera vos paramètres SMTP de messagerie. Des nombreux fournisseurs d'accès indiquent ces paramètres dans les instructions d'installation de messagerie pour leurs utilisateurs. Il arrive toutefois que certains FAI ne fournissent pas de service de messagerie SMTP. Dans ce cas, certains comptes de messagerie gratuits offrent également un accès SMTP.

#### **Dois-je configurer une messagerie SMTP ?**

Si vous n'utilisez pas de services de domaines TZO, SMTP est requis pour utiliser les fonctions de messagerie Webshare. Les services de domaine et de messagerie TZO constituent un ensemble. Dans la plupart des cas, il est recommandé que vous utilisez les deux ou aucun.

#### **Si vous avez choisi d'utiliser votre propre fournisseur de messagerie pour envoyer des annonces de photos Webshare et qu'elles n'ont pas été reçues par les personnes sur votre liste.**

**•** Assurez-vous que les informations relatives au serveur SMTP sont correctes.

Contactez votre FAI pour vous assurer que les informations saisies sont correctes.

**•** Vérifiez que vous avez activé une notification d'e-mail pour le groupe. Vérifiez que les personnes n'ayant pas reçu l'e-mail figurent dans le bon groupe.

#### **Le lien envoyé par courrier électronique ne s'ouvre pas.**

Connectivité du site Web non activée, activez la connectivité

#### **E-mail non reçu.**

Vérifiez que vous avez saisi la bonne adresse électronique.

# **Conseils de dépannage relatifs à la diffusion de média**

Dans cette section, nous aborderons les points suivants :

Pourquoi mes fichiers ne s'affichent-tils pas sur DMA ? à la page 7-34

Les fichiers ne s'affichent pas. à la page 7-35

Le serveur n'est pas affiché. à la page 7-35

Les fichiers audio/vidéo au format pris en charge ne sont pas détectés par le périphérique. à la page 7-36

# **Pourquoi mes fichiers ne s'affichent-t-ils pas sur DMA ?**

Les Digital Media Adapters (DMA ou Digital Media Receivers - DMR) utilisent le protocole UPnP (Universal Plug 'n Play) pour découvrir automatiquement les DMS (Digital Media Servers). Le serveur HP MediaSmart utilise Windows Media Connect 2.0 (WMC) comme DMS. Afin qu'un DMA puisse trouver le serveur HP MediaSmart et accéder à son contenu, WMC doit être activé. WMC est désactivé par défaut ; il est automatiquement activé pour tous les DMA lorsque l'administrateur du serveur sélectionne un ou plusieurs des trois dossiers de supports partagés (musique, photo et vidéo). Sur votre DMA, le serveur HP MediaSmart devrait être répertorié comme :

<VotreNomDeServeur> : 1 : Windows Media Connect

**Remarque :** Certains DMA regroupent le contenu de tous les DMS dans une vue unique. Dans ce cas, il ne sera pas forcément possible d'identifier individuellement chaque DMS. Vous trouverez ci-dessous d'autres conseils de dépannage relatifs à DMA :

# *Une fois WMC autorisé à partager un dossier partagé, la présence de nouveaux fichiers dans le dossier est contrôlée.*

- **1** Ouvrez le **Control Center** sur un de vos ordinateurs personnels.
- **2** Sélectionnez l'onglet Outils dans la partie inférieure.
- **3** Dans l'onglet **Outils**, cliquez sur l'icône **Home Server Console (HSC)**.
- **4** Entrez le mot de passe de l'administrateur à l'écran de mot de passe **HSC**.
- **5** Lorsque HSC s'affiche, cliquez sur le bouton **Paramètres** dans le coin supérieur droit.
- **6** Dans le volet de gauche du panneau de paramètres, sélectionnez le **partage de supports**.
- **7** Dans le volet de droite du panneau des paramètres, vous devez maintenant sélectionner au moins un des dossiers partagés en sélectionnant le bouton radio Activé.
- **8** Cliquez sur **Appliquer**.

Ceci lance automatiquement WMC, qui partage tous les fichiers contenus dans les dossiers partagés sélectionnés.

#### *Si votre DMA n'affiche pas le WMC à partir du serveur HP MediaSmart ou qu'aucun de vos fichiers n'est trouvé par le DMA.*

- **1** Vérifiez que WMC est activé (voir ci-dessus pour paramétrer le partage de supports et vous assurer qu'au moins un des dossiers partagés est activé).
- **2** Vérifiez que le serveur HP MediaSmart et DMA sont tous deux connectés au même réseau domestique (un routeur ou un pare-feu entre les deux pourrait interférer dans les protocoles de découverte et de partage de contenu).
- **3** Redémarrez le DMA.
- **4** Relancez le serveur HP MediaSmart.

#### *Si certains de vos fichiers (par exemple, des fichiers copiés sur le serveur dernièrement) ne sont pas trouvés sur le DMA.*

- **1** Vérifiez que les fichiers ont été copiés à l'emplacement correct. Seuls les dossiers partagés de musique, photo et vidéo peuvent être activés pour le partage. Si un de ces dossiers est activé pour le partage, tous les sousdossiers sont également mis en partage.
- **2** Réactivez le dossier partagé pour le partage de supports.
	- Accédez au volet des paramètres de partage (voir les instructions cidessus pour connaître la marche à suivre).
	- Désactivez le partage pour le dossier partagé dont les fichiers manquent, puis sélectionnez **Appliquer**.
	- Réactivez le partage pour le dossier partagé, puis sélectionnez **Appliquer**.
- **3** Redémarrez le DMA.
- **4** Redémarrez le serveur HP MediaSmart.

#### **Les fichiers ne s'affichent pas.**

Ce type de fichier peut ne pas être pris en charge. Vous devrez peut-être le convertir.

#### **Le serveur n'est pas affiché.**

Activez le partage de supports.

#### **Les fichiers audio/vidéo au format pris en charge ne sont pas détectés par le périphérique.**

Un problème de nommage peut avoir été rencontré.

Vérifiez les noms sur le serveur, en vous assurant qu'ils commencent par un mot, et non un nombre ou un symbole.

# **Pourquoi puis-je lire et diffuser du contenu DRM sur mon ordinateur personnel et pas depuis mon serveur HP MediaSmart ?**

Le serveur HP MediaSmart comprend un serveur média pour la diffusion de musique iTunes vers les PC de votre domicile munis de iTunes. Reportez-vous à la section de ce Guide de l'utilisateur consacrée à iTunes.

Pour les contenus Windows Media DRM (WMDRM) (musiques et vidéos protégées au format .wma ou .wmv), le serveur HP MediaSmart ne prend pas en charge la diffusion de ces contenus vers les DMA pour le moment. La lecture (et la diffusion) de contenu WMDRM protégé nécessite que le périphérique lisant le contenu dispose d'une licence adéquate. En téléchargeant le contenu sur votre PC, vous avez également reçu une licence pour lire le contenu sur ce PC. Si vous copiez les fichiers sur le serveur HP MediaSmart, vous ne pouvez pas copier ou transférer la licence vers le serveur. Le serveur doit obtenir sa propre licence et nous n'offrons pas cette possibilité dans le produit actuel.

Vous pouvez toutefois stocker votre contenu protégé sur le serveur HP MediaSmart. Ceci permet à tous les ordinateurs de la maison disposant de la licence appropriée pour ce contenu de le lire depuis le serveur HP MediaSmart en y accédant via le réseau. Par exemple, pour ajouter toute la musique présente sur votre serveur à la bibliothèque Windows Media Player de votre PC :

Ouvrez Windows Media Player sur votre PC.

Sélectionnez Fichier -> Ajouter à la liste du lecteur Windows Media -> Ajouter le dossier ….

Dans la boîte de dialogue qui s'affiche, entrez \\<VotreNomDeServeur\Musique, puis cliquez sur OK.

Ceci ajoutera tous les fichiers musicaux de votre dossier de musique partagée du serveur HP MediaSmart dans votre bibliothèque Windows Media Player.

Vous pourrez ensuite lire tous les contenus protégés sur tous les PC disposant d'une licence adéquate.

# **Quelles valeurs les noms de domaine TZO fournissent-ils au delà de l'option Microsoft Live ?**

- **•** TZO fournit des notifications automatiques par courrier électronique aux visiteurs Webshare, signalant que de nouvelles photos sont disponibles sans avoir à paramétrer un serveur de messagerie SMTP.
- **•** Certains FAI haut débit bloquent le port 80, requis pour un accès aisé à distance. Le service TZO vous permet d'obtenir un accès facile à distance, même si le port 80 est bloqué.
- **•** Avec le nom de domaine Microsoft, vous devrez configurer un compte Microsoft Live, si vous n'en possédez pas déjà un.
- **•** Avec l'option de nom de domaine TZO personnalisé, vous pouvez obtenir votre propre nom de domaine (ex : familledupont.com).
- **•** Dépannage et assistance pour les clients TZO.

# 8 Informations sur les produits

#### **Sommaire de ce chapitre**

- » Spécifications du produit
- » Avis de conformité
- » Technologie sous licence WM-DRM 10
- » Déclaration de garantie limitée et assistance technique internationale

# **Spécifications du produit**

Les spécifications du produit contiennent les informations sur le HP MediaSmart Server, la configuration requise et les normes.

#### **Configuration minimale requise pour un ordinateur client**

Un ou plusieurs ordinateurs correspondant aux, ou étant plus performants que les configurations suivantes :

#### **Configuration requise pour un ordinateur**

Tout ordinateur capable d'exécuter les systèmes d'exploitation compatibles répertoriés dans le tableau suivant.

#### **Systèmes d'exploitation**

 *Tableau 9: Systèmes d'exploitation compatibles*

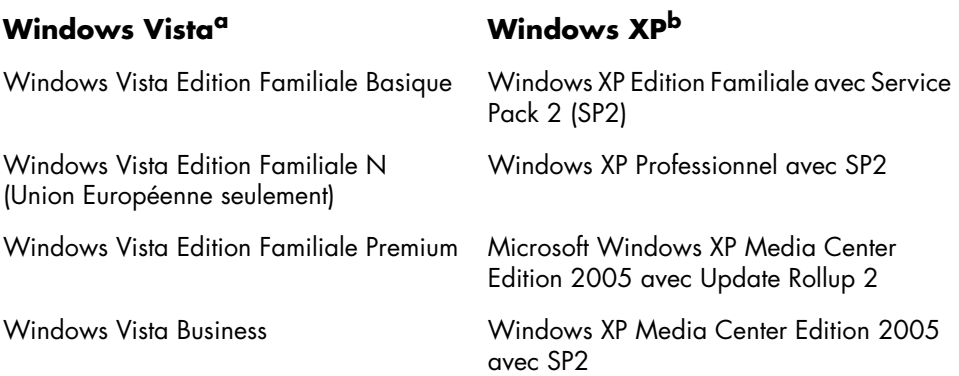

 *Tableau 9: Systèmes d'exploitation compatibles*

#### Windows Vista Business N (seulement disponible dans l'Union européenne) Windows XP Media Center Edition 2004 avec SP2 Windows Vista Enterprise Windows XP Tablet Edition avec SP2 Windows Vista Ultimate Windows Vista x64 Editions **Windows Vista<sup>a</sup> Windows XP<sup>b</sup>**

- a. L'accès à distance n'est pas pris en charge par Windows Vista Home (toutes versions) ; les versions Professionnel, Entreprise et Intégrale de Windows Vista prennent en charge l'accès à distance. Pour plus d'informations, voir Pourquoi ne puis-je pas me connecter à certains ordinateurs ? dans l'aide de la console Windows Home Server.
- b. Windows XP Professionnel et Windows XP Media Center prennent en charge l'accès à distance, ce qui n'est pas le cas de Windows XP Édition familiale.

**Remarque :** HP MediaSmart Server does not support client computers running Windows XP Professional x64 Edition.

#### **Disque dur de l'ordinateur client**

25 Mo d'espace disque libre pour l'installation des logiciels sur les ordinateurs clients

#### **Autres configurations requises pour un ordinateur client**

Lecteur CD-ROM pour l'installation d'ordinateur client Lecteur DVD-ROM pour la restauration du serveur

#### **Périphérique de stockage interne**

500 Go (EX470) 1 To (EX475)

#### **Extensibilité du lecteur**

3 baies d'extension Serial ATA (EX470) 2 baies d'extension Serial ATA (EX475) 4 ports USB 2.0 1 port eSATA Espace de stockage maximum : illimité

#### **Dimensions**

Largeur : 14 cm (5,5 pouces) Hauteur : 25 cm (9,8 pouces) Profondeur : 23 cm (9,2 pouces)

#### **Poids**

EX470 : 5,17 kg EX475 : 5,76 kg

# **Spécifications du serveur**

#### **Réseau**

#### **ID réseau par défaut**

"HPSERVER"

#### **Configuration requise pour le réseau**

 *Tableau 10: Configuration requise pour le réseau*

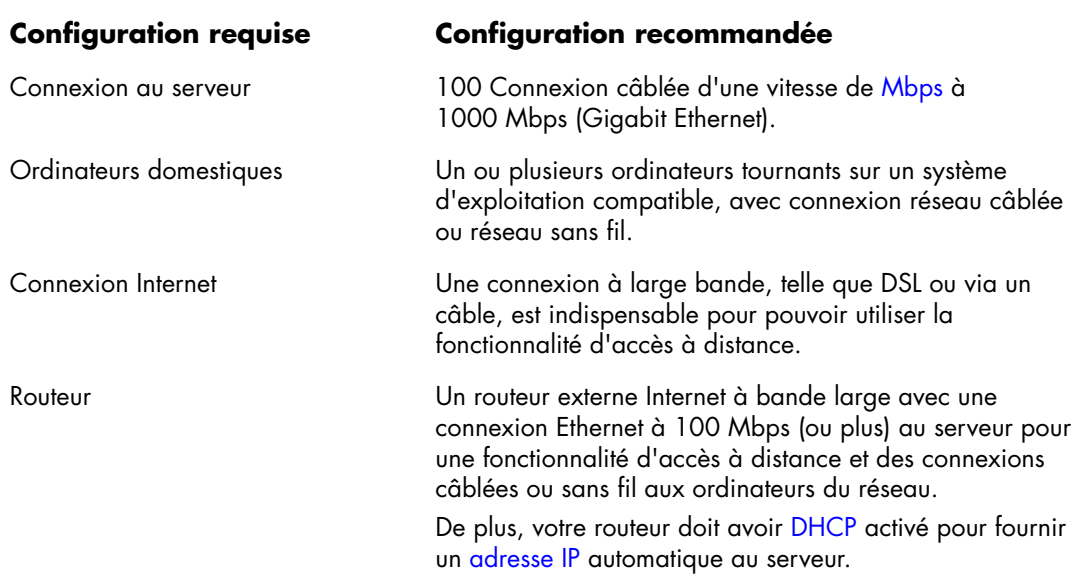

#### **Types de connecteurs**

Ethernet : RJ45 eSATA : I-Type

#### **Distances de transmission maximum**

Ethernet : 100 mètres eSATA : 2 mètres USB : 5 mètres

#### **Navigateur**

Internet Explorer 6.0 ou version supérieure Netscape 8.0 ou version supérieure Firefox 2.0 ou version supérieure.

#### **Environnement**

#### **Température**

En cours de fonctionnement : 5° à 35° C A l'arrêt : –30° à 65° C

#### **Humidité** (aucune condensation autorisée)

En cours de fonctionnement : 15 % à 90 % d'humidité relative A l'arrêt : 5% à 95% d'humidité relative

#### **Choc**

A l'arrêt : 85 G

#### **Vibration**

En cours de fonctionnement : 0,2 Grms A l'arrêt : 2.0 Grms

#### **Electricité et alimentation**

#### **Tension électrique**

Entrée AC 100–127V ~5.0A max ou 200–240V ~3.0A max, 50/60Hz

#### **Consommation électrique**

EX470 (lecteur unique) : ~52 W inactif, ~60 W chargement complet EX475 (deux lecteurs) : ~60 W inactif, ~73 W chargement complet Avec trois lecteurs : ~68 W inactif, ~86 W chargement complet Avec quatre lecteurs : ~76 W inactif, ~99 W chargement complet

# **Sécurité**

Conforme IEC 950

Etats-Unis – UL, CDRH Radiation Control Standards 21 CFR 1010 et 1020-1 0.50 Canada – CSA ou CUL Europe – LVD 73/23/CEE 93/68/CE IEC 60950 et amendements EN60825 et amendements

# **Avis de conformité**

Le HP MediaSmart Server est conforme aux avis suivants :

- **•** Réglementation FCC (Federal Communications Commission)
- **•** Modifications
- **•** Câbles
- **•** Déclaration de conformité des produits portant le logo FCC (valable aux Etats-Unis uniquement)
- **•** Canadian Notice
- **•** Avis Canadien
- **•** Avis de l'Union européenne
- **•** Avis Japonais

#### **Réglementation FCC (Federal Communications Commission)**

Ce matériel a été testé et déclaré conforme aux limites imposées aux appareils numériques de classe B, conformément à l'alinéa 15 de la réglementation FCC. Ces limites ont été conçues pour assurer une protection raisonnable contre les interférences nuisibles dans les installations résidentielles. Cet équipement génère, utilise et peut émettre une énergie sous forme de fréquences radio et, de ce fait, une installation et une utilisation non conformes aux instructions peuvent provoquer des interférences nuisibles de communications radio. Cependant, tout risque d'interférences ne peut pas être totalement exclu. S'il constate des interférences lors de la réception d'émissions de radio ou de télévision (il suffit pour le vérifier d'allumer et d'éteindre successivement l'appareil), l'utilisateur devra prendre les mesures nécessaires pour les éliminer. A cette fin, il devra :

**•** Réorienter ou déplacer l'antenne de réception.

- **•** Augmenter la distance séparant le matériel du poste récepteur.
- **•** Connecter le matériel à une prise reliée à un circuit différent de celui du poste récepteur.
- **•** Demander conseil à un revendeur ou à un technicien de radio ou de télévision expérimenté.

# **Modifications**

La FCC exige que l'utilisateur soit averti que toute modification apportée au présent matériel et non approuvée explicitement par Hewlett-Packard Company est de nature à le priver de l'usage de l'appareil.

# **Câbles**

Conformément à la réglementation FCC, toute connexion à cet appareil doit s'effectuer au moyen de câbles blindés protégés par un revêtement métal RFI/EMI.

#### **Déclaration de conformité des produits portant le logo FCC (valable aux Etats-Unis uniquement)**

Cet appareil respecte l'alinéa 15 de la réglementation FCC. Son utilisation est sujette aux deux conditions suivantes :

- **1** (1) cet appareil ne doit pas provoquer d'interférences nuisibles, et
- **2** (2) cet appareil doit accepter toute interférence reçue, y compris les interférences susceptibles de provoquer un fonctionnement non souhaité.

Pour toute question concernant le produit, contactez :

Hewlett-Packard Company P. O. Box 692000, Mail Stop 530113 Houston, Texas 77269-2000

ou appelez au 1-800-HP-INVENT (1-800-474-6836)

Pour toute question relative à la déclaration FCC, écrivez-nous à :

Hewlett-Packard Company P. O. Box 692000, Mail Stop 510101 Houston, Texas 77269-2000

ou appelez au (281) 514-3333.

Pour identifier ce produit, reportez-vous au numéro de pièce, de série, ou de modèle indiqué sur le produit.

#### **Canadian Notice**

This Class B digital apparatus meets all requirements of the Canadian Interference-Causing Equipment Regulations.

#### **Avis Canadien**

Cet appareil numérique de la Classe B respecte toutes les exigences du Règlement sur le matériel brouilleur du Canada.

# **Avis de l'Union européenne**

Ce produit est conforme aux Directives de l'UE suivantes :

- **•** Directive basse tension 2006/95/EEC
- **•** Directive EMC 2004/108/EEC

La conformité à ces directives implique la conformité aux normes européennes harmonisées applicables, énoncées dans la déclaration de conformité UE publiée par HP pour ce produit ou cette famille de produits.

Cette conformité est indiquée par la marque suivante apposée sur le produit :

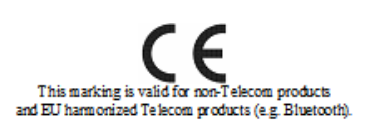

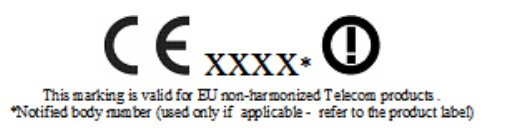

Hewlett-Packard GmbH, HQ-TRE, Herrenberger Strasse 140, 71034 Boeblingen, Allemagne

#### **Avis Japonais**

この装置は、情報処理装置等電波障害自主規制協議会 (VCCI) の基準 に基づくクラスB情報技術装置です。この装置は、家庭環境で使用すること を目的としていますが、この装置がラジオやテレビジョン受信機に近接して 使用されると、受信障害を引き起こすことがあります。 取扱説明書に従って正しい取り扱いをして下さい。

# **Technologie sous licence WM-DRM 10**

Les fournisseurs de contenus utilisent la technologie gestion des droits numériques pour Windows Media dans cet appareil ("WM-DRM") pour protéger l'intégrité de leurs contenus ("Contenu sécurisé") afin que leur propriété intellectuelle, incluant le droit d'auteur, dans de tels contenus ne soit pas volée. Cet appareil utilise le logiciel WM-DRM pour lire les contenus sécurisés ("Logiciel WM-DRM"). Si la sécurité du logiciel WM-RDM contenu dans cet appareil a été compromise, les propriétaires des contenus sécurisés peuvent demander que Microsoft révoque les droits sur le logiciel WM-DRM pour pouvoir acquérir de nouvelles licences à copier, à afficher et/ou pour lire des contenus sécurisés. La révocation n'empêche pas le logiciel WM-DRM de lire des contenus non protégés. Une liste de logiciels WM-DRM révoqués est toujours envoyée à votre appareil quand vous téléchargez une licence pour des contenus sécurisés d'Internet à partir d'un PC. Microsoft peut aussi, conjointement avec ces licences, télécharger des listes de révocation sur votre appareil au titre des propriétaires des contenus sécurisés.

# **Déclaration de garantie limitée et assistance technique internationale**

#### **Garantie du HP MediaSmart Server**

#### **Durée**

**Matériel :** Garantie limitée de 1 an

**Logiciels :** Support technique de 1 an

#### **Conditions générales**

La présente garantie limitée de matériel HP accorde à vous, le client, des droits de garantie spécifiques de la part de HP, le constructeur. Veuillez vous reporter au site web d'HP pour obtenir une description détaillée des droits que vous confère votre garantie. En outre, cette garantie peut être complétée, d'une part, par la législation locale en vigueur, et d'autre part, par un accord écrit spécifique conclu avec HP.

HP N'ACCORDE AUCUNE AUTRE GARANTIE OU CONDITION SPECIFIQUE ECRITE OU ORALE, ET HP EXCLUT EXPRESSEMENT TOUTES LES GARANTIES ET CONDITIONS AUTRES QUE CELLES SPECIFIEES DANS LA PRESENTE GARANTIE LIMITEE. SAUF DISPOSITIONS CONTRAIRES DU DROIT LOCAL DES JURIDICTIONS SITUEES EN DEHORS DES ETATS-UNIS, HP EXCLUT TOUTES GARANTIES OU CONDITIONS TACITES, Y COMPRIS GARANTIES IMPLICITES DE POTENTIEL COMMERCIAL ET D'ADEQUATION A UN USAGE PARTICULIER. POUR TOUTES TRANSACTIONS AYANT LIEU AUX ÉTATS-UNIS, TOUTES GARANTIE OU CONDITIONS IMPLICITES DE POTENTIEL COMMERCIAL, DE QUALITÉ MARCHANDE ET D'ADÉQUATION À UN USAGE PARTICULIER SONT LIMITÉES À LA DURÉE DE LA GARANTIE EXPRESSE DÉFINIE PLUS HAUT. CERTAINS ETATS OU PAYS/REGIONS N'AUTORISENT PAS LA LIMITATION DE LA DUREE D'UNE GARANTIE IMPLICITE NI L'EXCLUSION OU LA LIMITATION DES DOMMAGES ACCESSOIRES OU INDIRECTS POUR LES PRODUITS GRAND PUBLIC. IL SE PEUT DONC QUE DANS CES ETATS OU PAYS/REGION, CES EXCLUSIONS OU LIMITATIONS PREVUES DANS LA PRESENTE DECLARATION DE GARANTIE LIMITEE NE VOUS SOIENT PAS APPLICABLES.

SAUF DISPOSITIONS CONTRAIRES DU DROIT LOCAL, LES PRÉSENTES CONDITIONS DE GARANTIE N'EXCLUENT, NE RESTREIGNENT NI NE MODIFIENT LES DROITS STATUTAIRES OBLIGATOIRES APPLICABLES À LA VENTE À VOUS DE CE PRODUIT, MAIS S'AJOUTENT À CES DROITS.

La présente garantie est applicable dans tous les pays/régions et pourra être rendue obligatoire dans tous les pays/régions dans lesquels HP ou les prestataires agréés HP proposent un service de garantie pour le même numéro de modèle de produit, compte tenu des termes et conditions spécifiés dans la présente garantie.

Dans le cadre du programme HP de garantie limitée internationale, les produits peuvent être achetés dans un pays et transférés vers un autre pays dans lequel HP ou les Mainteneurs agréés HP proposent un service de garantie pour le même numéro de modèle de produit sans que la garantie perde sa validité. Toutefois, les modalités de garantie, la disponibilité des services et les délais d'intervention sont susceptibles de varier d'un pays ou d'une région à l'autre. En particulier, les délais d'intervention standard garantis risquent de varier en fonction de la disponibilité locale des pièces détachées. Le cas échéant, votre représentant agréé HP local peut vous fournir tous les détails.

HP n'est en aucun cas responsable des éventuels droits de douane ou taxes occasionnés par le transfert des produits d'un pays vers un autre. Les produits sont susceptibles d'être soumis à des restrictions d'exportation édictées par les États-Unis ou les gouvernements des pays concernés.

La présente garantie s'applique exclusivement aux matériels de marque HP et Compaq (désignés collectivement « Produits Matériels HP » dans cette garantie), vendus ou loués par Hewlett-Packard Company, ses filiales, affiliés, revendeurs agréés ou distributeurs locaux dans le monde (collectivement désignés « HP » dans cette garantie). Le terme « Produit matériel HP » est réservé aux composants matériels et aux microprogrammes nécessaires à leur utilisation. Le terme « Produit matériel HP » n'inclut AUCUN programme ou application logiciel ; produits non HP ou périphériques de marque autre que HP. Tous les produits ou périphériques qui ne portent pas la marque HP – comme les sous-systèmes externes de stockage, les écrans, les imprimantes et les autres périphériques – sont fournis « TELS QUELS », sans aucune garantie de la part d'HP. Cependant, les fabricants, fournisseurs ou éditeurs tiers peuvent émettre leur propre garantie directement en votre faveur.

HP garantit que les Produits Matériels HP que vous avez achetés ou loués auprès de HP sont exempts de défaut de matière première ou de fabrication dans le cadre d'une utilisation normale pendant toute la durée de garantie. La garantie prend effet soit à la date de l'achat ou de début de location auprès de HP, soit à la date à laquelle HP a terminé l'installation. La facture ou le bon de livraison portant la date d'achat ou de location du produit constitue la preuve de la date d'achat ou de location (cette preuve peut être exigée comme condition préalable au bénéfice du service de garantie). Vous avez droit au service de garantie du matériel au cas où une réparation de votre Produit Matériel HP couverte par les termes et conditions de la présente garantie serait nécessaire durant la période de garantie.

Sauf indication contraire et dans les limites autorisées par la législation locale, les nouveaux Produits Matériels HP peuvent être fabriqués à partir de matériaux neufs ou d'une combinaison de matériaux neufs et reconditionnés, dont les performances et la fiabilité sont équivalentes à celles du matériel neuf. HP réparera ou remplacera les Produits Matériels HP (a) à partir de produits ou de pièces de rechange neufs ou reconditionnés dont les performances et la fiabilité sont équivalentes à celle du matériel neuf, ou (b) à partir de produits équivalents à un produit original dont la production a été abandonnée. Les pièces de rechange sont garanties exemptes de défaut de

matière première ou de fabrication pendant quatre-vingt-dix (90) jours, ou si la durée est plus longue, pour le restant de la période de garantie du Produit Matériel HP qu'elles remplacent ou dans lequel elles ont été installées.

Pendant la période de garantie, HP s'engage à réparer ou à remplacer, à sa discrétion, les éléments défectueux. Tout élément ou produit matériel remplacé dans le cadre de cette garantie devient la propriété de HP. Dans le cas (peu probable) d'incidents récurrents, HP pourra décider, à son entière discrétion, (a) de remplacer votre produit par un produit identique ou équivalent en matière de fonctionnalités et de performances ou (b) de vous offrir, au lieu du remplacement de ce produit, le remboursement de son prix d'achat ou de location (déduction faite des intérêts). Ces dispositions constituent votre recours exclusif en ce qui concerne les produits défectueux.

#### **Exclusions**

HP ne garantit pas le fonctionnement ininterrompu ou sans erreur du produit. HP n'est pas responsable des dommages résultant du non-respect des prescriptions du constructeur prévues pour ce produit matériel HP.

La garantie limitée ne s'applique pas aux pièces consommables et ne s'étend à aucun produit dont le numéro de série a été retiré ou endommagé ou rendu défectueux (a) suite à un accident, une mauvaise utilisation, un mauvais traitement, une contamination, un entretien ou étalonnage incorrect ou inadapté ou toute autre cause externe ; (b) suite à un fonctionnement ne respectant pas les paramètres indiqués dans la documentation de l'utilisateur livrée avec le produit ; (c) causés par un logiciel, une interface ou des consommables non fournis par HP ; (d) suite à une mauvaise préparation du site ou une mauvaise maintenance ; (e) suite à une infection par virus ; (f) suite à des pertes ou des endommagements occasionnés pendant le transport ; (g) suite à des modifications ou un entretien effectué par toute personne autre que (i) HP, (ii) un représentant agréé HP ou (iii) vous-même dans le cas de pièces HP pouvant être remplacées par l'utilisateur final ou approuvées par HP, s'il en existe pour votre produit dans le pays/la région concernée.

**IL VOUS EST CONSEILLÉ D'EFFECTUER RÉGULIÈREMENT DES COPIES DE SAUVEGARDE DES DONNÉES STOCKÉES SUR VOTRE DISQUE DUR OU D'AUTRES SUPPORTS DE STOCKAGE EN GUISE DE PRÉCAUTION CONTRE LES ÉVENTUELLES PANNES, ALTÉRATIONS ET PERTES DE DONNÉES. AVANT DE RENVOYER UN PRODUIT POUR REPARATION, VEILLEZ A EFFECTUER UNE COPIE DE SAUVEGARDE DE VOS DONNEES ET A SUPPRIMER TOUTE DONNEE CONFIDENTIELLE OU PERSONNELLE. HP NE POURRA ÊTRE TENU RESPONSABLE DE LA PERTE OU DES DOMMAGES CAUSÉS AUX PROGRAMMES, AUX DONNÉES OU AUX SUPPORTS DE STOCKAGE AMOVIBLES. HP NE POURRA ÊTRE TENU RESPONSABLE DE LA RESTAURATION OU DE LA RÉINSTALLATION DES PROGRAMMES OU DES DONNÉES AUTRES QUE LES LOGICIELS INSTALLÉS PAR HP LORS DE LA FABRICATION DU PRODUIT. LES DONNEES SUR LES UNITES ENVOYEES POUR REPARATION PEUVENT ETRE EFFACEES DU DISQUE DUR ET LES PROGRAMMES PEUVENT ETRE REINITIALISES A LEUR ETAT D'ORIGINE.**

#### **Recours exclusif**

DANS LES LIMITES AUTORISÉES PAR LA LÉGISLATION LOCALE, LES TERMES ET CONDITIONS DU PRÉSENT DOCUMENT DÉFINISSENT LIMITATIVEMENT LE CADRE DE LA GARANTIE ACCORDÉE PAR HP SUR LE PRODUIT MATÉRIEL HP QUE VOUS AVEZ ACHETÉ OU LOUÉ. CES TERMES ET CONDITIONS REMPLACENT TOUT ACCORD OU REPRÉSENTATION PRÉALABLE, Y COMPRIS LES REPRÉSENTATIONS FIGURANT DANS LES DOCUMENTS PUBLICITAIRES HP OU LES CONSEILS PRODIGUÉS PAR HP, UN AGENT OU UN EMPLOYÉ DE HP, EN RAPPORT AVEC L'ACHAT OU LA LOCATION DU PRODUIT MATÉRIEL HP. Aucune modification des dispositions de la présente garantie ne sera valable si elle n'a pas fait l'objet d'un accord écrit et signé par un représentant HP dûment habilité à cet effet.

#### **Limitation de responsabilité**

EN CAS DE DEFAUT DE MATERIAUX OU FABRICATION, LA RESPONSABILITE DE HP DANS LE CADRE DE LA PRESENTE GARANTIE EST EXPRESSEMENT LIMITEE AU PRIX D'ACHAT DU PRODUIT EN CAUSE OU – LA VALEUR LA PLUS FAIBLE PREVALANT – AU COUT DE REPARATION OU DE REMPLACEMENT DES ELEMENTS QUI AURAIENT SUBI DES INCIDENTS DANS DES CONDITIONS D'UTILISATION NORMALE.

SOUS RESERVE DE CE QUI EST INDIQUE CI-DESSUS, HP NE POURRA EN AUCUN CAS ETRE TENUE RESPONSABLE D'UN PREJUDICE FINANCIER, COMMERCIAL OU D'UNE AUTRE NATURE CAUSE DIRECTEMENT OU INDIRECTEMENT PAR L'UTILISATION, LE FONCTIONNEMENT OU LE MAUVAIS FONCTIONNEMENT DU PRODUIT. HP NE POURRA ÊTRE TENU RESPONSABLE DES RÉCLAMATIONS FAITES PAR UNE SOCIÉTÉ TIERCE NI PAR VOUS-MÊME POUR LE COMPTE D'UNE SOCIÉTÉ TIERCE.

CETTE LIMITATION DE RESPONSABILITÉ S'APPLIQUE AUSSI BIEN AUX DEMANDES DE DOMMAGES-INTÉRÊTS ET AUX RÉCLAMATIONS EN VERTU DE CETTE GARANTIE, QU'AUX ACTIONS EN RESPONSABILITÉ CIVILE (Y COMPRIS POUR NÉGLIGENCE ET RESPONSABILITÉ STRICTE DU PRODUIT), AUX RÉCLAMATIONS POUR INFRACTION CONTRACTUELLE ET AUX AUTRES RÉCLAMATIONS, QUELLE QU'EN SOIT LA NATURE. NUL NE POURRA RENONCER À CETTE LIMITATION DE RESPONSABILITÉ NI L'AMENDER. ELLE RESTERA EN VIGUEUR MÊME SI VOUS AVEZ PREVENU HP OU UN DE SES REPRÉSENTANTS AGRÉÉS DE L'ÉVENTUALITÉ DE TELS DOMMAGES. CEPENDANT, ELLE NE S'APPLIQUERA PAS EN CAS DE PRÉJUDICE CORPOREL.

CETTE GARANTIE LIMITÉE VOUS CONFÈRE DES DROITS SPÉCIFIQUES. VOUS POUVEZ EGALEMENT BENEFICIER D'AUTRES DROITS QUI PEUVENT VARIER D'UN ETAT A UN AUTRE OU D'UN PAYS/D'UNE REGION A L'AUTRE. POUR ETABLIR QUELS SONT VOS DROITS, VOUS ETES INVITE A CONSULTER LES LOIS APPLICABLES DANS VOTRE ETAT OU VOTRE PAYS/ REGION.

#### **Période de garantie**

La période de garantie d'un Produit Matériel HP est une période fixe commençant à la date d'achat du produit neuf. La date figurant sur votre facture est considérée comme la date d'achat, à moins que HP ou votre revendeur ne vous ait fourni une autre information par écrit.

#### **Types de services fournis dans le cadre de la garantie**

En vue d'assurer le meilleur niveau de support technique et de service au cours de la période de garantie, vous pouvez être invité par un représentant de HP à vérifier vos configurations, à télécharger les microprogrammes les plus récents, à installer des correctifs ou à lancer les tests de diagnostic HP ou à utiliser les solutions d'assistance à distance HP, le cas échéant.

HP vous encourage vivement à accepter l'utilisation ou à employer les technologies d'assistance qu'elle fournit. Si vous choisissez de ne pas utiliser ces moyens d'assistance à distance, vous risquez d'encourir un coût supplémentaire par suite de la mobilisation de ressources techniques plus importantes. Voici ci-dessous les types de services de support de garantie pouvant être applicables au Produit Matériel HP que vous avez acheté.

#### **Service de garantie Pièce Remplaçable par l'Utilisateur**

Votre garantie HP peut comprendre un service de pièces remplaçables par l'utilisateur, dans les pays/régions où ce service est disponible. Lorsque ce service est disponible, HP déterminera, à sa seule discrétion, si cette formule est la méthode appropriée de mise en œuvre du service de garantie. Le cas échéant, HP vous livrera directement les pièces de rechange dans le cadre de la garantie couvrant votre Produit Matériel HP. Ceci vous permettra d'économiser un temps de réparation considérable. Une fois que vous avez pris contact avec le Centre de support technique HP et que le diagnostic a identifié que le problème peut être résolu en utilisant une de ces pièces de rechange, une pièce de rechange peut vous être expédiée directement. À la réception de cette pièce, vous devez procéder au remplacement de la pièce défectueuse en suivant les instructions et la documentation fournies. Si une assistance supplémentaire est requise, il vous suffit d'appeler le Centre de support technique HP pour qu'un technicien vous aide par téléphone. Si la pièce de rechange défectueuse doit être retournée à HP, vous devrez l'expédier dans un délai défini, s'élevant normalement à trente (30) jours maximum. La pièce remplacée devra être renvoyée avec sa documentation dans les matériaux d'emballage qui vous auront été livrés à cet effet. Si vous ne renvoyez pas la pièce défectueuse, HP pourra vous facturer la pièce de remplacement.

Dans le cas d'une réparation à effectuer par le client lui-même, HP prend en charge tous les frais d'expédition et de renvoi et détermine le coursier/ transporteur à utiliser. Si la réparation vous incombe, il faudra vous référer à la documentation spécifique à votre Produit Matériel HP. Vous pouvez également consulter des informations sur ce service de garantie sur le site Web de HP à l'adresse suivante :

http://www.hp.com/support

#### **Enlèvement et remise à domicile**

Votre garantie limitée HP peut inclure un service d'enlèvement et de remise à domicile. Selon les conditions de ce type de garantie, HP se charge d'enlever le matériel défectueux à votre domicile et de vous le renvoyer après réparation. Tous les frais de transport, de réparation et d'assurance sont alors pris en charge par HP.

#### **Service retour atelier**

Les conditions du service retour atelier vous imposent de rapporter votre matériel HP chez un Mainteneur Agréé pour bénéficier de la réparation sous garantie. Vous devez payer à l'avance les frais, taxes et autres droits liés au transport du produit entre votre domicile et l'atelier de réparation. De plus, l'assurance contre les risques de perte lors de l'envoi à un Mainteneur agréé et du retour est entièrement à votre charge.

#### **Mises à niveau**

HP propose une gamme complète d'extensions de services et de garanties de produits que vous pouvez acheter localement. Toutefois, il est possible que certaines de ces extensions et/ou de ces garanties ne soient pas disponibles dans tous les pays/toutes les régions. Pour obtenir des informations sur la disponibilité et le coût des mises à niveau de service, veuillez consulter le site Web de HP :

#### http://www.hp.com/support

#### **Garantie limitée des options, contenus logiciel et numérique**

Votre Garantie limitée d'options est une garantie de remplacement de pièces d'un (1) an (Période de garantie limitée des options HP) pour toute option de marque HP ou Compaq (Options HP). Si vos Options HP sont installées sur un Produit matériel HP, HP peut vous proposer un service de garantie pour la Période de garantie limitée des options HP ou la Période de garantie limitée restant du Produit matériel HP sur lequel les Options HP sont installées, la période la plus longue étant choisie sans dépasser trois (3) ans à partir de la date d'achat des Options HP. La Période de garantie limitée des Options HP commence le jour de l'achat. La date de la facture ou du bon de livraison constitue la date de début de garantie. Les options non HP sont fournies "EN L'ETAT". Les fabricants et fournisseurs non HP peuvent vous offrir une garantie directement. SOUS RESERVE DE CE QUI EST INDIQUE DANS TOUTE LICENCE LOGICIELLE D'UTILISATEUR FINAL OU TOUT ACCORD DE

LICENCE DE PROGRAMME, OU SI LA LOI LOCALE ET LE CONTENU NUMERIQUE TIERS LE DEMANDENT, LE LOGICIEL, Y COMPRIS LE SYSTEME D'EXPLOITATION, TOUT LOGICIEL PREINSTALLE OU CONTENU NUMERIQUE TIERS PAR HP SONT FOURNIS "EN L'ETAT". SOUS RESERVE DE CE QUI EST INDIQUE DANS LA PRESENTE GARANTIE LIMITEE, HP NE POURRA EN AUCUN CAS ETRE TENUE RESPONSABLE DES PREJUDICES CAUSES OU PROVENANT DE TOUT CONTENU NUMERIQUE TIERS PRESINSTALLE SUR VOTRE PRODUIT MATERIEL HP.
# Licences, droits d'auteur et avertissements pour les composants Open Source

#### **Sommaire de ce chapitre**

- » Licence Apache
- » Licence BSD
- » Licence ImageMagick
- » Licence JSON
- » Licence Codehaus
- » Licence Publique Générale GNU (GPL, Version 2, juin 1991)

# **Licence Apache**

Version 2.0, janvier 2004 ; http://www.apache.org

#### **Ant 1.6.5**

AVERTISSEMENT : fichier correspondant à la section 4 d de la licence Apache, Version 2.0, dans ce cas pour la distribution d'Apache Ant.

Ce produit comprend notamment le logiciel développé par Apache Software Foundation (http://www.apache.org/).

Ce produit comprend également le logiciel développé par :

- le consortium W3C (http://www.w3c.org)
- **•** Le projet SAX (http://www.saxproject.org)

Lire les différents fichiers de LICENCE présents dans le répertoire racine de sa distribution.

#### **Axis2 1.1.1**

AVERTISSEMENT : fichier correspondant à la section 4 d de la licence Apache, Version 2.0, dans ce cas pour la distribution d'Apache Axis2. Ce produit inclut un logiciel développé par Apache Software Foundation (http://www.apache.org/). Certaines parties sont protégées par des droits d'auteur 2006 International Business Machines Corp.

Lire les différents fichiers de LICENCE présents dans le répertoire lib de la distribution.

# **Jakarta Commons**

Beanutils 1.7.0

Ce produit inclut un logiciel développé par Apache Software Foundation (http://www.apache.org/).

# **Codec 1.3**

# **Discovery 0.4**

Apache Jakarta Commons Discovery

Copyright 2002-2006 Apache Software Foundation

Ce produit inclut un logiciel développé par Apache Software Foundation (http://www.apache.org/).

# **Fileupload 1.3**

Apache Jakarta Commons FileUpload

Copyright 2002-2006 Apache Software Foundation

Ce produit inclut un logiciel développé par Apache Software Foundation (http://www.apache.org/).

# **Httpclient 3.0.1**

# **Io 1.3.2**

Apache Jakarta Commons IO

Copyright 2001-2007 Apache Software Foundation

Ce produit inclut un logiciel développé par Apache Software Foundation http://www.apache.org/).

# **Logging 1.1**

Ce produit inclut un logiciel développé par Apache Software Foundation (http://www.apache.org/).

#### **Jetty 5.1.12**

#### **Maverick 2.2.4**

#### **Spring Framework 1.2.6**

AVERTISSEMENT : fichier correspondant à la section 4 d de la licence Apache, Version 2.0, dans ce cas pour la distribution de Spring Framework.

Ce produit inclut un logiciel développé par Apache Software Foundation (http://www.apache.org/).

Ce produit inclut également un logiciel développé par Clinton Begin (http://www.ibatis.com).

La documentation destinée à l'utilisateur final incluse dans toute redistribution, s'il en est, doit comprendre la mention suivante :

Ce produit inclut un logiciel développé par le projet Spring Framework (http://www.springframework.org)."

Cette mention peut également apparaître sur le logiciel même, à l'endroit où la partie tierce place normalement les mentions de ce type.

Les noms « Spring » et « Spring Framework » ne peuvent être utilisés pour endosser ou promouvoir des produits dérivés de ce logiciel sans une autorisation écrite préalable. Pour obtenir l'autorisation écrite, contactez rod.johnson@interface21.com ou juergen.hoeller@interface21.com.

#### **StAX 1.0.1**

#### **CONDITIONS POUR L'UTILISATION, LA REPRODUCTION ET LA DISTRIBUTION**

1. Définitions.

« Licence » indique les conditions d'utilisation, de reproduction et de distribution telles que définies aux articles 1 à 9 du présent document.

« Concédant » indique le titulaire des droits d'auteur ou l'entité autorisée par ce dernier et qui accorde la Licence.

Licences, droits d'auteur et avertissements pour les composants Open Source **9-3**

« Entité légale » indique l'union de l'entité par intérim et toutes les autres entités qui contrôlent, sont contrôlées par, ou sont soumises à un contrôle commun par cette entité. Dans le cadre de cette définition, « contrôle » signifie (i) l'autorité, directe ou indirecte, sur la gestion d'une telle entité, que ce soit par contrat ou par un autre moyen, ou (ii) la détention de cinquante pour cent (50 %) ou plus des actions en circulation, ou (iii) l'usufruit d'une telle entité.

« Vous » (ou « Votre ») correspond à un individu ou une Entité légale exerçant les autorisations accordées par cette Licence.

La forme de code « Source » correspond à la forme préférée pour apporter les modifications, notamment, sans s'y limiter, au code source du logiciel, à la documentation et aux fichiers de configuration.

La forme de code « Objet » correspond à toute forme résultant de la transformation mécanique ou de la traduction d'une forme de code Source, notamment, sans s'y limiter, le code objet ou exécutable compilé, la documentation générée et les conversions vers d'autres types de supports.

« Ouvrage » indique le travail faisant l'objet de droits d'auteur, sous forme de code Source ou de code Objet, disponible sous licence, tel qu'indiqué dans la mention relative aux droits d'auteur incluse ou jointe à l'ouvrage (un exemple est fourni dans l'annexe ci-dessous).

Les « Ouvrages dérivés » correspondent à tout ouvrage, sous forme de code Source ou de code Objet, basé sur (ou dérivé de) l'Ouvrage et dont les éditions, annotations, développements ou toute autre modification constituent, dans l'ensemble, l'oeuvre originale. Dans le cadre de cette licence, les Ouvrages dérivés n'incluent pas les ouvrages qui demeurent distincts de, ou simplement liés (ou liés par nom) aux interfaces de l'Ouvrage et des Ouvrages dérivés.

« Contribution » indique toute oeuvre, notamment la version originale de l'Ouvrage et toutes les modifications ou ajouts apportés à ce dernier ou aux Ouvrages dérivés, intentionnellement soumis au Concédant dans le but d'être inclus dans l'Ouvrage par le titulaire des droits d'auteur, un individu ou une entité légale autorisés par ce dernier. Dans le cadre de la présente définition, « soumis » indique toute forme de communication électronique, verbale ou écrite envoyée par le Concédant ou ses représentants, notamment, sans s'y limiter, la communication à partir de listes d'adresses électroniques, de systèmes de contrôle du code source et de systèmes de suivi des questions

gérés par le, ou au nom du, Concédant en vue de débattre ou d'améliorer l'Ouvrage. Cela exclut les communications clairement identifiées ou désignées par écrit par le titulaire des droits d'auteur en tant que « N'est pas une Contribution ».

« Contributeur » indique le Concédant ou tout individu ou Entité légale au nom de qui une Contribution a été reçue par le Concédant, puis intégrée à l'Ouvrage.

2. Octroi de licence de droits d'auteur.

Sous réserve des conditions du présent contrat, chaque Contributeur Vous octroie une licence de droits d'auteur à perpétuité, mondiale, non exclusive, sans redevance, libre de droits et irrévocable vous autorisant à reproduire, préparer des Ouvrages dérivés, afficher et exécuter publiquement, accorder des sous-licences et distribuer l'Ouvrage et ses Ouvrages dérivés sous forme de code Source ou de code Objet.

3. Octroi de licence de brevet.

Sous réserve des conditions du présent contrat, chaque Contributeur Vous octroie une licence de brevet à perpétuité, mondiale, non exclusive, sans redevance, libre de droits et irrévocable (à l'exception des dispositions mentionnées dans la présente section) l'autorisant à fabriquer, faire fabriquer, utiliser, vendre, importer ou transférer de toute autre manière l'Ouvrage, lorsque ladite licence ne s'applique qu'aux demandes de brevets pouvant être octroyés sous licence par un Contributeur, nécessairement enfreintes par leur(s) Contribution(s) seule(s) ou par l'association de leur(s) Contribution(s) et de l'Ouvrage. Si Vous intentez un procès de contrefaçon de brevet contre toute entité (y compris une réclamation ou une contre-réclamation dans un procès) alléguant que l'Ouvrage ou une Contribution de ce dernier constitue une contrefaçon directe ou complice du brevet, alors toute licence de droits de brevet qui Vous est accordée sous le présent accord de licence pour cet Ouvrage prendra fin à compter de la date de dépôt de la plainte.

#### 4. Redistribution.

Vous pouvez reproduire et distribuer des copies de l'Ouvrage ou des Ouvrages dérivés de ce dernier sur tous les supports, avec ou sans modifications, et sous la forme de code Source ou de code Objet, dès lors que Vous respectez les conditions suivantes :

Licences, droits d'auteur et avertissements pour les composants Open Source **9-5**

- **1** Vous devez fournir à tout autre bénéficiaire de l'Ouvrage ou des Ouvrages dérivés une copie de la présente Licence ; et
- **2** Vous devez exiger que les fichiers modifiés contiennent des mentions évidentes qui déclarent que Vous avez modifié les fichiers ; et
- **3** Vous devez conserver, sous forme de code Source de tout Ouvrage dérivé que Vous distribuez, toutes les mentions relatives aux droits d'auteur, aux brevets, aux marques commerciales et aux attributions, à l'exception de celles qui ne concernent aucune partie des Ouvrages dérivés ; et
- **4** Si l'Ouvrage comprend un fichier texte « AVERTISSEMENT » dans le cadre de sa distribution, alors tout Ouvrage dérivé que vous distribuez doit inclure une copie lisible des mentions d'attribution contenues dans ce fichier, à l'exception des avertissements qui ne concernent aucune partie des Ouvrages dérivés, dans au moins un des emplacements suivants : dans un fichier texte AVERTISSEMENT distribué avec les Ouvrages dérivés ; dans le code Source ou la documentation, s'ils sont fournis avec les Ouvrages dérivés ; ou, dans l'affichage généré par les Ouvrages dérivés, à l'endroit, s'il en est, où s'affichent normalement les mentions de ce type de la partie tierce. Le contenu du fichier AVERTISSEMENT a uniquement vocation d'information et ne modifie pas la Licence. Vous pouvez ajouter Vos propres mentions d'attribution aux Ouvrages dérivés que Vous distribuez, avec ou en annexe du texte d'AVERTISSEMENT de l'Ouvrage, à condition que ces mentions d'attribution supplémentaires ne puissent être interprétées comme modifiant la Licence.

Vous pouvez ajouter Votre propre déclaration de droits d'auteur à Vos modifications et ajouter des conditions de licence supplémentaires ou différentes pour l'utilisation, la reproduction ou la distribution de Vos modifications, ou des Ouvrages dérivés dans leur ensemble, à condition que Votre utilisation, reproduction et distribution de l'Ouvrage soit conforme aux conditions établies par la présente Licence.

5. Soumission des contributions.

A moins que vous ne déclariez explicitement le contraire, toute Contribution soumise intentionnellement en vue de son inclusion dans l'Ouvrage par le Concédant est régie par les dispositions de la présente Licence, sans aucun terme ou condition supplémentaire. Sans préjudice de ce qui précède, aucune des conditions du présent contrat ne remplace ou ne modifie celles d'aucun contrat de licence distinct conclu avec le Concédant à l'égard de ces Contributions.

#### 6. Marques commerciales.

La présente Licence n'accorde pas l'autorisation d'utiliser les appellations commerciales, les marques commerciales, les marques de services ou les noms de produits du Concédant, sauf si cela est requis pour l'utilisation raisonnable et habituelle de la description de l'origine de l'Ouvrage et la reproduction du contenu du fichier d'AVERTISSEMENT.

#### 7. Avis de non responsabilité.

Sauf lorsque cela est explicitement prévu par la Loi ou accepté par écrit, le détenteur des droits fournit l'Ouvrage (et chaque Contributeur fournit ses Contributions) « EN L'ETAT », SANS GARANTIES NI CONDITIONS D'AUCUNE SORTE, qu'elles soient expresses ou implicites, notamment, concernant le TITRE, LA NON-CONTREFAÇON, LA QUALITE MARCHANDE ou L'APTITUDE POUR UN USAGE PARTICULIER. Vous êtes responsable de l'utilisation et de la redistribution correctes de l'Ouvrage et vous assumez les risques associés à l'exercice des autorisations dans le cadre de la présente Licence.

8. Limitation de responsabilité.

En aucune circonstance et sous aucune interprétation de la loi, qu'il s'agisse de responsabilité civile (y compris la négligence), contractuelle ou autre, à moins que cela ne soit requis par la loi applicable (par exemple en cas d'actes délibérés ou de fautes lourdes) ou convenu par écrit, aucun Contributeur ne pourra être tenu responsable à Votre égard pour tout dommage direct, indirect, spécial ou secondaire ou consécutif de tout type résultant du présent Contrat ou de l'impossibilité d'utiliser l'Ouvrage (notamment, sans s'y limiter, les dommages liés à la perte de clientèle, aux arrêts de travail, aux défaillances et aux dysfonctionnements informatiques ou tout autre dommage ou perte commerciale), et ce même si le Contributeur a été informé de la possibilité de tels dommages.

9. Acceptation de garantie et autres responsabilités.

Lors de la redistribution du présent Ouvrage ou des Ouvrages dérivés, Vous pouvez offrir, et faire payer, l'acceptation du support, de la garantie, des dédommagements, ou toute autre obligation et/ou droits conformes à cette Licence. Cependant, lorsque Vous acceptez de telles obligations, Vous n'agissez que pour votre compte et selon Votre propre responsabilité, non pour le compte d'un autre Contributeur, et uniquement si Vous acceptez de dédommager, de défendre, et de protéger chaque Contributeur contre toute responsabilité ou revendication éventuelle découlant de votre acceptation de toute garantie ou toute autre responsabilité.

Licences, droits d'auteur et avertissements pour les composants Open Source **9-7**

# **Licence BSD**

#### **Dojo 0.3.1**

#### **PostgreSQL 8.2.1**

Copyright (c) 1998, Régents de l'Université de Californie

#### Tous droits réservés

La redistribution et l'utilisation sous forme source ou binaire, avec ou sans modification, sont autorisées dans la mesure où les conditions suivantes sont remplies :

- **•** Toute redistribution du code source doit conserver la mention relative aux droits d'auteur ci-avant, la présente liste de conditions et l'exclusion de garantie suivante.
- **•** Dans le cas de redistributions sous forme binaire, la mention relative aux droits d'auteur ci-avant, la présente liste de conditions et l'exclusion de garantie suivante doivent figurer dans la documentation et/ou dans tout autre support fourni lors de la distribution.
- **•** Les noms University of California, Berkeley ou celui de leurs contributeurs peuvent être utilisés pour approuver ou promouvoir des produits dérivés de ce logiciel sans autorisation explicite par écrit préalable.

CE LOGICIEL EST FOURNI PAR LES TITULAIRES DES DROITS D'AUTEUR ET LES CONTRIBUTEURS « EN L'ETAT », SANS AUCUNE GARANTIE D'AUCUNE SORTE, EXPLICITE OU IMPLICITE, Y COMPRIS SANS S'Y LIMITER, EN MATIERE DE VALEUR MARCHANDE OU D'APTITUDE A UNE UTILISATION PARTICULIERE. LE TITULAIRE DES DROITS D'AUTEUR OU LES CONTRIBUTEURS NE PEUVENT EN AUCUN CAS ETRE TENUS RESPONSABLES DES DOMMAGES DIRECTS, INDIRECTS, SECONDAIRES, SPECIAUX, A TITRE DE REPARATION EXEMPLAIRE, OU DES DOMMAGES CONSECUTIFS (NOTAMMENT, LA MISE A DISPOSITION DE MARCHANDISES OU DE SERVICES DE SUBSTITUTION ; LA PERTE DE JOUISSANCE, DE DONNEES OU DE PROFITS ; OU L'INTERRUPTION D'ACTIVITE), QUELLE QUE SOIT LA CAUSE ET BASEE SUR TOUTE NOTION DE RESPONSABILITE, CONTRACTUELLE, STRICTE, OU DELICTUELLE (Y COMPRIS LA NEGLIGENCE), PROVENANT DE TOUTE FORME D'UTILISATION DE CE LOGICIEL, MEME SI LA SOCIETE A ETE INFORMEE DE LA POSSIBILITE DE TELS DOMMAGES.

# **Licence ImageMagick**

#### **ImageMagick 6.2.9**

Les dispositions juridiquement contraignantes et faisant autorité relatives à l'utilisation, la reproduction et la distribution d'ImageMagick sont les suivantes :

Copyright 1999-2007 ImageMagick Studio LLC, organisation à but non lucratif qui se consacre à la fabrication de solutions de traitement d'images logicielles disponibles gratuitement.

#### **1. Définitions.**

Licence indique les conditions d'utilisation, de reproduction et de distribution telles que définies aux articles 1 à 9 du présent document.

Concédant indique le titulaire des droits d'auteur ou à l'entité autorisée par ce dernier et qui accorde la Licence.

Entité légale indique l'union de l'entité par intérim et toutes les autres entités qui contrôlent, sont contrôlées par, ou sont soumises à un contrôle commun par cette entité. Dans le cadre de cette définition, contrôle signifie (i) l'autorité, directe ou indirecte, sur la gestion d'une telle entité, que ce soit par contrat ou par un autre moyen, ou (ii) la détention de cinquante pour cent (50 %) ou plus des actions en circulation, ou (iii) l'usufruit d'une telle entité.

Vous (ou Votre) correspond à un individu ou une Entité légale exerçant les autorisations accordées par cette Licence.

La forme de code Source correspond à la forme préférée pour apporter les modifications, notamment, sans s'y limiter, au code source du logiciel, à la documentation et aux fichiers de configuration.

La forme de code Objet correspond à toute forme résultant de la transformation mécanique ou de la traduction d'une forme de code Source, notamment, sans s'y limiter, le code objet ou exécutable compilé, la documentation générée et les conversions vers d'autres types de supports.

Ouvrage indique le travail faisant l'objet de droits d'auteur, sous forme de code Source ou de code Objet, disponible sous licence, tel qu'indiqué dans la mention relative aux droits d'auteur incluse ou jointe à l'ouvrage (un exemple est fourni dans l'annexe ci-dessous).

Licences, droits d'auteur et avertissements pour les composants Open Source **9-9**

Les Ouvrages dérivés correspondent à tout ouvrage, sous forme de code Source ou de code Objet, basé sur (ou dérivé de) l'Ouvrage et dont les éditions, annotations, développements ou toute autre modification constituent, dans l'ensemble, l'oeuvre originale. Dans le cadre de cette licence, les Ouvrages dérivés n'incluent pas les ouvrages qui demeurent distincts de, ou simplement liés (ou liés par nom) aux interfaces de l'Ouvrage et des Ouvrages dérivés.

Contribution indique toute oeuvre, notamment la version originale de l'Ouvrage et toutes les modifications ou ajouts apportés à ce dernier ou aux Ouvrages dérivés, intentionnellement soumis au Concédant dans le but d'être inclus dans l'Ouvrage par le titulaire des droits d'auteur, un individu ou une entité légale autorisés par ce dernier. Dans le cadre de la présente définition, soumis indique toute forme de communication électronique, verbale ou écrite envoyée intentionnellement par le Concédant ou ses titulaires de droits d'auteur, notamment, sans s'y limiter, la communication à partir de listes d'adresses électroniques, de systèmes de contrôle du code source et de systèmes de suivi des questions gérés par le, ou au nom du, Concédant en vue de débattre ou d'améliorer l'Ouvrage. Cela exclut les communications clairement identifiées ou désignées par écrit par le titulaire des droits d'auteur en tant que N'est pas une Contribution.

Contributeur indique le Concédant ou tout individu ou Entité légale au nom de qui une Contribution a été reçue par le Concédant, puis intégrée à l'Ouvrage.

**2. Octroi de licence de droits d'auteur.** Sous réserve des conditions du présent contrat, chaque Contributeur Vous octroie une licence de droits d'auteur à perpétuité, mondiale, non exclusive, sans redevance, libre de droits et irrévocable l'autorisant à reproduire, préparer des Ouvrages dérivés, afficher et exécuter publiquement, accorder des sous-licences et distribuer l'Ouvrage et ses Ouvrages dérivés sous forme de code Source ou de code Objet.

**3. Octroi de licence de brevet.** Sous réserve des conditions du présent contrat, chaque Contributeur Vous octroie une licence de brevet à perpétuité, mondiale, non exclusive, sans redevance, libre de droits et irrévocable, l'autorisant à fabriquer, faire fabriquer, utiliser, vendre, importer ou transférer de toute autre manière l'Ouvrage, lorsque ladite licence ne s'applique qu'aux demandes de brevets pouvant être octroyés sous licence par un Contributeur,

nécessairement enfreintes par leur(s) Contribution(s) seule(s) ou par l'association de leur(s) Contribution(s) et de l'Ouvrage.

**4. Redistribution.** Vous pouvez reproduire et distribuer des copies de l'Ouvrage ou des Ouvrages dérivés de ce dernier sur tous les supports, avec ou sans modifications, et sous la forme de code Source ou de code Objet, dès lors que Vous respectez les conditions suivantes :

a. Vous devez fournir à tout autre bénéficiaire de l'Ouvrage ou des Ouvrages dérivés une copie de la présente Licence ; et

b. Vous devez exiger que les fichiers modifiés contiennent des mentions proéminentes qui déclarent que Vous avez modifié les fichiers ; et

c. Vous devez conserver, sous forme de code Source de tout Ouvrage dérivé que Vous distribuez, toutes les mentions relatives aux droits d'auteur, aux brevets, aux marques commerciales et aux attributions, à l'exception de celles qui ne concernent aucune partie des Ouvrages dérivés ; et

d. Si l'Ouvrage comprend un fichier texte « AVERTISSEMENT » dans le cadre de sa distribution, alors tout Ouvrage dérivé que vous distribuez doit inclure une copie lisible des mentions d'attribution contenues dans ce fichier, à l'exception des avertissements qui ne concernent aucune partie des Ouvrages dérivés, dans au moins un des emplacements suivants : dans un fichier texte AVERTISSEMENT distribué avec les Ouvrages dérivés ; dans le code Source ou la documentation, s'ils sont fournis avec les Ouvrages dérivés ; ou, dans l'affichage généré par les Ouvrages dérivés, à l'endroit, s'il en est, où s'affichent normalement les mentions de ce type de la partie tierce. Le contenu du fichier AVERTISSEMENT a uniquement vocation d'information et ne modifie pas la Licence. Vous pouvez ajouter Vos propres mentions d'attribution aux Ouvrages dérivés que Vous distribuez, avec ou en annexe du texte d'AVERTISSEMENT de l'Ouvrage, à condition que ces mentions d'attribution supplémentaires ne puissent être interprétées comme modifiant la Licence.

Vous pouvez ajouter Votre propre déclaration de droits d'auteur à Vos modifications et ajouter des conditions de licence supplémentaires ou différentes pour l'utilisation, la reproduction ou la distribution de Vos modifications, ou des Ouvrages dérivés dans leur ensemble, à condition que Votre utilisation, reproduction et distribution de l'Ouvrage soit conforme aux conditions établies par la présente Licence.

Licences, droits d'auteur et avertissements pour les composants Open Source **9-11**

**5. Soumission des contributions.** A moins que vous ne déclariez explicitement le contraire, toute Contribution soumise intentionnellement en vue de son inclusion dans l'Ouvrage par le Concédant est régie par les dispositions de la présente Licence, sans aucun terme ou condition supplémentaire. Sans préjudice de ce qui précède, aucune des conditions du présent contrat ne remplace ou ne modifie celles d'aucun contrat de licence distinct conclu avec le Concédant à l'égard de ces Contributions.

**6. Marques commerciales.** La présente Licence n'accorde pas l'autorisation d'utiliser les appellations commerciales, les marques commerciales, les marques de services ou les noms de produits du Concédant, sauf si cela est requis pour l'utilisation raisonnable et habituelle de la description de l'origine de l'Ouvrage et la reproduction du contenu du fichier d'AVERTISSEMENT.

**7. Avis de non responsabilité.** Sauf lorsqu'explicitement prévu par la Loi ou accepté par écrit, le détenteur des droits fournit l'Ouvrage (et chaque Contributeur fournit ses Contributions) EN L'ETAT, SANS GARANTIES NI CONDITIONS D'AUCUNE SORTE, qu'elles soient expresses ou implicites, notamment, concernant le TITRE, LA NON-CONTREFAÇON, LA QUALITE MARCHANDE ou L'APTITUDE POUR UN USAGE PARTICULIER. Vous êtes responsable de l'utilisation et de la redistribution correctes de l'Ouvrage et vous assumez les risques associés à l'exercice des autorisations dans le cadre de la présente Licence.

**8. Limitation de responsabilité.** En aucune circonstance et sous aucune interprétation de la loi, qu'il s'agisse de responsabilité civile (y compris la négligence), contractuelle ou autre, à moins que cela ne soit requis par la loi applicable (par exemple en cas d'actes délibérés ou de fautes lourdes) ou convenu par écrit, aucun Contributeur ne pourra être tenu responsable à Votre égard pour tout dommage direct, indirect, spécial ou secondaire ou consécutif de tout type résultant du présent Contrat ou de l'impossibilité d'utiliser l'Ouvrage (notamment, sans s'y limiter, les dommages liés à la perte de clientèle, aux arrêts de travail, aux défaillances et aux dysfonctionnements informatiques ou tout autre dommage ou perte commerciale), et ce même si le Contributeur a été informé de la possibilité de tels dommages.

**9. Acceptation de garantie et autres responsabilités.** Lors de la redistribution du présent Ouvrage ou des Ouvrages dérivés, Vous pouvez offrir, et faire payer, l'acceptation du support, de la garantie, des dédommagements, ou toute autre obligation et/ou droits conformes à cette Licence.

# **Licence JSON**

#### **JSON Simple**

Copyright (c) 2002 JSON.org

L'autorisation est ici accordée, gratuitement, à toute personne obtenant une copie de ce logiciel et de ses dossiers de documentation associés (le « Logiciel »), d'utiliser le Logiciel sans restriction, notamment, sans s'y limiter, le droit d'utiliser, de copier, de modifier, de fusionner, de publier, de distribuer, d'accorder des sous-licences et/ou de vendre des copies du Logiciel, ainsi que d'autoriser les personnes à qui le Logiciel a été fourni à faire de même, pourvu que les conditions suivantes soient remplies :

La mention de droits d'auteur ci-dessus et la présente mention d'autorisation doivent apparaître sur toutes les copies et toutes les parties importantes du Logiciel.

Le Logiciel doit être utilisé à des fins bienveillantes et non le contraire.

CE LOGICIEL EST FOURNI « EN L'ETAT », SANS AUCUNE GARANTIE D'AUCUNE SORTE, EXPLICITE OU IMPLICITE, Y COMPRIS SANS S'Y LIMITER, EN MATIERE DE VALEUR MARCHANDE OU D'APTITUDE A UNE UTILISATION PARTICULIERE. EN AUCUN CAS LES AUTEURS OU LES TITULAIRES DES DROITS D'AUTEUR NE SERONT RESPONSABLES DE TOUTE RECLAMATION, DOMMAGE OU TOUTE AUTRE RESPONSABILITE CONTRACTUELLE, DELICTUELLE OU AUTRE, DECOULANT, OU NON, OU EN RELATION AVEC LE LOGICIEL, SON UTILISATION OU AUTRE.

# **Licence Codehaus**

#### **XFire 1.1.2**

Copyright (c) 2005 Envoi Solutions LLC

L'autorisation est ici accordée, gratuitement, à toute personne obtenant une copie de ce logiciel et de ses dossiers de documentation associés (le « Logiciel »), d'utiliser le Logiciel sans restriction, notamment, sans s'y limiter, le droit d'utiliser, de copier, de modifier, de fusionner, de publier, de distribuer, d'accorder des sous-licences et/ou de vendre des copies du Logiciel, ainsi que d'autoriser les personnes à qui le Logiciel a été fourni à faire de même, pourvu que les conditions suivantes soient remplies :

Licences, droits d'auteur et avertissements pour les composants Open Source **9-13**

La mention de droits d'auteur ci-dessus et la présente mention d'autorisation doivent apparaître sur toutes les copies et toutes les parties importantes du Logiciel.

CE LOGICIEL EST FOURNI « EN L'ETAT », SANS AUCUNE GARANTIE D'AUCUNE SORTE, EXPLICITE OU IMPLICITE, Y COMPRIS SANS S'Y LIMITER, EN MATIERE DE VALEUR MARCHANDE OU D'APTITUDE A UNE UTILISATION PARTICULIERE. EN AUCUN CAS LES AUTEURS OU LES TITULAIRES DES DROITS D'AUTEUR NE SERONT RESPONSABLES DE TOUTE RECLAMATION, DOMMAGE OU TOUTE AUTRE RESPONSABILITE CONTRACTUELLE, DELICTUELLE OU AUTRE, DECOULANT, OU NON, OU EN RELATION AVEC LE LOGICIEL, SON UTILISATION OU AUTRE.

# **Licence Publique Générale GNU (GPL, Version 2, juin 1991)**

Source code for the GPL components used in the HP MediaSmart Server can be found on HP support site at www.hp.com/support.

**Serveur média Firefly SVN-1615** (connu auparavant sous l'appellation mt-daapd)

(c) Copyright 19891991 Open Software Foundation, Inc.

59 Temple Place, Suite 330, Boston, MA 02111-1307 Etats-Unis

Toute personne est autorisée à copier et distribuer des copies à l'identique du présent document de licence, mais il n'est pas permis de le modifier.

#### **Préambule**

Les licences de la plupart des logiciels sont conçues pour vous retirer toute liberté de les partager et de les modifier. A contrario, la Licence Publique Générale GNU est destinée à garantir votre liberté de partager et de modifier les logiciels libres ainsi qu'à assurer que ces derniers soient libres pour tous leurs utilisateurs. La présente Licence Publique Générale s'applique à la plupart des logiciels de la Free Software Foundation, ainsi qu'à tout autre programme pour lequel ses auteurs s'engagent à l'utiliser. (Certains autres logiciels de la Free Software Foundation sont couverts par la GNU Library General Public License à la place.) Vous pouvez aussi l'appliquer à vos programmes.

Quand nous parlons de logiciels libres, nous parlons de liberté, non de prix. Nos licences publiques générales sont conçues pour vous donner l'assurance d'être libres de distribuer des copies des logiciels libres (et de facturer ce service, si vous le souhaitez), de recevoir le code source ou de pouvoir l'obtenir si vous le souhaitez, de pouvoir modifier les logiciels ou en utiliser des éléments dans de nouveaux programmes libres ; et de savoir que vous pouvez le faire.

Pour protéger vos droits, il nous est nécessaire d'imposer des limitations qui interdisent à quiconque de vous refuser ces droits ou de vous demander d'y renoncer. Ces restrictions se traduisent par certaines responsabilités vous incombant si vous distribuez des copies de ces logiciels, ou si vous les modifiez.

Par exemple, si vous distribuez des copies d'un tel programme, à titre gratuit ou contre une rémunération, vous devez accorder aux destinataires tous les droits dont vous disposez. Vous devez vous assurer qu'eux aussi reçoivent ou puissent disposer du code source. Vous devez également leur montrer les présentes conditions afin qu'ils aient connaissance de leurs droits.

Nous protégeons vos droits en deux étapes : (1) nous sommes titulaires des droits d'auteur du logiciel, et (2) nous vous délivrons cette licence, qui vous donne l'autorisation légale de copier, distribuer et/ou modifier le logiciel.

En outre, pour la protection de chaque auteur ainsi que la nôtre, nous voulons nous assurer que chacun comprenne que ce logiciel libre ne fait l'objet d'aucune garantie. Si le logiciel est modifié par quelqu'un d'autre puis transmis à des tiers, nous voulons que les destinataires soient mis au courant que ce qu'ils ont reçu n'est pas le logiciel d'origine, de sorte que tout problème introduit par d'autres ne puisse entacher la réputation de l'auteur originel.

Pour finir, un programme libre restera à la merci des brevets de logiciels. Nous souhaitons éviter le risque que les redistributeurs d'un programme libre fassent des demandes individuelles de licence de brevet, cela ayant pour effet de rendre le programme propriétaire. Pour l'éviter, nous établissons clairement que toute licence de brevet doit être concédée de façon à ce que l'usage en soit libre pour tous ou bien qu'aucune licence ne soit concédée.

Les termes exacts et les conditions de copie, distribution et modification sont les suivants.

Licences, droits d'auteur et avertissements pour les composants Open Source **9-15**

#### **CONDITIONS DE COPIE, DISTRIBUTION ET MODIFICATION**

**0.** La présente Licence s'applique à tout programme ou tout autre ouvrage contenant un avis, apposé par le titulaire des droits d'auteur, stipulant qu'il peut être distribué au titre des conditions de la présente Licence Publique Générale. Ci-après, le « Programme » désigne n'importe lequel de ces programmes ou ouvrages, et un « ouvrage fondé sur le Programme » désigne soit le Programme, soit un ouvrage qui en dérive au titre des lois relatives aux droits d'auteur : en d'autres termes, un ouvrage contenant le Programme ou une partie de ce dernier, soit à l'identique, soit avec des modifications et/ou traduit dans une autre langue. (Ci-après, le terme « modification » comprend, sans s'y réduire, la traduction). Chaque concessionnaire sera désigné par « vous ».

Les activités autres que la copie, la distribution et la modification ne sont pas couvertes par la présente Licence ; elles sont hors de son champ d'application. L'opération consistant à exécuter le Programme n'est soumise à aucune limitation et ses résultats ne sont couverts que si leur contenu constitue un ouvrage fondé sur le Programme (indépendamment du fait qu'il ait été réalisé par l'exécution du Programme). La validité de ce qui précède dépend de ce que fait le Programme.

**1.** Vous pouvez copier et distribuer des copies à l'identique du code source du Programme tel que vous l'avez reçu, sur n'importe quel support, du moment que vous apposez sur chaque copie, de manière ad hoc et parfaitement visible, l'avis de droit d'auteur adéquat et une exclusion de garantie ; que vous gardez intacts tous les avis faisant référence à la présente Licence et à l'absence de toute garantie ; et que vous fournissez à tout destinataire du Programme autre que vous-même un exemplaire de la présente Licence en même temps que le Programme.

Vous pouvez faire payer l'acte physique de transmission d'une copie, et vous pouvez, à votre discrétion, proposer une garantie contre rémunération.

**2.** Vous pouvez modifier votre copie ou des copies du Programme ou n'importe quelle partie de celui-ci, créant ainsi un ouvrage fondé sur le Programme, et copier et distribuer de telles modifications ou ouvrage selon les termes de l'Article 1 ci-dessus, à condition de vous conformer également à chacune des obligations suivantes :

a) Vous devez munir les fichiers modifiés d'avis bien visibles stipulant que vous avez modifié ces fichiers, ainsi que la date de chaque modification.

b) Vous devez prendre les dispositions nécessaires pour que tout ouvrage que vous distribuez ou publiez, et qui, dans sa totalité ou en partie, contient ou est fondé sur le Programme - ou une partie quelconque de ce dernier - soit concédé comme un tout, à titre gratuit, à n'importe quel tiers, au titre des conditions de la présente Licence.

c) Si le programme modifié lit habituellement des instructions de façon interactive lorsqu'on l'exécute, vous devez, quand il commence son exécution pour ladite utilisation interactive de la manière la plus usuelle, faire en sorte qu'il imprime ou affiche une annonce comprenant un avis de droit d'auteur ad hoc, et un avis stipulant qu'il n'y a pas de garantie (ou bien indiquant que c'est vous qui fournissez la garantie), et que les utilisateurs peuvent redistribuer le programme en respectant les présentes conditions, et expliquant à l'utilisateur comment afficher un exemplaire de la présente Licence. (Exception : si le Programme est lui-même interactif mais n'imprime pas habituellement une telle annonce, votre ouvrage fondé sur le Programme n'est pas obligé d'imprimer une annonce).

Ces conditions s'appliquent à l'ouvrage modifié dans son ensemble. Si des éléments identifiables de cet ouvrage ne sont pas fondés sur le Programme et peuvent raisonnablement être considérés comme des ouvrages indépendants distincts en eux mêmes, alors la présente Licence et ses conditions ne s'appliquent pas à ces éléments lorsque vous les distribuez en tant qu'ouvrages distincts. Cependant, lorsque vous distribuez ces mêmes éléments dans le cadre d'un tout, qui constitue un ouvrage fondé sur le Programme, la distribution de ce tout doit être soumise aux conditions de la présente Licence, et les autorisations qu'elle octroie aux autres concessionnaires s'étendent à l'ensemble de l'ouvrage et par conséquent à chaque et toute partie indifféremment de qui l'a écrite.

Par conséquent, l'objet du présent article n'est pas de revendiquer des droits ou de contester vos droits sur un ouvrage entièrement écrit par vous ; son objet est plutôt d'exercer le droit de contrôler la distribution d'ouvrages dérivés ou d'ouvrages collectifs fondés sur le Programme.

De plus, la simple proximité du Programme avec un autre ouvrage qui n'est pas fondé sur ce dernier (ou un ouvrage fondé sur le Programme) sur une partition d'un espace de stockage ou un support de distribution ne place pas cet autre ouvrage dans le champ d'application de la présente Licence.

Licences, droits d'auteur et avertissements pour les composants Open Source **9-17**

**3.** Vous pouvez copier et distribuer le Programme (ou un ouvrage dérivé, selon l'Article 2) sous forme de code objet ou d'exécutable, selon les termes des Articles 1 et 2 ci-dessus, à condition que vous accomplissiez l'un des points suivants :

a) L'accompagner de l'intégralité du code source correspondant, sous une forme lisible par un ordinateur, lequel doit être distribué au titre des termes des Articles 1 et 2 ci-dessus, sur un support habituellement utilisé pour l'échange de logiciels ; ou,

b) L'accompagner d'une proposition écrite, valable pendant au moins trois ans, de fournir à tout tiers, à un tarif qui ne soit pas supérieur à ce que vous coûte l'acte physique de réaliser une distribution source, une copie intégrale du code source correspondant sous une forme lisible par un ordinateur, qui sera distribuée au titre des termes des Articles 1 et 2 ci-dessus, sur un support habituellement utilisé pour l'échange de logiciels ; ou,

c) L'accompagner des informations que vous avez reçues concernant la proposition de distribution du code source correspondant. (Cette solution n'est autorisée que dans le cas d'une distribution non commerciale et seulement si vous avez reçu le programme sous forme de code objet ou d'exécutable accompagné d'une telle proposition - en conformité avec le sous-Article b ci-dessus.)

Le code source d'un ouvrage désigne la forme préférée de ce dernier pour le modifier. Pour un ouvrage exécutable, le code source intégral désigne la totalité du code source de la totalité des modules qu'il contient, ainsi que les éventuels fichiers de définition des interfaces qui y sont associés et les scripts utilisés pour contrôler la compilation et l'installation de l'exécutable. Cependant, par exception spéciale, le code source distribué n'est pas censé inclure quoi que ce soit de normalement distribué (que ce soit sous forme source ou binaire) avec les composants principaux (compilateur, noyau et autre) du système d'exploitation sur lequel l'exécutable fonctionne, à moins que ce composant lui-même n'accompagne l'exécutable.

Si distribuer un exécutable ou un code objet consiste à offrir un accès permettant leur copie depuis un endroit particulier, alors l'offre d'un accès équivalent pour copier le code source depuis le même endroit compte comme une distribution du code source, même si les tiers ne sont pas contraints de copier le source en même temps que le code objet.

**4.** Vous ne pouvez copier, modifier, concéder en sous-licence, ou distribuer le Programme, sauf tel qu'expressément prévu par la présente Licence. Toute tentative de copier, modifier, concéder en sous-licence, ou distribuer le Programme d'une autre manière est réputée non valable et met immédiatement fin à vos droits au titre de la présente Licence. Toutefois, les tiers ayant reçu de vous des copies, ou des droits, au titre de la présente Licence ne verront pas leurs autorisations résiliées aussi longtemps que ledits tiers s'y conforment pleinement.

**5.** Vous n'êtes pas obligé d'accepter la présente Licence étant donné que vous ne l'avez pas signée. Cependant, rien d'autre ne vous accorde l'autorisation de modifier ou de distribuer le Programme ou les ouvrages dérivés. Ces actions sont interdites par la loi si vous n'acceptez pas la présente Licence. En conséquence, en modifiant ou distribuant le Programme (ou un ouvrage quelconque fondé sur le Programme), vous signifiez votre acceptation de la présente Licence ainsi que de toutes ses conditions concernant la copie, la distribution ou la modification du Programme ou d'ouvrages dérivés.

**6.** Chaque fois que vous redistribuez le Programme (ou n'importe quel ouvrage fondé sur le Programme), une licence est automatiquement concédée au destinataire par le concédant originel de la licence, l'autorisant à copier, distribuer ou modifier le Programme, sous réserve des présentes conditions. Vous ne pouvez imposer une quelconque limitation supplémentaire à l'exercice des droits octroyés au titre des présentes par le destinataire. Vous n'avez pas la responsabilité d'imposer le respect de la présente Licence à des tiers.

**7.** Si, par suite d'une décision de justice ou de l'allégation d'une transgression de brevet ou toute autre raison (non limitée à un problème de brevet), des conditions vous sont imposées (que ce soit par jugement, accord ou autre) qui contredisent les conditions de la présente Licence, elles ne vous excusent pas des conditions de la présente Licence. Si vous ne pouvez distribuer de manière à satisfaire simultanément vos obligations au titre de la présente Licence et toute autre obligation pertinente, alors vous ne pouvez pas du tout distribuer le Programme. Par exemple, si une licence de brevet ne permettait pas une redistribution sans redevance du Programme par tous ceux qui reçoivent une copie directement ou indirectement par votre intermédiaire, alors la seule façon pour vous de satisfaire à la fois à la

Licences, droits d'auteur et avertissements pour les composants Open Source **9-19**

licence du brevet et à la présente Licence serait de vous abstenir totalement de toute distribution du Programme.

Si une partie quelconque de cet article est tenue pour nulle ou inopposable dans n'importe quelle circonstance particulière, l'intention est que le reste de l'article s'applique. La totalité de la section s'appliquera dans toutes les autres circonstances.

Cet article n'a pas pour but de vous induire à transgresser un quelconque brevet ou d'autres revendications à un droit de propriété ou à contester la validité de ces revendications ; cet article a pour seul objectif de protéger l'intégrité du système de distribution du logiciel libre, qui est mis en oeuvre par la pratique des licences publiques. De nombreuses personnes ont fait de généreuses contributions au large spectre de logiciels distribués par ce système en se fiant à l'application cohérente de ce système ; il appartient à chaque auteur/donateur de décider si il ou elle veut distribuer du logiciel par l'intermédiaire d'un quelconque autre système et un concessionnaire ne peut imposer ce choix.

Cet article a pour but de rendre totalement transparent ce que l'on pense être une conséquence du reste de la présente Licence.

**8.** Si la distribution et/ou l'utilisation du Programme est limitée dans certains pays que ce soit par des brevets ou par des interfaces soumises au droit d'auteur, le titulaire originel des droits d'auteur qui décide de couvrir le Programme par la présente Licence peut ajouter une limitation géographique de distribution explicite qui exclut ces pays afin que la distribution soit permise seulement dans ou entre les pays qui ne sont pas ainsi exclus. Dans ce cas, la présente Licence incorpore la limitation comme si elle était écrite dans le corps de la présente Licence.

**9.** La Free Software Foundation peut, de temps à autre, publier des versions révisées et/ou nouvelles de la Licence Publique Générale. De telles nouvelles versions seront semblables à la présente version dans l'esprit, mais pourront différer dans le détail pour prendre en compte de nouvelles problématiques ou inquiétudes.

Chaque version possède un numéro de version la distinguant. Si le Programme précise le numéro de version de la présente Licence qui s'y applique et « une version ultérieure quelconque », vous avez le choix de suivre les conditions de la présente version ou de toute autre version ultérieure publiée par la Free Software Foundation. Si le Programme ne spécifie aucun numéro de version de la présente Licence, vous pouvez choisir n'importe laquelle des versions publiées par la Free Software Foundation.

**10.** Si vous souhaitez incorporer des parties du Programme dans d'autres programmes libres dont les conditions de distribution sont différentes, écrivez à l'auteur pour lui en demander l'autorisation. Pour les logiciels dont la Free Software Foundation est titulaire des droits d'auteur, écrivez à la Free Software Foundation ; nous faisons parfois des exceptions dans ce sens. Notre décision sera guidée par le double objectif de préserver le statut libre de tous les dérivés de nos logiciels libres et de promouvoir le partage et la réutilisation des logiciels en général.

#### **ABSENCE DE GARANTIE**

**11.** COMME LA LICENCE DU PROGRAMME EST CONCEDEE A TITRE GRATUIT, AUCUNE GARANTIE NE S'APPLIQUE AU PROGRAMME, DANS LES LIMITES AUTORISEES PAR LA LOI APPLICABLE. SAUF MENTION CONTRAIRE ECRITE, LES TITULAIRES DU DROIT D'AUTEUR ET/OU LES AUTRES PARTIES FOURNISSENT LE PROGRAMME « EN L'ETAT », SANS AUCUNE GARANTIE DE QUELQUE NATURE QUE CE SOIT, EXPRESSE OU IMPLICITE, Y COMPRIS, MAIS SANS Y ETRE LIMITE, LES GARANTIES IMPLICITES DE QUALITE MARCHANDE ET D'APTITUDE A UNE UTILISATION PARTICULIERE. VOUS ASSUMEZ LA TOTALITE DES RISQUES LIES A LA QUALITE ET AUX PERFORMANCES DU PROGRAMME. SI LE PROGRAMME SE REVELAIT DEFECTUEUX, LE COUT DE L'ENTRETIEN, DES REPARATIONS OU DES CORRECTIONS NECESSAIRES VOUS INCOMBENT INTEGRALEMENT.

**12.** EN AUCUN CAS, SAUF LORSQUE LA LOI APPLICABLE OU UNE CONVENTION ECRITE L'EXIGE, UN TITULAIRE DE DROIT D'AUTEUR QUEL QU'IL SOIT, OU TOUTE PARTIE QUI POURRAIT MODIFIER ET/OU REDISTRIBUER LE PROGRAMME COMME PERMIS CI-DESSUS, NE POURRAIT ETRE TENU POUR RESPONSABLE A VOTRE EGARD DES DOMMAGES, INCLUANT LES DOMMAGES GENERIQUES, SPECIFIQUES, SECONDAIRES OU CONSECUTIFS, RESULTANT DE L'UTILISATION OU DE L'INCAPACITE D'UTILISER LE PROGRAMME (Y COMPRIS, MAIS SANS Y ETRE LIMITE, LA PERTE DE DONNEES, OU LE FAIT QUE DES DONNEES SOIENT RENDUES IMPRECISES, OU LES PERTES EPROUVEES PAR VOUS OU PAR DES TIERS, OU LE FAIT QUE LE PROGRAMME ECHOUE A INTEROPERER AVEC UN AUTRE PROGRAMME QUEL QU'IL SOIT) MEME SI LE DIT TITULAIRE DU DROIT D'AUTEUR OU LA PARTIE CONCERNEE A ETE AVERTI DE L'EVENTUALITE DE TELS DOMMAGES.

# Glossaire

Ce glossaire définit les termes utilisés dans le HP MediaSmart Server.

#### **A**

**adresse IP** Une adresse IP (Internet Protocol) est un numéro qui identifie les périphériques, tels que des ordinateurs, de façon unique sur un réseau.

**adresse IP fixe** Numéro attribué à un périphérique, tel qu'un ordinateur, sur un réseau et qui constitue son adresse IP permanente. Reportez vous également aux sections adresse IP et DHCP.

#### **B**

**BIOS** Basic Input/Output Services—code du micrologiciel utilisé par le HP MediaSmart Server lors de sa première mise sous tension. Le BIOS prépare le serveur pour l'opération et permet au logiciel du serveur de charger, d'exécuter et de prendre en charge le contrôle du serveur. Ce processus est également connu sous le nom amorçage.

#### **C**

Aucun terme ne commence par la lettre C.

#### **D**

**DHCP** Protocole de configuration d'un hôte dynamique—protocole utilisé pour attribuer des adresses IP aux périphériques réseau, tels que des ordinateurs. Le protocole DHCP attribue automatiquement des adresses IP aux périphériques réseau ; les adresses attribuées peuvent évoluer avec le temps. Reportez vous également aux sections adresse IP, protocole, et adresse IP fixe.

**diffusion de média par flux** La diffusion de média par flux envoie des fichiers média—musique, photos et vidéo—depuis un emplacement de stockage vers d'autres périphériques capables de lire les fichiers média. Le HP MediaSmart Server comprend une fonctionnalité qui permet la diffusion de média par flux vers un adaptateur de média numérique (DMA). Reportezvous également à la section DMR..

**disque dur physique** Disque dur effectivement situé dans un périphérique, stockant des fichiers et des données.

**disque système** Disque dur (ou partition) contenant le système d'exploitation.

**DMR** Récepteur Media Numérique (DMR), Adaptateur Média Numérique (DMA), Lecteur Média Numérique (DMP)—périphérique électronique d'un consommateur qui communique avec le HP MediaSmart Server et apporte des flux de données média —telles que des photos, de la musique ou de la vidéo—pour votre centre de détente.

**DNS** Système de nom de domaine—serveur qui associe les noms de réseau à des adresses IP. Reportez-vous également à la section adresse IP..

**dossiers partagés** «Dossier de partage» et «partage» sont synonymes. Un dossier partagé est un dossier de niveau supérieur partagé sur le réseau et stockant d'autres dossiers. Par exemple, le dossier Musique partagé peut contenir d'autres dossiers (appelés sous-dossiers). Un sous-dossier peut porter le nom d'un musicien, tel que Mark Knopfler.

**duplication des dossiers** La fonction duplication de dossiers sert à dupliquer des dossiers et des fichiers à travers des disques durs multiples. Si vous activez cette fonction et qu'un disque dur est défaillant, vous ne perdrez pas les fichiers stockés dans un dossier partagé. Les dossiers ayant cette fonction activée utilisent deux fois plus de place dans l'espace de stockage du serveur.

#### **E**

**Exécuter** Dans Windows Vista et Windows XP, vous pouvez faire apparaître la boîte de dialogue Exécuter en appuyant sur la touche **Windows** et la touche **R** sur votre clavier.

#### **F**

fenêtre de navigation Une fenêtre de navigation est utilisée pour afficher des pages Web sur un site Internet ou des pages stockées au niveau local, telles que le guide de l'utilisateur de HP MediaSmart Server.

#### **G**

**gestion des droits numériques** Technologie intégrée aux supports média numériques, telle que musique et films, qui permet aux sociétés détentrices d'un copyright de décider où et comment le média peut être utilisé.

**gestionnaire de partage Web** Type de compte utilisateur disposant de droits de gestionnaire Webshare. Les gestionnaires Webshare ont accès à toutes les fonctionnalités de HP Photo Webshare, y compris l'affichage et la gestion du contenu de tous les albums, le partage d'albums avec des personnes extérieures au réseau domestique et l'approbation d'un contenu ajouté par les personnes qui partagent l'album.

#### **H**

**HTTPS** Connexion sécurisée HTTP. Le protocole HTTP (HyperText Transfer Protocol) est le format utilisé pour transférer et envoyer des informations de page Web à travers les réseaux, sur Internet et dans les systèmes d'aide. La connexion HTTPS est une connexion HTTP dans un mécanisme de transport sécurisé (SSL). Reportez-vous également à la section protocole..

#### **I**

**indice de mot de passe** Une indication de mot de passe vous aide à vous rappeler de votre mot de passe. L'indicateur de mot de passe peut être visualisé par toutes les personnes qui cliquent sur le lien pour l'afficher.

#### **J**

Aucun terme ne commence par la lettre J.

#### **K**

Aucun terme ne commence par la lettre K.

#### **L**

**logiciel antivirus** Logiciel qui vérifie si un disque dur n'est pas attaqué par un virus (code nocif) qui pourrait affecter un ordinateur.

**logique** Périphérique, tel qu'une partition nommée par l'unité logique d'un système logiciel, indépendamment de sa connexion physique au système. Il s'agit par exemple d'un ordinateur avec un seul disque dur physique qui contient deux disques logiques, C: et D:. Un HP Media Vault avec deux disques durs qui contient un seul volume logique comprenant les deux disques en est un autre exemple.

#### **M**

**mappage** Attribution d'un identificateur de lecteur à la connexion sur un ordinateur pour accéder à un dossier partagé sur le serveur.

**masque de sous-réseau** Identifie la section de l'adresse IP du réseau pouvant être utilisée pour les sous-réseaux. Reportez-vous également à la section adresse IP...

**Mbps** Mégabits par seconde.

**mot de passe sécurisé** Un mot de passe sécurisé doit comprendre au moins 7 caractères et doit obligatoirement contenir trois des quatre éléments suivants : lettres majuscules, lettres minuscules, nombres et symboles (tels que !, @, #, etc.) Reportez-vous également à la section indice de mot de passe..

#### **N**

**NAT** Traduction d'adresses réseau—les routeurs à large bande utilise la technologie NAT pour permettre aux composants du réseau de partager des accès Internet à travers une seule adresse IP. En outre, la technologie NAT agit comme un pare-feu parce que les ordinateurs et les autres périphériques—y compris le HP MediaSmart Server—sur le réseau ont été attribués d'une adresse IP qui sont non routables (ne sont pas des adresses Internet). Cela cache l'adresse IP réelle des composants de votre réseau et les garde hors de la vue de l'extérieur. Reportez-vous également à la section adresse IP.

**navigateur Web** Application utilisée pour accéder à des informations sur des réseaux, sur Internet et dans des systèmes d'aide. Les navigateurs Web courants sont Internet Explorer, Netscape et Firefox.

**niveau de privilège** Niveau défini par l'utilisateur qui décide des niveaux d'accès pour les autres utilisateurs.

### **0**

**ordinateurs clients** Un ordinateur client est un ordinateur qui peut accéder au HP MediaSmart Server par le réseau domestique. Ce terme s'applique également aux ordinateurs utilisant un accès à distance au serveur.

#### **P**

**partition** Division logique d'un disque dur physique. Les partitions de données réfèrent aux informations contenues dans les divisions du disque. Par exemple, certains ordinateurs sont formatés avec les lecteurs C: et D:, qui utilisent le même disque dur physique.

**passerelle tout-en-un** Périphérique qui offre plusieurs fonctionnalités de réseau tel qu'un routeur, un modem, un commutateur LAN de réseau local, un pare-feu et/ou un point d'accès sans fil. Reportez-vous également à la section réseau local (LAN)..

**port 80** En général, un client HTTP, tel qu'un navigateur Web, initialise un contact avec un serveur, tel que HP MediaSmart Server, à travers le port 80. Après avoir contacté le serveur, celui-ci renvoie une réponse, telle qu'une page de photos Webshare.

**protocole** Conventions régissant la façon dont les ordinateurs échangent des données entre eux.

**protocole TCP/IP** Protocole de contrôle de transmissions/Protocole Internet. Ensemble de protocoles de communication utilisés pour transmettre des données sur les réseaux. Le protocole TCP permet l'établissement de connexions et l'échange de flux de données. Le protocole IP spécifie le format des données. Reportez-vous également à la section adresse IP.

#### **Q**

Aucun terme ne commence par la lettre Q.

#### **R**

**réseau local (LAN)** Réseau local—petit nombre d'ordinateurs connectés entre eux dans une zone réduite, en général dans le même bâtiment.

**routeur** Périphérique relié à votre ordinateur permettant la connexion entre deux réseaux ou plus. Ainsi, un routeur peut connecter votre réseau local à Internet.

#### **S**

**SATA** Serial ATA (Serial Advanced Technology Attachment) est une norme d'interface qui permet de déplacer les informations à partir de et vers un périphérique de stockage, tel qu'un disque dur.

**SMTP** Protocole simple de transfert de courrier—protocole principal utilisé pour l'envoi d'e-mail sur Internet, qui consiste sur les règles d'interaction des programmes d'envoi et de réception de courrier.

**sous-dossiers** Dossier contenu dans un dossier ou un dossier partagé.

#### **T**

**TCP/IPv4** TCP/IPv4 est le protocole TCP/IP standard actuellement utilisé.

**TCP/IPv6** TCP/IPv6 est le protocole TCP/IP standard utilisé par Windows Vista. Le principal avantage d'IPv6 est un nombre accru d'adresses disponibles.

**To** Téraoctet—renvoie à une capacité de stockage de données égale à environ 1000 gigaoctets.

#### **U**

**UNC** Convention d'uniformisation des noms—identifie les périphériques partagés dans le réseau, tel que le HP MediaSmart Server. Il s'agit d'un format permettant de localiser les ressources sur un réseau local (réseau local (LAN)). Elle identifie chaque ressource partagée par une adresse unique dans le format suivant : \\nom-du-serveur\nom-du-dossier-partagé. Par exemple, \\SERVER\logiciel. Reportez-vous également à la section réseau local (LAN)..

**UPnP** Norme UPnP (Universal Plug and Play)—protocole réseau qui permet à de nombreux types de périphériques d'échanger des données. C'est le protocole utilisé pour la diffusion de média par flux.

#### **V**

**visiteur** Les albums HP Photo Webshare peuvent être partagés avec des personnes externes à votre réseau local, appelées "visiteurs". Si vous utilisez HP MediaSmart Server pour vos propres besoins, les visiteurs sont la famille ou les amis, par exemple, Grand-mère ou Tante Karen. Si vous utilisez le serveur pour le travail, les visiteurs sont vos clients ou vos partenaires.

#### **W**

**WAP** Point d'accès sans fil—périphérique, tel qu'un routeur sans fil, qui connecte les périphériques de communication sans fil entre eux afin de constituer un réseau sans fil. Un point d'accès sans fil est souvent connecté à un réseau câblé et peut relayer des données entre des périphériques sans fil et des périphériques câblés.

**WEP** Confidentialité équivalente au câble—protocole qui crypte les données sur un système sans fil pour des raisons de sécurité.

**WPA** Accès protégé Wi-Fi—technologie permettant une sécurité accrue sur les réseaux sans fil.

#### **X**

Aucun terme ne commence par la lettre X.

#### **Y**

Aucun terme ne commence par la lettre Y.

#### **Z**

Aucun terme ne commence par la lettre Z.